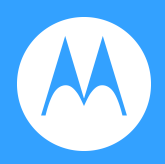

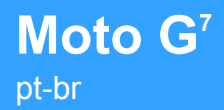

© 2019 Motorola Mobility LLC. Todos os direitos reservados.

MOTOROLA, o logotipo M estilizado, MOTO e a família de marcas MOTO são marcas comerciais ou registradas da Motorola Trademark Holdings, LLC. LENOVO é uma marca comercial da Lenovo. Google, Android, Google Play e outras marcas são marcas comerciais da Google LLC. O logotipo microSD é uma marca comercial da SD-3C, LLC. Fabricado sob licença da Dolby Laboratories. Dolby, Dolby Atmos e o símbolo de duplo D são marcas comerciais da Dolby Laboratories. Todos os outros nomes de produtos ou serviços pertencem aos seus respectivos proprietários.

Alguns recursos, serviços e apps dependem da rede e podem não estar disponíveis em todas as áreas. Termos, condições e/ou taxas adicionais podem ser aplicáveis. Entre em contato com seu provedor de serviço para obter mais detalhes.

Todos os recursos, funcionalidades e outras especificações de produto, bem como as informações deste conteúdo de ajuda, baseiam-se nas informações mais recentes disponíveis e consideradas precisas no momento do lançamento. A Motorola se reserva o direito de alterar ou modificar quaisquer informações ou especificações sem notificação prévia ou obrigação.

Algumas imagens no conteúdo de ajuda são apenas exemplos.

# **Conteúdo**

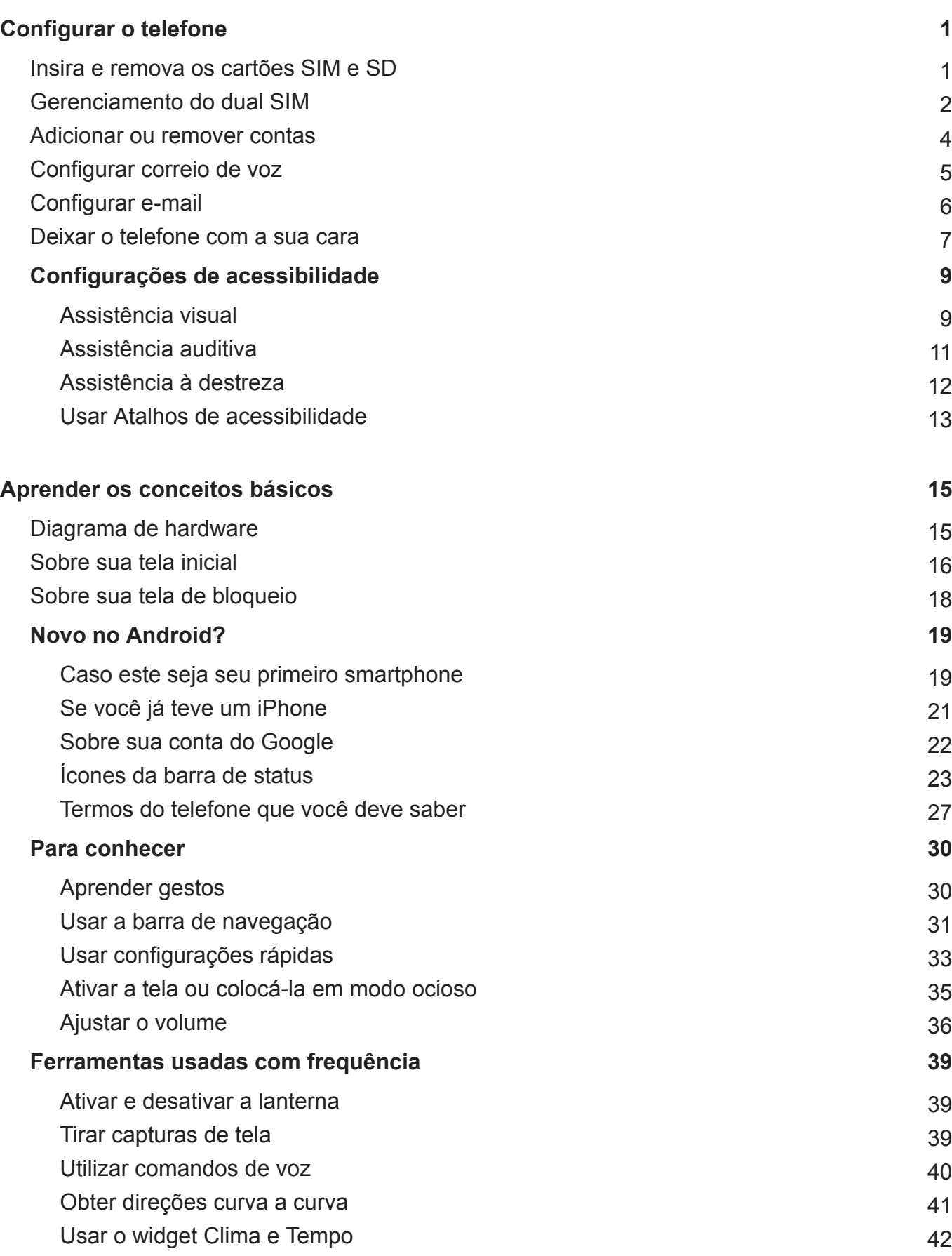

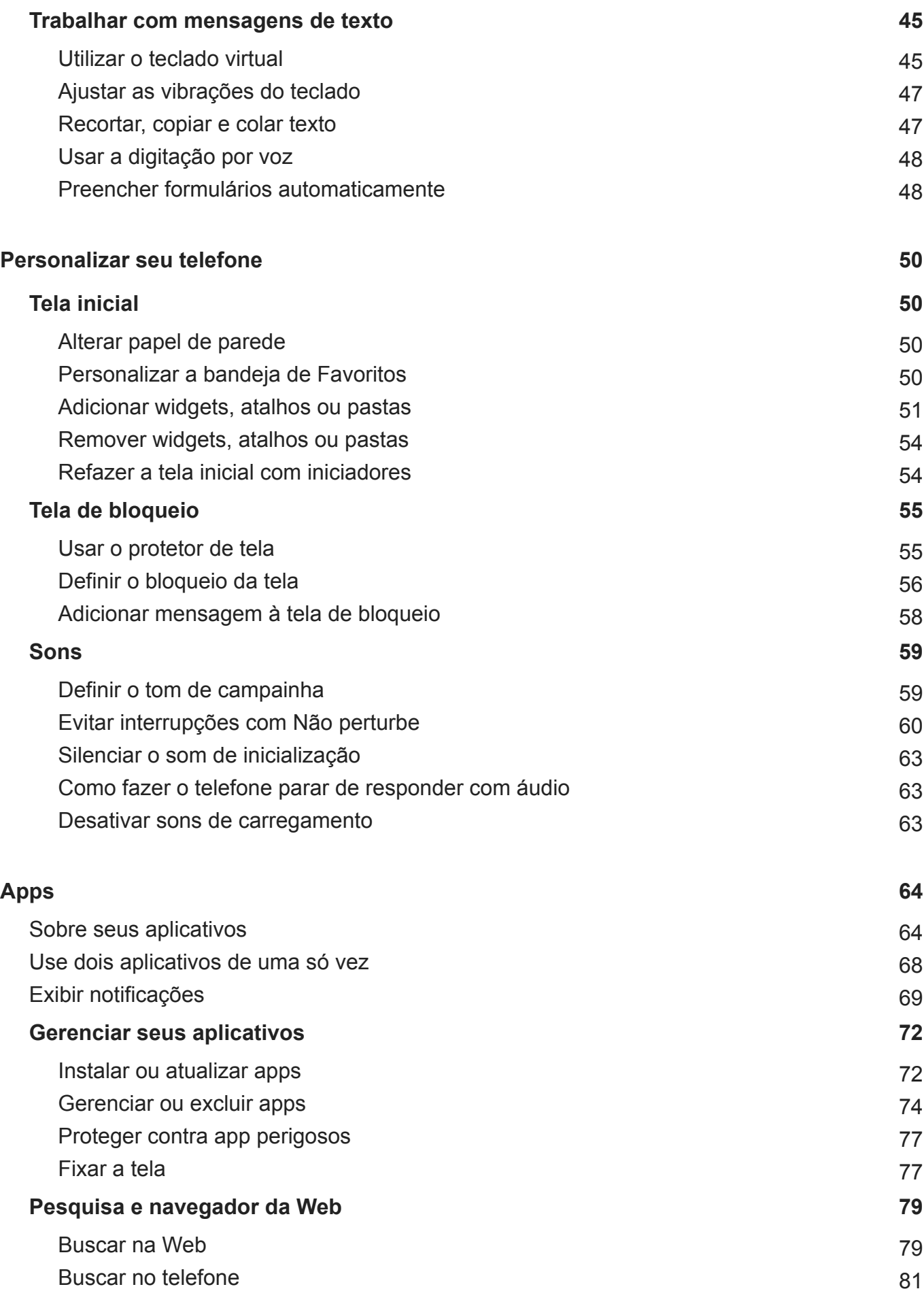

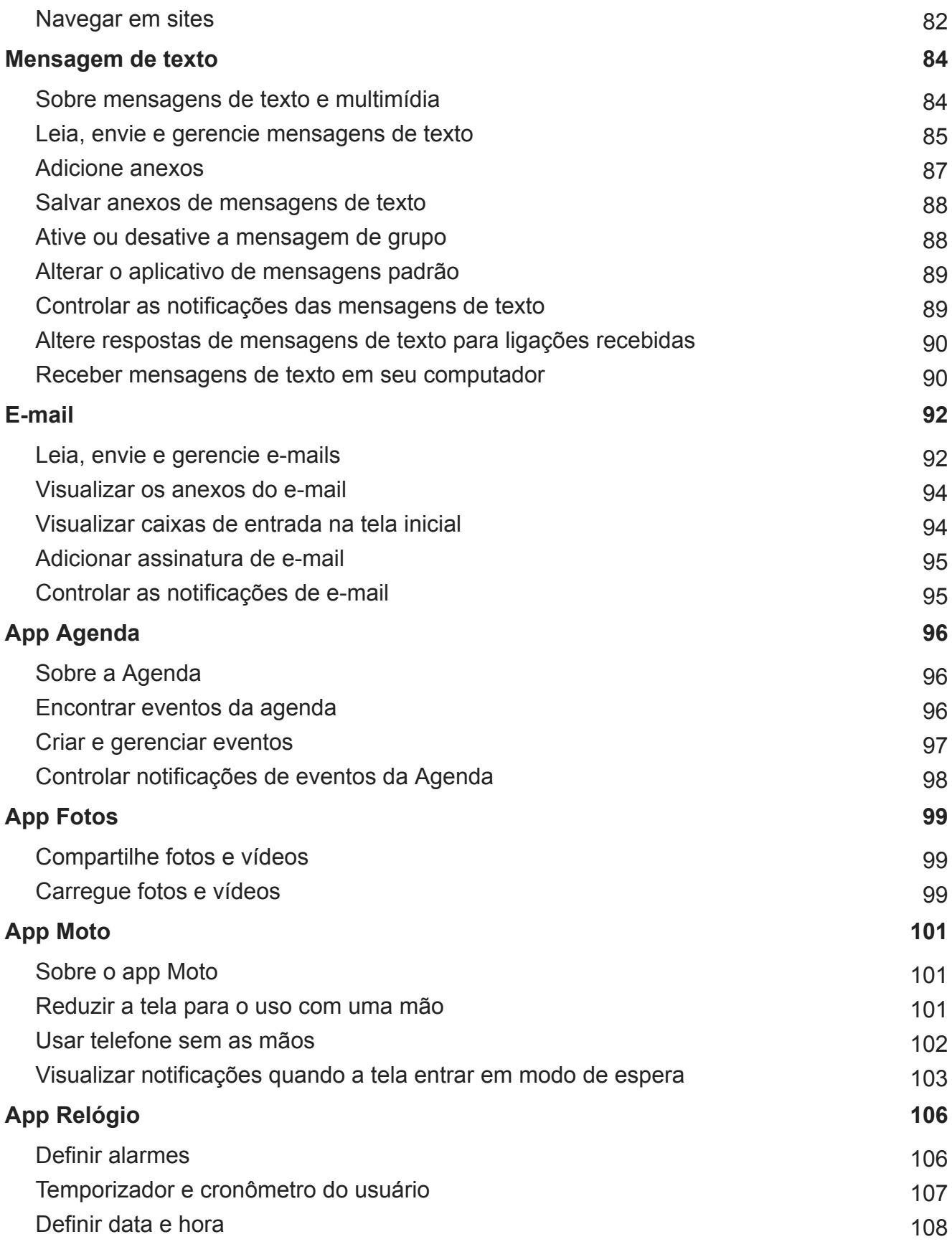

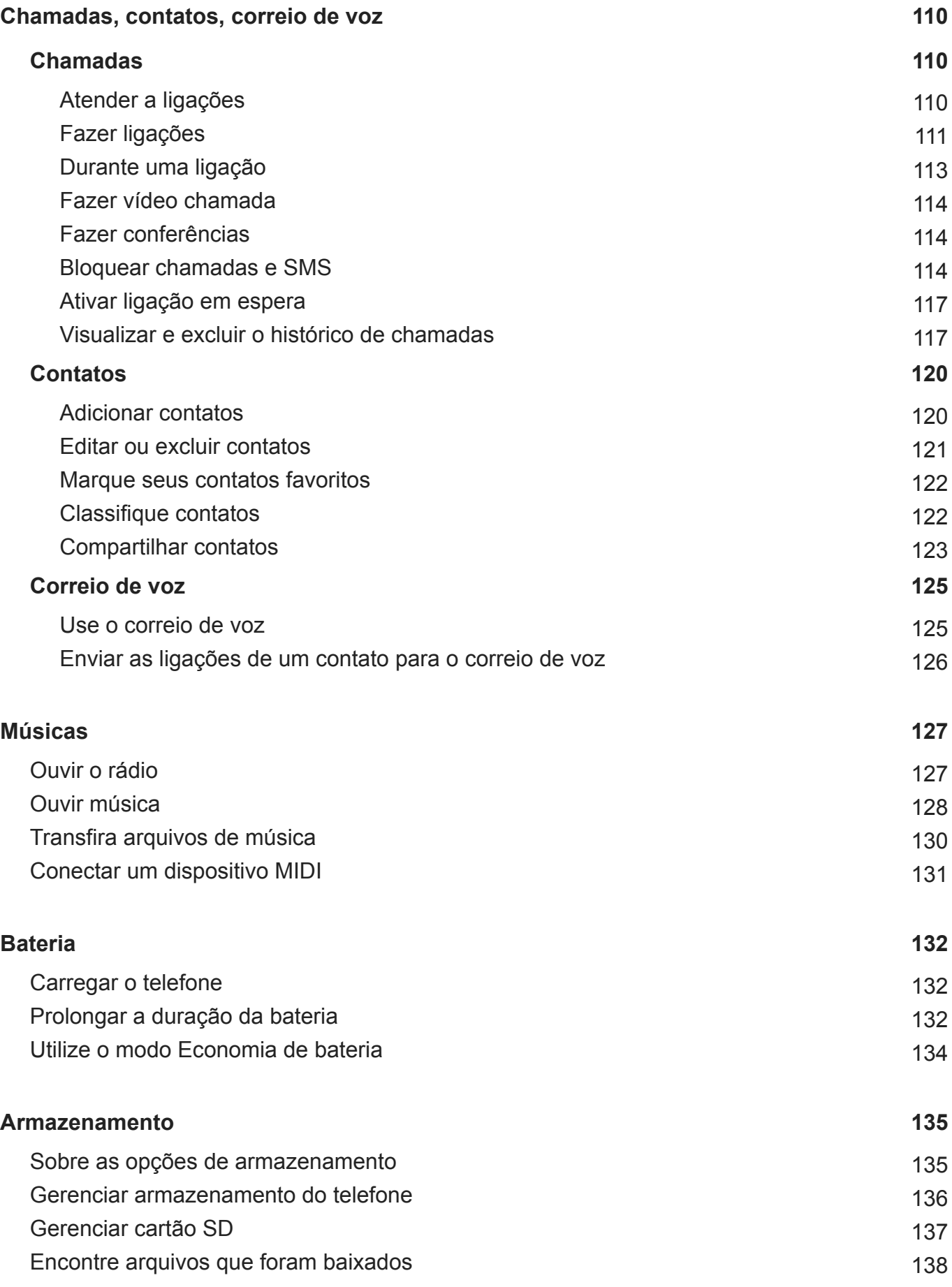

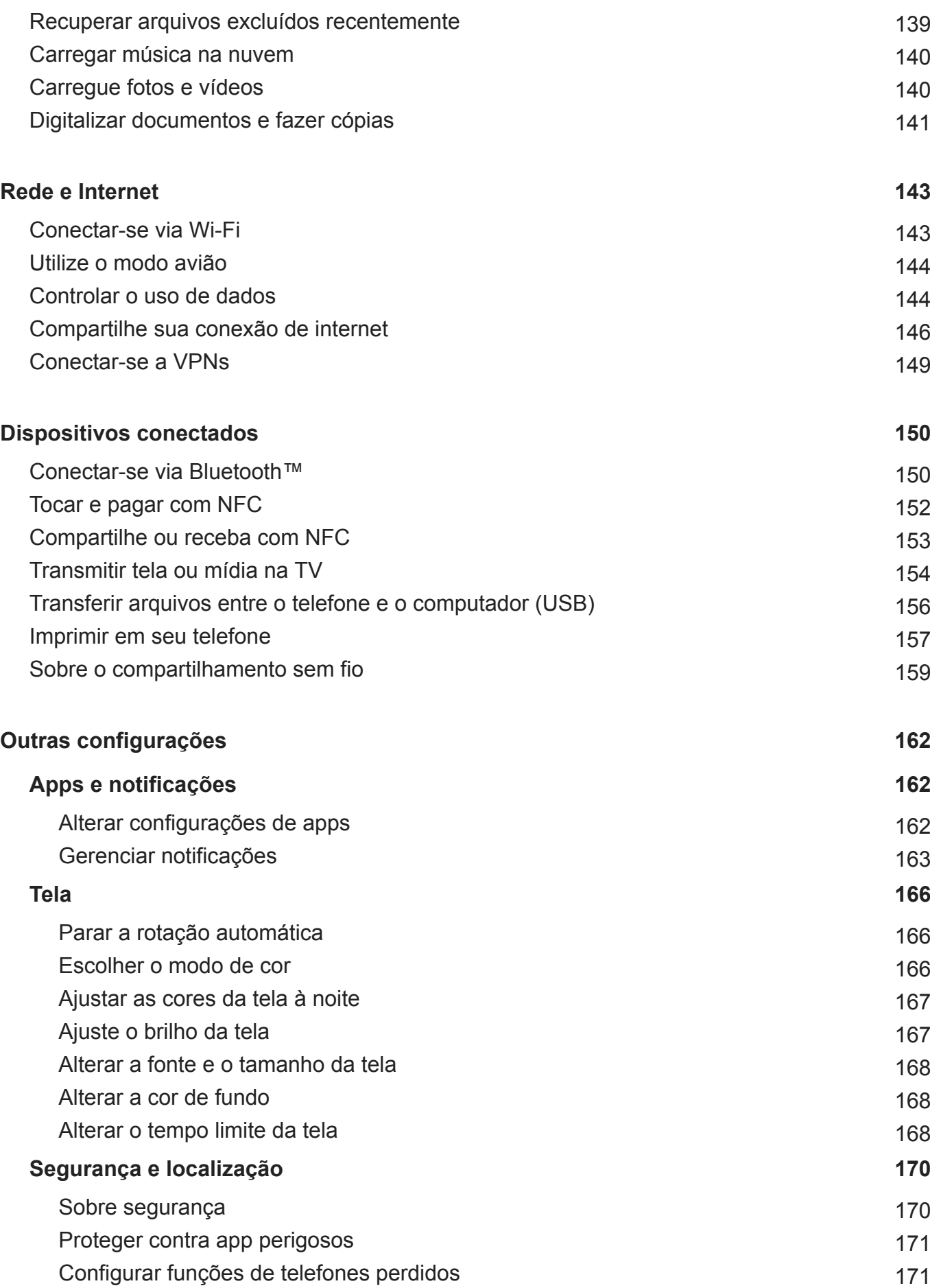

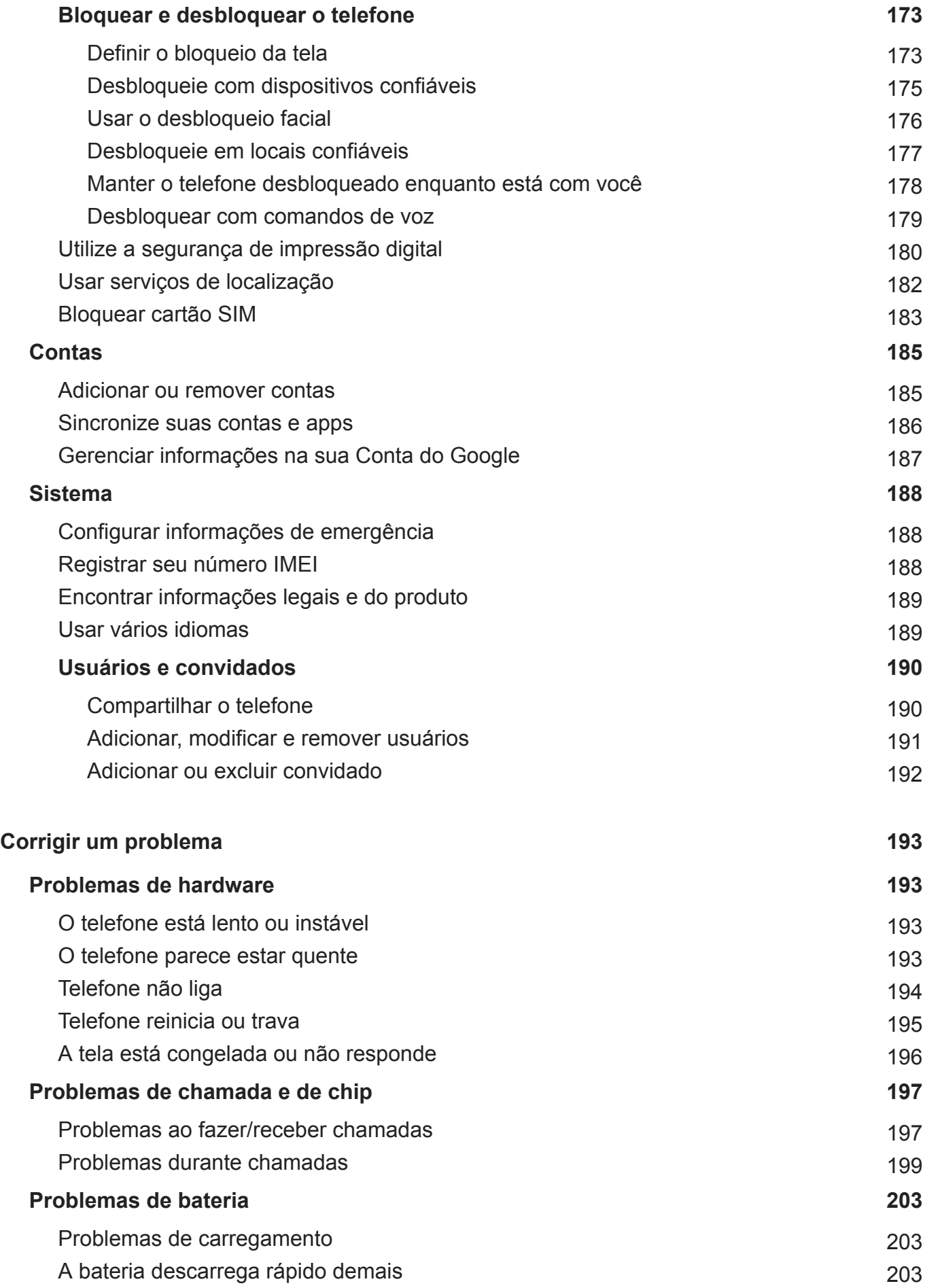

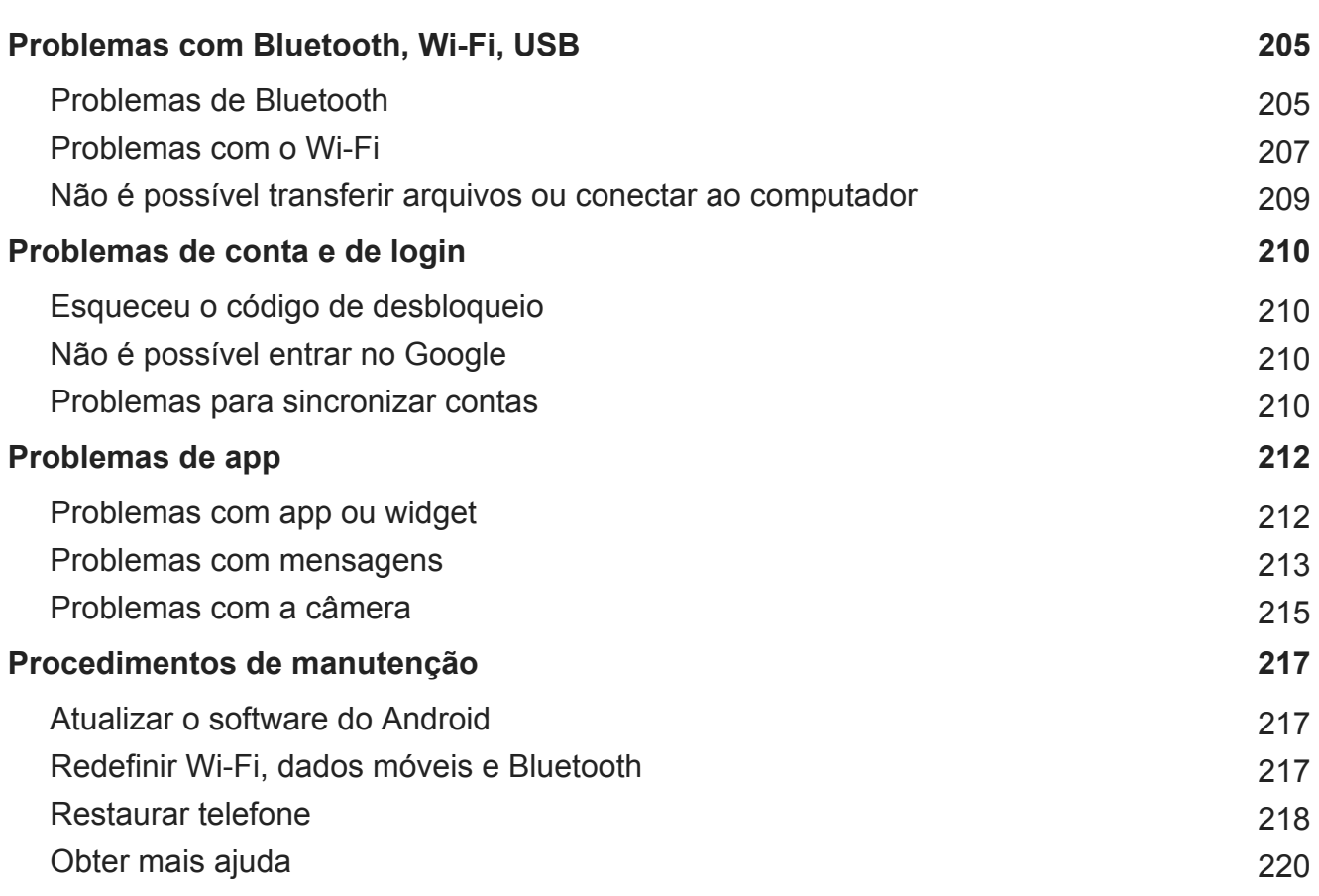

## **Insira e remova os cartões SIM e SD**

### **Substitua o cartão SIM ou SD**

- 1. Se você remover um cartão SD, desmonte-o primeiro ( **Configurações** > **Armazenamento**).
- 2. Insira a ferramenta na abertura da bandeja e empurre gentilmente para soltá-la.

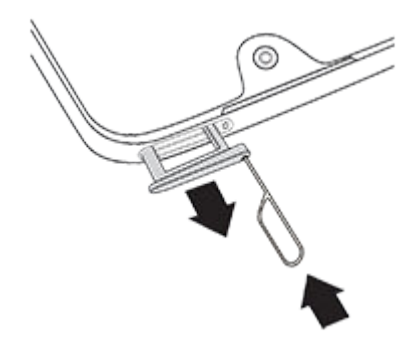

3. Insira ou remova os cartões, conforme necessário.

Para usar um cartão SD:

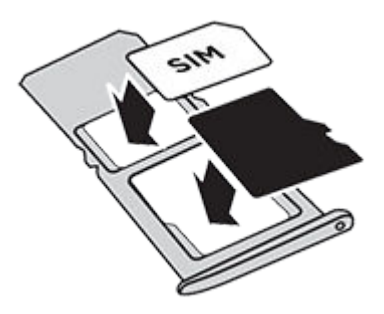

Para usar dois cartões SIM (somente para modelos dual SIM):

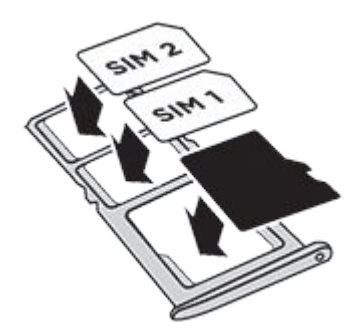

4. Empurre a bandeja de volta no telefone.

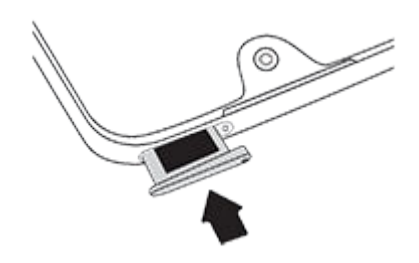

### **Formatar cartão SD**

Será necessário escolher um dos dois formatos para o cartão SD: portátil ou interno estendido. Precisa de ajuda para decidir qual formato usar?

#### **Armazenamento portátil**

Ao inserir um cartão SD, ele automaticamente é definido como o armazenamento portátil para arquivos de mídia, permitindo que você troque o cartão e seu conteúdo facilmente entre dispositivos.

Certifique-se de definir o local de armazenamento em apps de mídia, como Câmera e Play Música .

#### **Armazenamento interno estendido**

Em vez de usá-lo como armazenamento portátil, você pode definir seu cartão SD como armazenamento interno, estendendo o armazenamento do dispositivo para aplicativos maiores, jogos e seus dados.

Para formatar seu cartão SD como armazenamento interno:

- 1. Toque na notificação do cartão SD para o cartão inserido.
- 2. Toque em > **Armazenamento** > **Formatar como interno**.

Saiba mais sobre como gerenciar seu cartão SD.

## **Gerenciamento do dual SIM**

Essas informações se aplicam somente a telefones compatíveis com cartões dual SIM e se ambos os cartões estiverem inseridos.

### **Sobre dual chips**

Quando dois SIMs estiverem inseridos:

- Você verá  $\blacksquare$  na parte superior da tela inicial. Se vir  $\blacksquare$ , solucione o problema.
- Os dois SIMs podem enviar e receber chamadas e mensagens de texto.

Somente o proprietário do telefone (não usuários adicionais ou convidados) pode acessar as configurações de dual SIM.

### **Configurar o perfil do SIM**

Defina as opções de SIM com base em como você espera usar os cartões:

- 1. Vá para **Configurações** > **Rede e Internet** > **Cartões SIM**.
- 2. Selecione a opção que melhor atenda às suas necessidades:
	- **Chamada Inteligente**: seleciona o SIM automaticamente para chamadas de voz com base em seu histórico de chamadas. No Brasil, a seleção também é baseada na operadora do seu contato.
	- **Pessoal e trabalho**: use um SIM para chamadas de voz pessoais e o outro para chamadas de voz do trabalho.
	- **Manual**: escolha qual SIM usar para chamadas de voz, para dados e SMS.
- 3. Siga as instruções na tela para concluir a configuração.

#### **Alterar o perfil do chip**

- 1. Vá para **Configurações** > **Rede e Internet** > **Cartões SIM**.
- 2. Toque em **Perfil de uso do Dual SIM**.
- 3. Selecione outro perfil e toque em **ALTERAR PERFIL**.
- 4. Selecione um novo perfil.
- 5. Siga as instruções na tela para concluir a configuração.

Para manter o mesmo perfil, mas ajustar as opções de dados, SMS, chamadas de voz, videochamadas ou contatos:

- 1. Vá para **Configurações** > **Rede e Internet** > **Cartões SIM**.
- 2. Toque em cada opção de contato e no chip preferencial a alterar.

#### **Alterar nome, cor e toque do chip**

Quando dois SIMs estão inseridos, eles aparecem em apps como Contatos, Mensagens e Telefone. O nome do SIM mostra qual é sua operadora e, se você estiver usando o perfil Pessoal e trabalho, ele mostrará a qual perfil está atribuído, mas é possível renomeá-lo. Você também pode alterar a cor do ícone do SIM para facilitar a diferenciação.

- 1. Vá para **Configurações** > **Rede e Internet** > **Cartões SIM**.
- 2. Toque no SIM para trocar.
- 3. Altere as configurações conforme necessário:
- Para renomear um chip, toque em **Nome do SIM** e digite um novo nome.
- Para alterar a cor do ícone, toque em **Cor** e toque em uma cor.
- Para alterar o toque do chip, toque em **Toque do telefone** e selecione um toque.

## **Adicionar ou remover contas**

### **Sobre contas**

Quando você configura o telefone, é exibida uma solicitação para você adicionar uma Conta do Google. Caso tenha ignorado essa solicitação, configure uma agora para que você possa baixar apps do Play Store, obter um feed personalizado de informações e tirar total proveito do Agenda, Gmail e de outros apps de sua conta.

Você também pode adicionar outro contas na web.

Para cada conta, você pode controlar quais dos seus recursos e apps deseja sincronizar com o telefone.

### **Adicionar Conta do Google**

Para adicionar uma Conta do Google:

- 1. Vá para **Configurações** .
- 2. Toque em **Contas** > **Adicionar conta**.
- 3. Toque em **Google** e siga as instruções na tela para adicionar uma conta existente ou criar uma nova.
- 4. Depois que a conta é instalada, Agenda, Contatos e outros recursos e apps da conta são atualizados com informações dessa conta. Você pode verificar e alterar o que é sincronizado com o seu telefone para essa conta.

**Dica:** Mantenha os seus aplicativos atualizados. Para verificar se há versões mais novas disponíveis dos aplicativos associados à sua Conta do Google, abra o app Play Store e toque em > **Os meus jogos e aplicações**.

### **Adicionar conta que não é do Google**

Você pode adicionar contas de e-mail corporativas, contas de e-mail pessoal ou outras contas. Muitas contas de redes sociais são automaticamente configuradas quando o app é instalado.

- 1. Vá para **Configurações** .
- 2. Toque em **Contas** > **Adicionar conta**.
- 3. Realize uma das seguintes ações:
	- Toque no tipo de conta a adicionar e siga as instruções na tela. Saiba mais sobre configuração de contas de e-mail.
	- Se você não conseguir visualizar o tipo de conta que deseja adicionar, instale o app relacionado na Play Store e conecte-se à sua conta através do app.
- 4. Depois que a conta é adicionada, recursos e aplicativos relacionados a ela são atualizados com informações dessa conta. Para verificar e alterar o que é sincronizado com o seu telefone, toque no tipo de conta e, em seguida, no nome da conta.

#### **Remover conta**

Se você remover uma conta, as informações sincronizadas serão removidas do telefone, mas não serão excluídas de sua conta.

Para remover outras contas:

- 1. Vá para **Configurações** > **Contas**.
- 2. Toque no nome da conta.
- 3. Toque em **Remover conta**.

**Dica:** Se você tiver problemas para remover uma conta corporativa, vá para **Configurações** > **Segurança e localização** > **Avançado** > **Apps do administrador do dispositivo** e desmarque a conta. Em seguida, tente removê-la novamente.

## **Configurar correio de voz**

#### **Saudação do correio de voz**

Sua operadora fornece e gerencia seu correio de voz.

Para definir sua saudação:

- 1. Toque em  $\bigcirc$  >  $\bigcirc$ .
- 2. Mantenha pressionado o para discar para sua caixa de correio.
- 3. Siga as instruções do sistema da operadora. Se o correio de voz não estiver configurado, entre em contato com a operadora para obter instruções.

#### **Alterar as opções do correio de voz**

1. Toque em > > **Configurações**.

(Se não conseguir ver , deslize para baixo na tela.)

- 2. Toque em **Correio de voz**.
- 3. Toque em **Configurações avançadas**.
- 4. Altere uma das seguintes opções:
	- Para alterar o serviço de correio de voz do seu provedor para outro serviço de correio de voz ou aplicativo, toque em **Serviço**.
	- Para alterar o número discado para acessar o correio de voz, toque em **Configuração**.

## **Configurar e-mail**

### **Configurar e-mail pessoal**

Você pode adicionar várias contas de e-mail dos seguintes tipos:

- Gmail
- E-mail pessoal de outros provedores (IMAP/POP)

Se você adicionou uma conta do Google no telefone:

- Ao abrir o app Gmail pela primeira vez, você verá seu e-mail para essa conta. Tudo já estará configurado.
- $\cdot$  Para definir outras contas de e-mail, abra o Gmail e toque em  $\equiv$   $>$  Configurações  $>$ **Adicionar conta**.

Se você não adicionou uma conta do Google ao telefone e deseja configurar o e-mail para um provedor de IMAP/POP (um endereço de e-mail que não seja do Gmail):

- 1. Abra o app **Gmail**.
- 2. Siga as instruções na tela para inserir seu endereço de e-mail, senha e opções da conta.

Se tiver problemas para configurar a conta, leia a ajuda para o Gmail do Google.

#### **Configurar e-mail corporativo**

Se você usar o Microsoft Office Outlook em seu computador de trabalho, o telefone poderá sincronizar e-mails, eventos da agenda e contatos com o Servidor do Microsoft Exchange. Antes de começar, você precisará das seguintes informações do departamento de TI de sua empresa:

- Endereço de e-mail
- Senha do e-mail
- Nome de domínio
- Nome de usuário
- Nome do servidor
- Configurações de SSL/tipo de segurança
- Requisito do certificado do cliente

Para configurar um e-mail corporativo:

- 1. Abra o app **Gmail**.
- 2. Realize uma das seguintes ações:
	- Se esta é a primeira vez que está abrindo o app Gmail, toque em **Adicione um endereço de e-mail**.
	- Se você estiver usando o Gmail com outra conta, toque em  $\equiv$  e, em seguida, ao lado do nome da sua conta, toque em > **Adicionar conta**.
- 3. Toque em **Exchange e Office 365**.
- 4. Siga as instruções na tela para inserir seu endereço de e-mail, senha e outras informações do departamento de TI da sua empresa.

## **Deixar o telefone com a sua cara**

Agora que você já está pronto (bateria carregada, contatos importados e contas adicionadas), é hora da diversão:

- Defina o papel de parede.
- Atribua toques ou fotos aos amigos de sua agenda.
- Encontre jogos.
- Reproduza músicas.

Para proteger o telefone, certifique-se de:

- Configurar um bloqueio da tela.
- Configure segurança de impressão digital para desbloquear a tela de maneira rápida e segura com um toque.
- Caso você perca o telefone, configure o Encontre Meu Dispositivo e registre o seu número IMEI.

Estas também são boas práticas:

- Configure as conexões Bluetooth e Wi-Fi.
- Se você usa vários idiomas, configure-os para que apareçam em seu teclado.

• Defina sua programação para o Não perturbe , para silenciar o telefone automaticamente quando você não quiser ser interrompido.

**Dica:** Caso tenha esquecido seu novo número, vá para **Configurações** > **Sistema** > **Sobre o dispositivo** > **Número de telefone**.

## **Assistência visual**

#### **Ajustar as cores para daltônicos**

- 1. Vá para **Configurações** > **Acessibilidade**.
- 2. Toque em **Correção de cor** e ative  $\bullet$ .
- 3. Toque em **Modo de correção** e escolha uma opção.

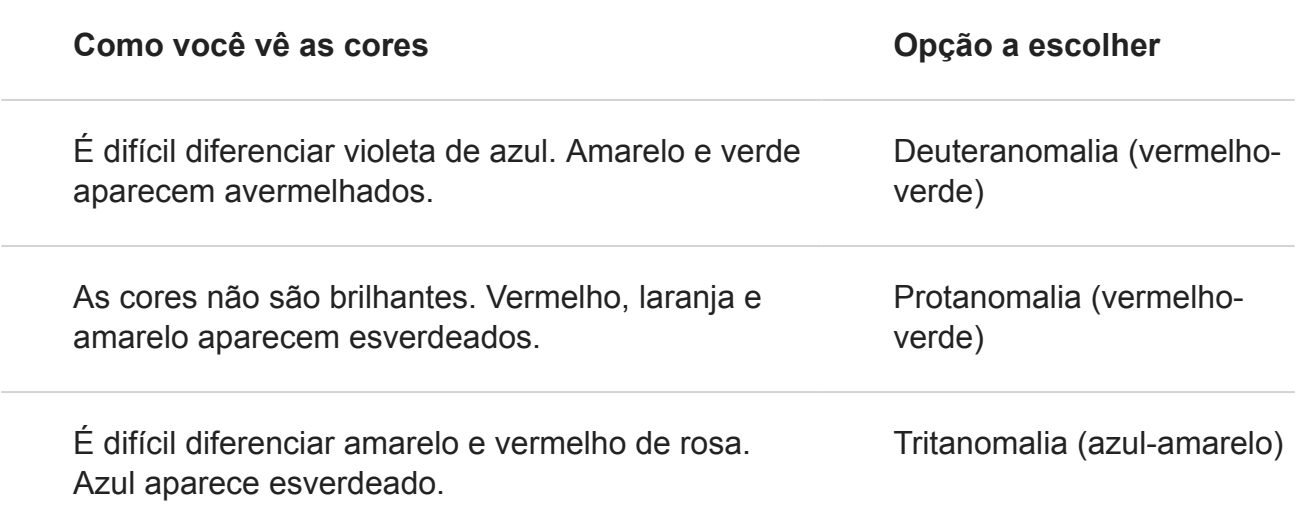

A correção de cores é um recurso experimental e pode não funcionar corretamente em todas as funcionalidades do seu telefone.

#### **Usar gestos de ampliação e um ícone**

Para ampliar a tela, você pode dar um toque triplo nela ou tocar em por meio do botões de navegação.

Para ativar esses gestos e adicionar o ícone:

- 1. Vá para **Configurações** > **Acessibilidade** > **Ampliação**.
- 2. Ajuste as configurações conforme necessário:
	- Para usar os gestos e aumentar e diminuir o zoom, toque **Ampliar com toque triplo** e ative-o $\bullet$ .
	- Para adicionar , toque em **Ampliar com botão** ative-o **.**

Em seguida, use estes gestos:

Para aumentar/diminuir o zoom, toque em pou dê um toque triplo na tela.

- Para aplicar zoom temporariamente, toque em  $\top$  e, em seguida, mantenha pressionado qualquer parte da tela. Arraste para mover-se pela tela e, em seguida, retire o dedo para diminuir o zoom.
- Para rolar enquanto estiver aumentada, arraste dois dedos pela tela.
- Para ajustar o zoom, aproxime ou separe os dedos.

Não é possível aumentar o zoom no teclado ou nos botões . O

**Dica:** Você também pode ajustar a fonte e o tamanho da exibição.

#### **Ouvir ou sentir quando você toca a tela**

- 1. Acesse **Configurações** > **Som** > **Avançado**.
- 2. Realize uma das seguintes ações:
	- Para ouvir um tom quando você disca um número, ative **Tons do teclado**.
	- Para ouvir um clique ao bloquear ou desbloquear a tela, ative **Sons de bloqueio de tela**.
	- Para ouvir um clique ao tocar em algo na tela, ative **Sons ao tocar**.
	- Para sentir uma vibração ao digitar no teclado, ative **Vibrar ao tocar na tela**.
	- Para ouvir um tom quando o telefone é iniciado, ative **Sons ao ligar**.

#### **Ouvir sons de notificação**

Você pode atribuir um toque para as notificações de aplicativos específicos.

Você pode também controlar os sons utilizados para notificá-lo de outros eventos:

- 1. Acesse **Configurações** > **Som** > **Avançado**.
- 2. Para ouvir quando o telefone começar a carregar e concluir o carregamento, ative **Sons de cobrança** .

#### **Usar o TalkBack para ler as telas**

Ouça descrições de tudo o que tocar.

Para ativar o TalkBack:

- 1. Acesse **Configurações** > **Acessibilidade**.
- 2. Toque em **TalkBack** e ative-o.
- 3. Toque em **Configurações** e defina as opções desejadas.

**Dica:** Para rapidamente ligar/desligar TalkBack, configure o atalho de acessibilidade.

Quando o TalkBack estiver ativado:

- Toque em um item. O telefone fala o nome.
- Comece a digitar. O telefone fala cada número ou letra.
- Arraste a barra de status para baixo. O telefone fala todas as notificações.
- Abra uma mensagem, arquivo ou livro. O telefone lê o texto em voz alta.

Para controlar o volume do TalkBack:

- Pressione um botão de volume para abrir as configurações de volume e, em seguida, use o controle deslizante para ajustar o nível.
- Ou, durante a leitura por voz, pressione repetidamente os botões de volume para cima ou para baixo.

**Dica:** Para saber mais sobre como navegar com Explorar pelo toque, vá para **Configurações** > **Acessibilidade** > **TalkBack** > **Configurações** > **Ajuda e feedback**.

Para silenciar a leitura em voz alta e desativar o TalkBack:

- 1. Deslize para baixo e para a direita da tela.
- 2. Toque em **Pausar feedback** e, em seguida, toque novamente duas vezes.
- 3. Toque duas vezes em **OK**.
- 4. Acesse **Configurações** > **Acessibilidade**.
- 5. Toque em **TalkBack** e desative-o.

#### **Mais assistência**

Você também pode:

- Utilizar comandos de voz
- Ditar texto para mensagens

# **Assistência auditiva**

#### **Ativar legenda de vídeo**

- 1. Vá para **Configurações** > **Acessibilidade**.
- 2. Toque em **Legendas** e ative as legendas  $\bullet$ .

3. Especifique as opções (idioma, tamanho do texto e estilo) para as legendas ocultas.

#### **Utilizar aparelhos auditivos**

Para melhorar a compatibilidade com aparelhos auditivos e reduzir o retorno de som:

- 1. Toque em **.**
- 2. Toque em > **Configurações** > **Acessibilidade**.
- 3. Ative **Aparelhos auditivos** .

### **Configurar o dispositivo TTY**

Para comunicação em texto, você pode usar mensagens de texto e e-mail.

Se preferir, conecte-se a um dispositivo TTY:

- 1. Toque em **.**
- 2. Toque em > **Configurações** > **Acessibilidade** > **Modo TTY**.
- 3. Selecionar modo:
	- **TTY completo**: digite e leia o texto em seu dispositivo TTY.
	- **TTY HCO** : digite o texto em seu TTY e ouça as respostas de voz em seu telefone.
	- **TTY VCO** : fale no telefone e leia as respostas de texto em seu TTY.
- 4. Conecte seu telefone e TTY ao cabo de áudio fornecido com seu TTY. Use o adaptador USB-C fornecido com seu telefone.

## **Assistência à destreza**

#### **Botão ou teclado externo**

Se você não conseguir usar uma tela sensível ao toque, Acesso com interruptor permite que você controle o telefone usando os botões externos ou as teclas do teclado para selecionar itens, rolar, digitar texto e muito mais.

Para usar o Acesso com interruptor, você deve ter um dos seguintes:

- **Um botão externo.** Os dispositivos de entrada de USB ou Bluetooth enviam sinais de pressionamento de teclas para o seu telefone.
- **Um teclado externo.** Os teclados de USB ou Bluetooth padrão podem funcionar como botões, atribuindo uma ou mais teclas de ações.

Conecte o dispositivo externo ao seu telefone usando as instruções do fabricante. Saiba mais sobre como conectar com Bluetooth.

### **Configurar Acesso com interruptor**

- 1. Vá para **Configurações** > **Acessibilidade**.
- 2. Toque em **Acesso com interruptor** > **Configurações**.
- 3. Toque em **Abrir o guia de configuração**.
- 4. Siga as instruções na tela para selecionar:
	- Número de botões
	- Opções de busca
	- Atribuições do botão

Para ajustar Acesso com interruptor mais tarde:

- 1. Vá para **Configurações** > **Acessibilidade**.
- 2. Toque em **Acesso com interruptor** > **Configurações**.
- 3. Ajustar opções.

#### **Utilize Acesso com interruptor**

- Para iniciar a busca e realçar itens na tela, pressione o botão ou a tecla atribuída.
- Para selecionar um item realçado, pressione o botão ou a tecla atribuída e depois pressione o botão ou a tecla atribuída para selecionar as opções.

## **Usar Atalhos de acessibilidade**

#### **Usar o menu de acessibilidade**

Obtenha acesso rápido a um menu de acessibilidade que oferece um melhor controle de seu telefone.

Para adicionar o ícone:

- 1. Vá para **Configurações** > **Acessibilidade**.
- 2. Toque em **Menu Acessibilidade**.
- 3. Ative **Usar serviço** .

Para usar o menu:

1. Na parte inferior da tela, toque em  $\top$ .

Se você tiver definido outras ferramentas de acessibilidade para usar esse ícone, mantenha-o pressionado para alternar entre as ferramentas.

2. Escolha uma opção no menu.

#### **Usar o Volume para controlar o recurso de acessibilidade**

Você pode usar os botões de volume para ativar ou desativar um recurso de acessibilidade de sua escolha ( TalkBack , Acesso com interruptor ).

Para ativar o atalho:

- 1. Vá para **Configurações** > **Acessibilidade**.
- 2. Toque em **Atalho da tecla de volume** e ative  $\bigcirc$ .
- 3. Para alterar o recurso de acessibilidade associado ao atalho, toque em **Serviço de atalho**.
- 4. Para usar os botões de volume na tela de bloqueio, ative **Permitir na tela de bloqueio** .

Para usar o atalho:

Pressione e mantenha pressionado os botões de volume para cima e para baixo ao mesmo tempo durante três segundos.

Você vai ouvir uma confirmação de que o recurso foi ativado ou desativado.

# **Diagrama de hardware**

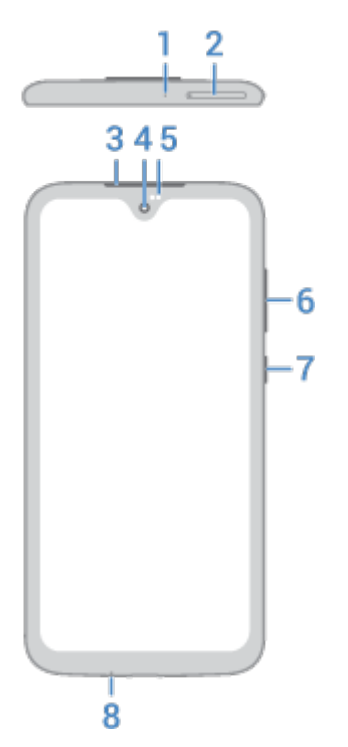

- 1. Microfone
- 2. Bandeja para cartão SD e chip
- 3. Fone de ouvido/alto-falante
- 4. Câmera frontal
- 5. Sensores de luz e de proximidade
- 6. Botão Aumentar/diminuir volume
- 7. Botão liga/desliga
- 8. Microfone

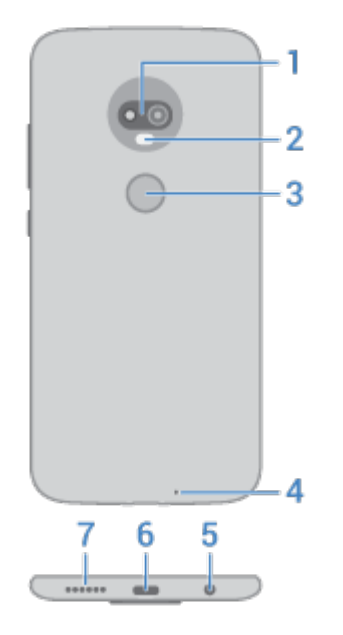

- 1. Câmeras traseiras
- 2. Flash de LED
- 3. Sensor de impressão digital
- 4. Microfone
- 5. Entrada para fones de ouvido
- 6. USB-C/Carregador
- 7. Saída do alto-falante

## **Sobre sua tela inicial**

Você verá a tela inicial ao ligar e desbloquear o telefone ou tocar em ...

Você pode adicionar mais páginas à direita conforme necessário. Para adicionar uma página, arraste o atalho de um aplicativo ou widget até a borda de uma página existente e posicione-o na nova página.

Deslize o dedo para a direita ou esquerda para mover entre as páginas.

Estas são as partes da tela inicial:

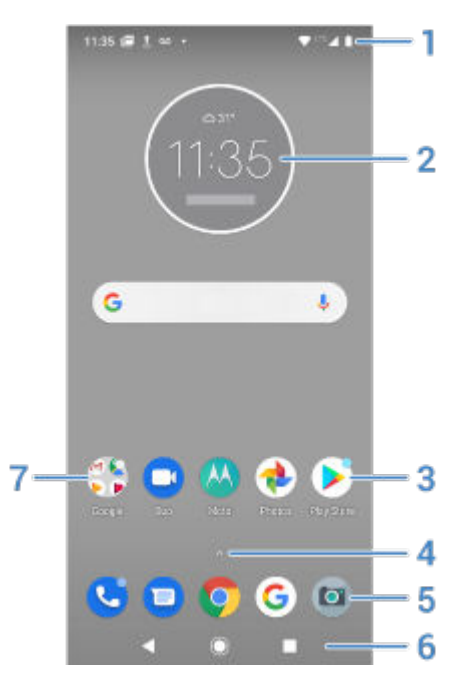

- 1. Barra de status: exibe o horário e os ícones que informam você sobre a bateria do telefone e as conexões de rede. Deslize para baixo para visualizar as notificações e para abrir as configurações rápidas.
- 2. Widget: é possível adicionar widgets à tela inicial para agilizar o acesso às informações ou a tarefas frequentes.
- 3. Atalho: você pode adicionar atalhos para abrir aplicativos ou páginas da web utilizadas frequentemente.
- 4. Lista de aplicativos: deslize  $\sim$  para cima da parte inferior da tela para ver a lista de todos os seus apps.
- 5. Bandeja de favoritos: fornece acesso com um toque aos apps mais usados em qualquer página da tela inicial. Você pode personalizar quais apps serão exibidos aqui. Para abrir a lista de todos os seus apps, deslize de baixo para cima na tela inicial.
- 6. Navegação:

redireciona você para a tela anterior.

o redireciona para a tela inicial a partir de qualquer app.

permite alternar entre aplicativos recentes.

permite que você abra um menu de Acessibilidade. É exibido após você ativar as configurações de acessibilidade.

**Observação:** Se você estiver usando a barra de navegação, os ícones **ficam** ocultos. Para restaurá-los, desative a barra de navegação.

7. Pasta: adicione pastas para organizar atalhos de aplicativos.

Se desejar aparência e impressão completamente novas para sua tela inicial, você pode usar um iniciador diferente. Para mudanças menos drásticas, é só alterar o plano de fundo.

## **Sobre sua tela de bloqueio**

A tela de bloqueio aparece quando você está usando um bloqueio da tela e liga ou ativa o telefone.

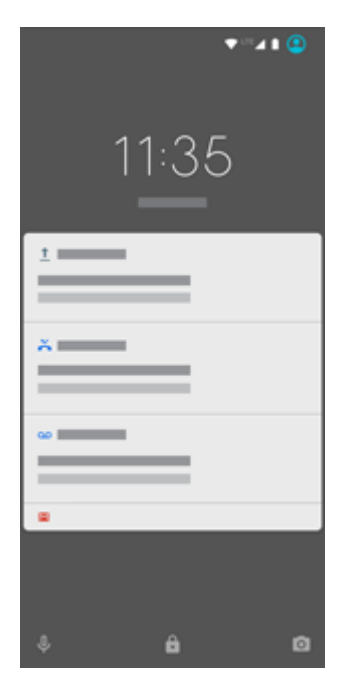

**Dica:** Se você estiver usando a Moto Tela , você verá essas notificações antes de ir para a tela de bloqueio.

Na tela de bloqueio, você pode:

- **Ver e responder notificações.** Toque duas vezes em uma para abri-la.
- **Abra suas configurações rápidas.** Deslize para baixo a partir da parte superior da tela.
- **Inicie uma busca por voz.** Deslize upara a direita.
- Abra a câmera. Deslize o para a esquerda.
- **Vá para Bloqueio total .** Desative temporariamente as notificações e o desbloqueio de impressão digital.

Você pode personalizar sua tela de bloqueio para:

- Controlar quais notificações, se houver, serão exibidas.
- Adicionar o seu nome ou uma mensagem curta.

## **Caso este seja seu primeiro smartphone**

Bem-vindo ao mundo dos smartphones. Você se impressionará com todas as maneiras de se organizar e manter contato com as pessoas e coisas importantes. Confira estas dicas para começar com o pé direito.

### **Aprenda os conceitos básicos**

Seu smartphone é, afinal de contas, um telefone para realizar e receber chamadas. Mas também tem um teclado para enviar mensagens de texto e e-mails, além de uma câmera para tirar fotos e gravar vídeos.

A barra de status em sua tela inicial mostra o horário e os ícones que informam sobre a bateria do telefone e as conexões de rede.

### **Obter aplicativos**

Seu smartphone vem com vários aplicativos úteis e divertidos, mas você pode liberar todo o potencial dele instalando aplicativos que se adaptam a seu estilo de vida. Acesse Play Store para explorar aplicativos gratuitos e pagos que manterão você mais produtivo, organizado, informado, disponível e entretido.

Play Store também oferece músicas, filmes, programas de TV e livros.

#### **Proteger seu telefone**

Quando estamos com o celular, podem acontecer acidentes; às vezes o perdemos. Configure a segurança e evite preocupações ao ficar longe de seu telefone.

**Configure uma tela de bloqueio.** Esta é sua primeira linha de defesa para proteger suas informações confidenciais. Prefere números, padrões ou palavras? Configure uma senha, um desenho ou PIN que será usado para desbloquear seu telefone.

A tela de bloqueio não o impede de atender imediatamente a uma ligação ou acessar sua câmera.

**Exiba suas informações de proprietário.** Na tela de bloqueio, é possível exibir discretamente uma mensagem "por favor, devolva" com algumas de suas informações de contato para que, caso você perca o telefone, alguém possa devolvê-lo para você.

**Ativar recursos de telefone perdido.** Para garantir sua tranquilidade, verifique Encontre Meu Dispositivo , caso você precise um dia acessar remotamente e bloquear ou apagar seu telefone.

### **Personalize seu telefone**

Mudar o plano de fundo será sua primeira personalização, mas não fique só nisso. Explore as Configurações para definir toques, tamanho da fonte, preferência de uso de dados,

preferências de teclado e muito mais. É uma ótima maneira de conhecer diversas das capacidades de seu telefone enquanto personaliza para que se adapte a suas necessidades.

Na maioria dos aplicativos, você pode tocar em  $\equiv$  ou em para ver configurações específicas do aplicativo. Veja também quais opções estão disponíveis para você.

### **Gerenciar dados móveis**

**Entenda o uso de dados.** Fique atento ao uso de dados e aprenda a tirar o máximo proveito dele. Veja quais aplicativos usam grandes quantidades de dados e ajuste suas configurações conforme desejar. Você pode interromper a sincronização automática na rede da sua operadora nas configurações rápidas, desativando a conexão de dados.

**Use a rede Wi-Fi para preservar seus dados móveis.** Quando você se conectar a uma rede Wi-Fi, seus dados serão sincronizados automaticamente através desta conexão, e não da rede de sua operadora, preservando os dados móveis para quando você precisar deles. Nas configurações rápidas, ative a conexão Wi-Fi.

### **Informações úteis**

**Diga ao telefone o que ele deve fazer.** Utilize o recurso de vivavoz do telefone com comandos de voz. Instrua-o a fornecer a navegação e ouça as direções fornecidas conforme você dirige. Ele irá, inclusive, recalcular a rota se você sair do caminho. Instrua-o a definir alarmes, encontrar informações na Web e fazer chamadas. Dite o texto em vez de digitá-lo.

**Nunca perca a oportunidade de tirar uma foto.** Abra a câmera automaticamente, direto na tela de bloqueio. Basta agitar seu telefone duas vezes ou deslizar o para a esquerda. Você pode fazer backup automático de suas fotos e vídeos com a conta do Google ou com outros apps de envio de fotos disponíveis na Play Store .

**Armazene suas coisas.** Poupe seu armazenamento interno para apps usando um cartão SD para armazenar fotos, vídeos e música. Você pode abrir itens armazenados em apps associados, como Fotos para ver suas fotos e vídeos. É simples mover itens armazenados em seu telefone para um computador usando o cabo USB fornecido com seu telefone.

Para obter ainda mais espaço de armazenamento e a capacidade de acessar sua mídia e arquivos de qualquer dispositivo conectado à Internet (telefone, computador, tablet), o seu novo telefone fornece acesso ao armazenamento em nuvem. A sua conta do Google fornece armazenamento em nuvem gratuito no Drive, que tem o seu próprio aplicativo e também está disponível no por meio de outros aplicativos.

Quando você sabe que terá uma conexão fraca ou ficará sem conexão, muitos aplicativos permitem acessar itens em nuvem, armazenando-os temporariamente no telefone. Você pode interromper o acesso ao terminar para manter livre a memória do telefone.

**Roteador Wi-Fi.** É possível compartilhar a conexão de dados do seu telefone como roteador Wi-Fi ou vincular o telefone a um computador para ter acesso à Internet. Se você tiver outros dispositivos que precisam de conexão com a Internet (por exemplo, laptop, tablet ou outro telefone), poderá usar seu telefone como roteador Wi-Fi.

**Reinicialize o telefone.** No caso improvável de o seu telefone não responder, ficar congelado, exibir uma tela branca ou preta, ou não responder ao botão Liga/desliga, será possível reinicializá-lo. Mantenha o botão Liga/desliga pressionado durante 7 a 10 segundos. O telefone será reinicializado normalmente.

Certos recursos, serviços e aplicativos dependem de rede ou de operadora e podem não estar disponíveis em todas as áreas.

# **Se você já teve um iPhone**

Bem-vindo ao Android. Aqui estão algumas diferenças entre seu antigo iPhone e seu novo telefone.

**Sua assistente:** você aposentou a Siri. Agora, você obterá informações e ajuda do Google Assistente. Basta configurar "OK, Google". Em seguida, peça informações ou ajuda com as suas tarefas diárias.

#### **Apps:**

- Adeus Apple App Store, olá Google Play Store.Agora, a Play Store é sua loja de aplicativos padrão. Os aplicativos não são compatíveis entre o iPhone e o Android. No entanto, muitos desenvolvedores criam versões de seus aplicativos para iPhone e Android. Se o aplicativo armazenar seus dados on-line, você poderá alternar com facilidade. Basta baixar a versão para Android em Play Store e fazer login.
- Instale apps remotamente. Acesse play.google.com em um computador. Procure os apps desejados na tela maior e instale-os em seu telefone a partir do computador.

#### **A tela inicial:**

- No seu antigo iPhone, a tela inicial ficava bem à esquerda. Agora, você começa com uma tela inicial e pode adicionar mais páginas à direita, se necessário.
- Seu telefone antigo mostrava todos os apps na tela inicial. Com o novo telefone, você pode inserir atalhos para os apps mais importantes na tela inicial para facilitar o acesso. Você também pode localizar a lista completa deslizando para cima na bandeja de favoritos. Isto libera espaço na tela inicial para os widgets, tornando-a mais dinâmica.
- Android e iPhone têm ícones de aplicativo, mas o Android também tem widgets. Widgets são como miniaplicativos na tela inicial que são interativos ou transmitem informações. Por exemplo, widgets podem fornecer atualizações do clima ou eventos futuros da agenda.
- Da mesma forma que em seu antigo iPhone, você verá as notificações na parte superior da tela. Deslize para baixo para ver os detalhes. Além disso, no seu novo telefone você pode deslizar as notificações para a esquerda ou para a direita para descartá-las.

**Acesso rápido às configurações:** no seu antigo iPhone, você abria um app Configurações para ajustar as configurações. Você ainda pode fazer isso, mas agora também tem a opção de configurações rápidas. Deslize de cima para baixo na tela para ter acesso fácil aos botões do modo avião, Wi-Fi e outras configurações usadas com frequência.

**Na nuvem:** sua conta do Google é a chave para o armazenamento em nuvem do Google. Se você migrou seus contatos para o telefone, poderá vê-los em qualquer dispositivo ou computador fazendo login no Gmail. Sua conta do Google inclui apps como Agenda e Drive, que permitem integração do trabalho com outras pessoas. Além disso, também conta com apps para diversão, como acesso a suas fotos, vídeos e músicas a partir de qualquer dispositivo quando você se conecta com a sua conta do Google . Use o Play Música para carregar sua biblioteca do iTunes.

## **Sobre sua conta do Google**

### **Benefícios da conta**

Quando configurou seu telefone, você adicionou uma Conta do Google. Se você nunca teve uma Conta do Google, outras coisas além de uma senha serão configuradas para o telefone.

Uma conta do Google permite organizar e acessar suas informações pessoais e os arquivos de qualquer computador ou dispositivo móvel:

- **Sincronize tudo.** Nunca perca seus contatos. Associe-os à sua conta do Google, se eles tiverem sido criados no telefone, e exiba-os pelo Gmail em qualquer computador ou ao se conectar à sua conta do Google em qualquer telefone. Crie e-mails ou eventos da agenda em seu telefone e visualize em qualquer computador. Acesse os favoritos no seu navegador em qualquer dispositivo.
- **Armazene na nuvem.** Carregue suas fotos, vídeos e músicas na nuvem; faça tudo isso sem ocupar espaço do seu telefone.
- **Mantenha suas coisas protegidas.** A senha da sua conta protege tudo e permite acesso de qualquer lugar.

### **Manutenção da conta**

Além de lembrar da sua senha, não é necessária muita manutenção na sua conta do Google apenas aproveite os benefícios de suas informações seguras e sincronizadas. No entanto, você pode:

- Controlar a frequência com que seu telefone sincroniza suas informações.
- Revisar e gerenciar as informações que o Google coleta, como o histórico de pesquisa e de navegação.

### **Saiba mais sobre os apps do Google**

Muitos apps do Google, como Gmail , Chrome , Fotos e Maps , estão pré-carregados no seu telefone. Para saber mais sobre e baixar outros apps do Google, leia as Informações do Google.

### **Não é possível entrar na conta do Google**

Se você estiver com problemas para entrar na sua conta, leia as Informações de suporte do Google.

## **Ícones da barra de status**

#### **Sobre os ícones de status**

A barra de status na parte superior da tela inicial contém ícones que ajudam a monitorar o telefone.

- **Os ícones à esquerda** contêm informações sobre apps, como novas mensagens ou downloads. Se você não souber o que significa um desses ícones, deslize a barra de status para baixo para obter mais detalhes.
- **Os ícones à direita** contêm informações sobre o nível da bateria e as conexões de rede do telefone.

Um ponto significa que há mais ícones para visualizar. Arraste de cima para baixo na tela para ver todos os ícones.

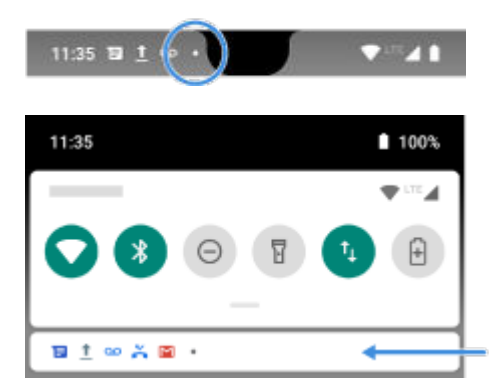

#### **Significado dos ícones de status**

Estes são os ícones dos aplicativos que vieram em seu telefone e os ícones de status do telefone.

#### **Ícone Significado**

#### **LIGAÇÕES**

Ligação ativa.

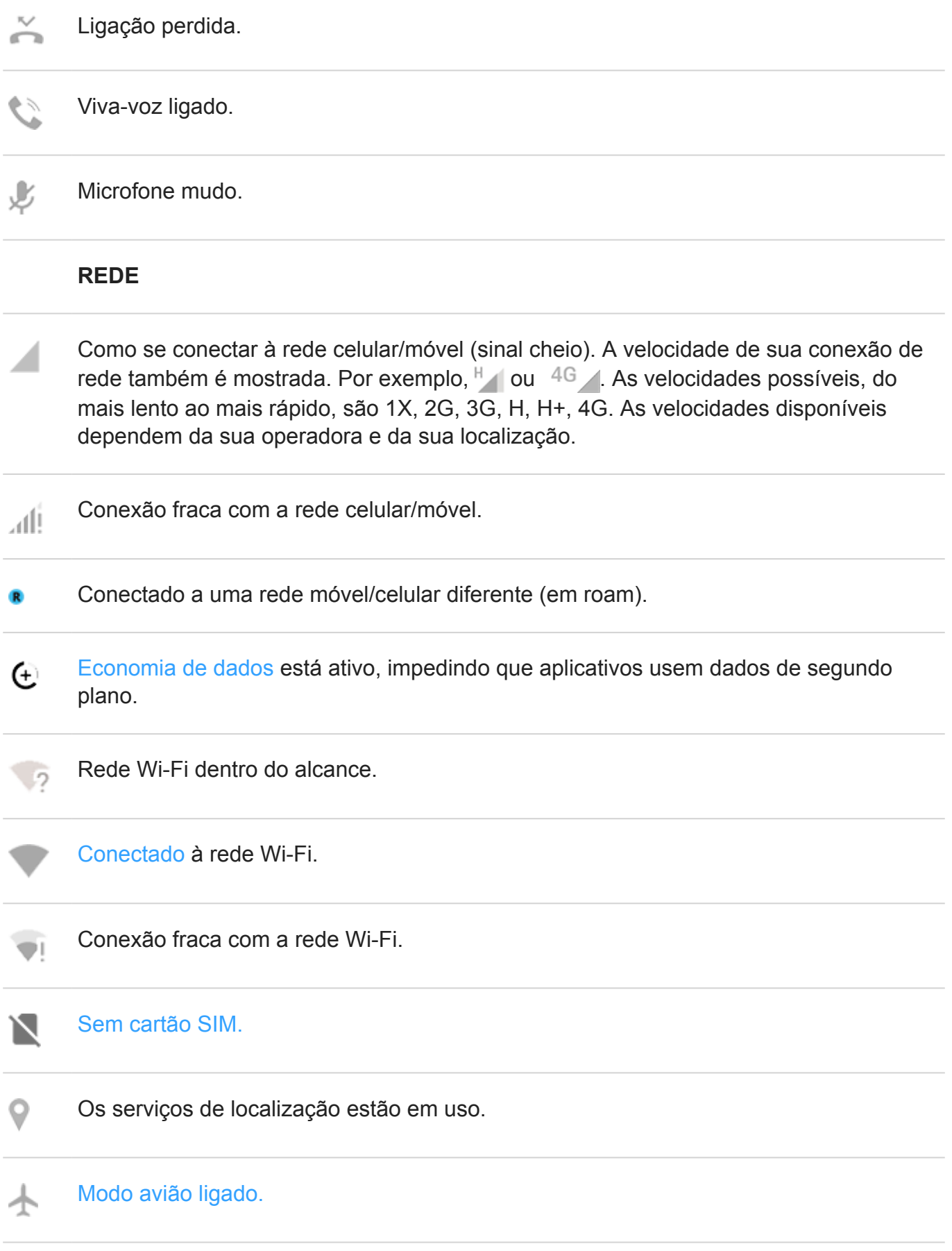

#### **CONECTIVIDADE**

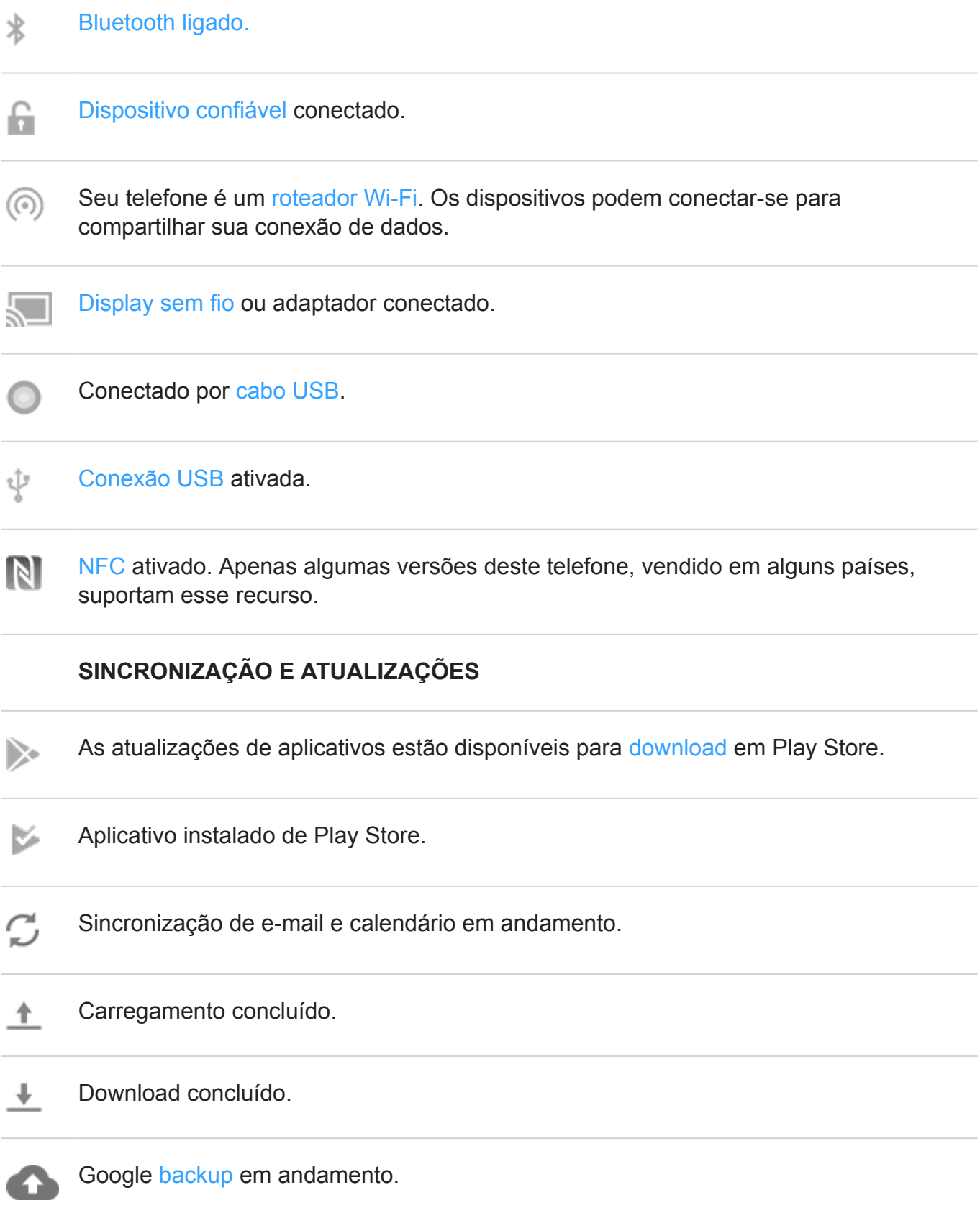

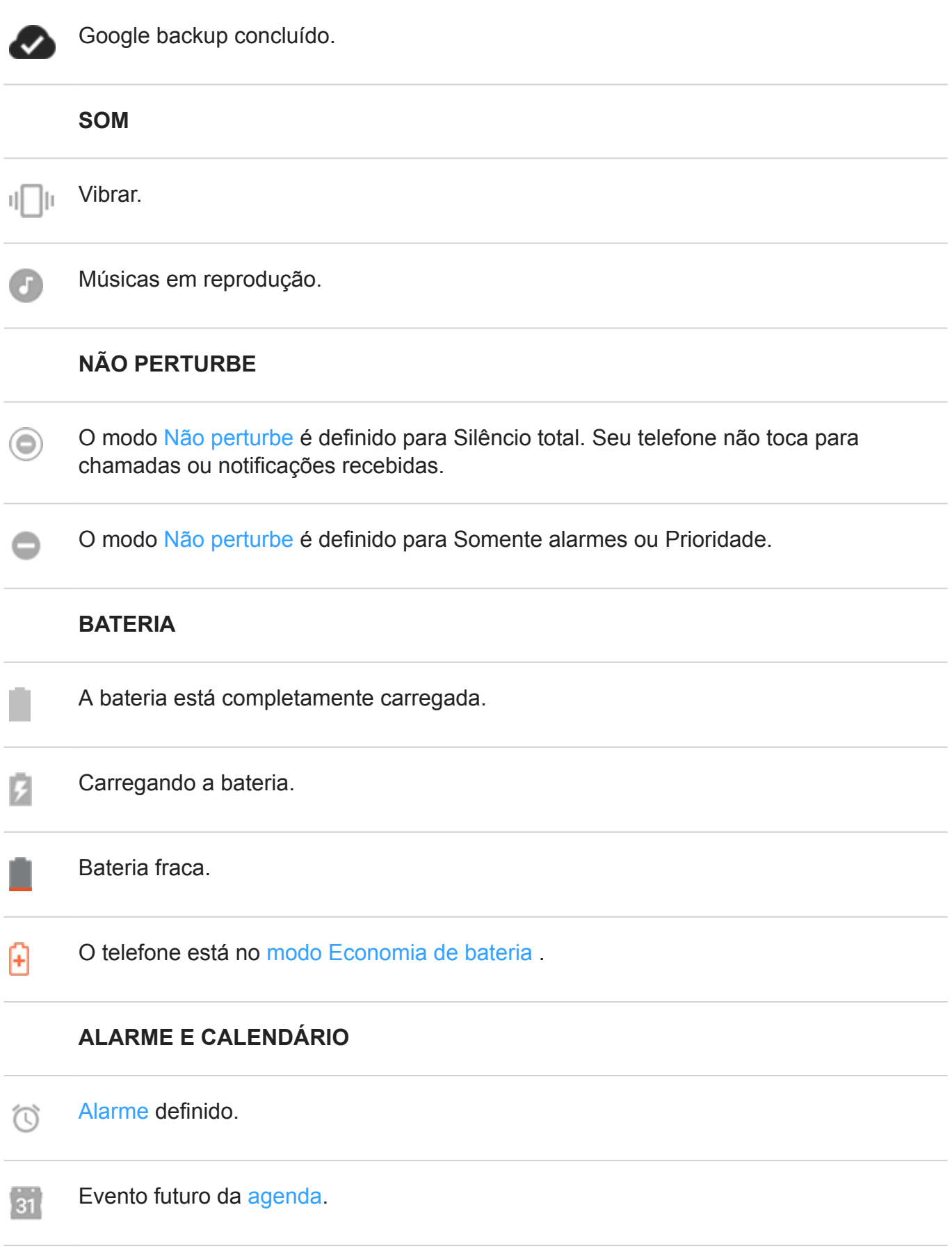

#### **E-MAIL E MENSAGENS**

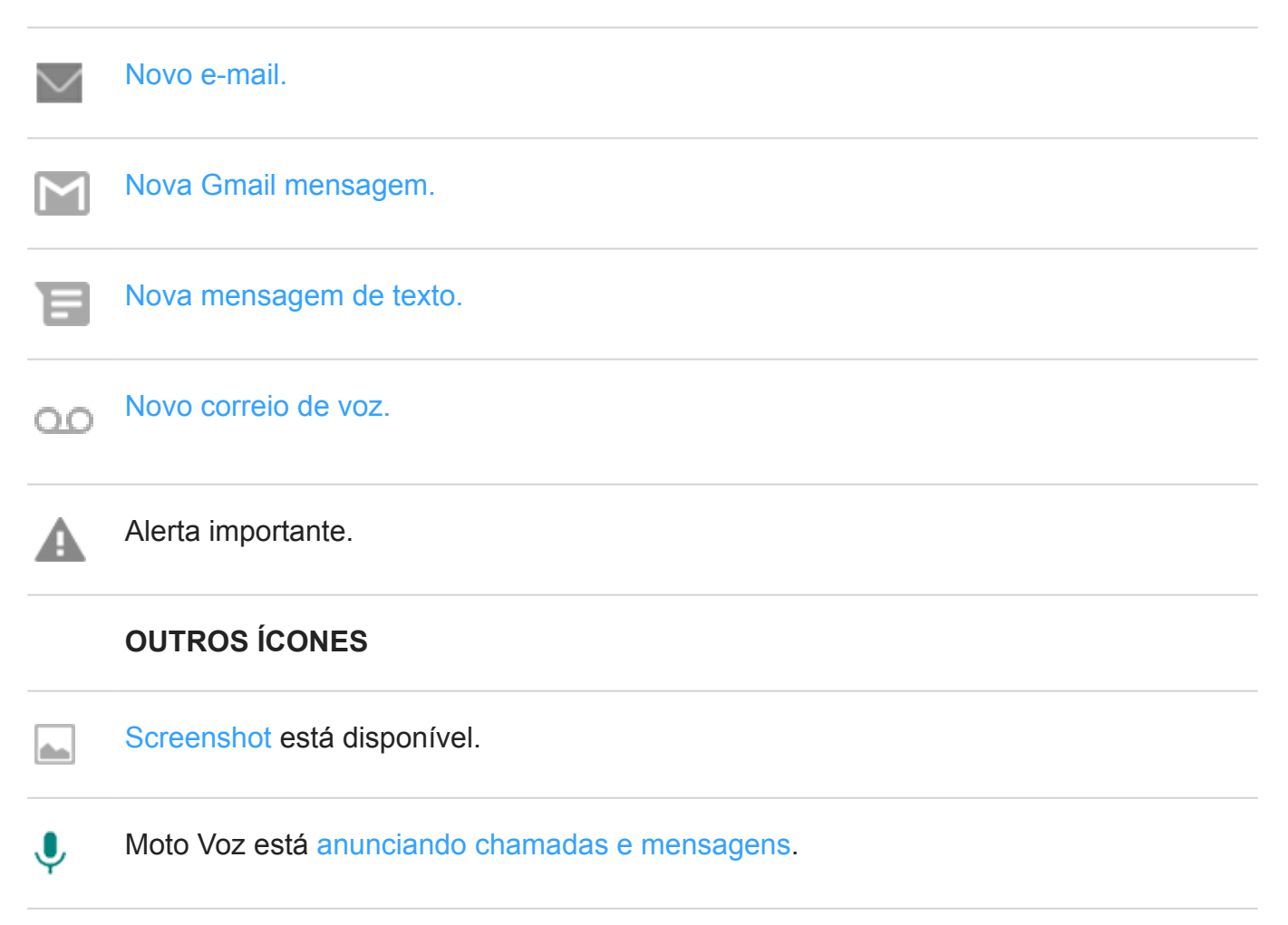

Os apps que você baixa podem mostrar outros ícones para alertar você sobre os status deles.

Certos recursos, serviços e aplicativos dependem de rede ou de operadora e podem não estar disponíveis em todas as áreas.

## **Termos do telefone que você deve saber**

**aplicativo.** Software que pode ser baixado para funcionalidades adicionais, como jogos, aplicativos de e-mail, leitores de códigos de barras e muito mais. Alguns aplicativos já estão incluídos em seu telefone, e outros podem ser baixados na loja de aplicativos de seu telefone.

**atalho.** Ícone que você pode adicionar à tela principal e que lhe permite abrir de forma rápida um aplicativo. Crie atalhos para aplicativos que você usa com frequência.

**atualização de software.** Uma atualização do sistema operacional do seu telefone que normalmente inclui novos recursos e corrige os problemas relatados. A atualização é baixada em seu telefone utilizando tecnologia sem fio sem qualquer custo adicional.
**barra de status.** Essa barra localizada na parte superior da tela inicial exibe o horário e ícones que indicam o status da bateria e as conexões de rede do telefone. Os aplicativos exibem ícones na barra de status para alertar você sobre eventos, como novas mensagens, por exemplo.

**Bluetooth™.** Uma tecnologia sem fio de curto alcance que pode ser usada para conectar um dispositivo a outro dispositivo e acessório com recurso Bluetooth, como fones de ouvido, altofalantes, impressoras etc. Use o Bluetooth para efetuar ligações vivavoz em um fone de ouvido ou em seu carro, ouvir música em alto-falantes sem fio, utilizar um mouse ou um teclado sem fio ou imprimir um documento em outra sala. Configurar Bluetooth.

**cartão SD.** Cartão SD (Secure Digital). Um cartão de memória pequeno removível de alta capacidade usado em dispositivos compactos e portáteis, como celulares, tablets e câmeras digitais.

**Cartão SIM.** cartão SIM (Subscriber Identity Module). Um cartão que armazena com segurança as informações utilizadas por sua operadora para autenticar seu telefone na rede móvel.

**Correio de voz visual.** Um aplicativo que permite ver uma lista das mensagens de correio de voz e gerenciá-las sem precisar discar ao sistema de correio de voz tradicional. Você pode ouvir, responder, apagar e arquivar suas mensagens. É possível também retornar a ligação, escrever texto e adicionar novos contatos.

**dados.** Informações enviadas ou recebidas do telefone que não sejam ligações e mensagens de texto. Você pode usar os dados ao acessar a Internet, verificar o e-mail, jogar jogos, usar aplicativos e mais. Tarefas em segundo plano, como serviços de sincronização ou localização, também podem usar dados.

**GPS.** Sistema de posicionamento global. Um sistema global baseado em satélite para determinar localizações precisas na Terra.Com o GPS, seu telefone funcionará como seu navegador enquanto você dirige e como seu guia quando você estiver procurando um restaurante, cinema ou café próximo.

**modo avião.** Um modo que permite o acesso às funções com fio de um dispositivo (por exemplo, músicas, jogos etc.), enquanto desabilita suas funções de rádio sem fio que são proibidas em aviões durante o voo.

**NFC.** Comunicação a curta distância. Uma tecnologia sem fio que transfere informações entre dois dispositivos compatíveis. Encoste um dispositivo no outro para compartilhar endereços da web, informações de contato, apps, localizações de GPS e muito mais.

**notificação.** Um alerta de seu telefone ou um aplicativo em seu telefone. Seu telefone exibe ícones na barra de status para notificar você quanto a novas mensagens, eventos de calendário e alarmes. Os ícones podem também indicar o status em andamento, como a conexão a uma rede Wi-Fi.

**Play Store.** Loja do Google onde você pode fazer o download de aplicativos, filmes e músicas. Escolha entre uma seleção de livros e aplicativos gratuitos; adquira de uma seleção ainda maior.

**rede celular ou rede móvel.** Rede de torres de radiotransmissão. Você faz ligações em seu telefone usando ondas de rádio enviadas entre o telefone e as torres de rede. Você também envia dados e acessa a Internet por essa rede. As prestadoras usam diferentes tecnologias para tratar dessas radiotransmissões (GSM, CDMA, Edge, 3G, 4G, LTE, HSPA, iDEN).

**roteador móvel.** Um dispositivo ou aplicativo que permite o compartilhamento de sua conexão de dados móveis com diversos dispositivos via Wi‑Fi. Você pode conectar diferentes dispositivos ao seu roteador Wi-Fi, incluindo notebooks, netbooks, MP3 players, câmeras, smartphones e sistemas de jogos portáteis. O número de dispositivos que podem ser conectados ao mesmo tempo depende de sua operadora e da velocidade da conexão.

**sincronização.** O processo de compartilhar as mesmas informações entre vários dispositivos e sites. Contatos, calendários e e-mails são geralmente sincronizados por meio de serviços de nuvem, para que seja possível especificar informações em um dispositivo e acessá-las por meio de outro.

**uso de dados.** A quantidade de dados que seu telefone envia e recebe através de uma rede em um determinado período. O telefone utiliza a rede móvel de sua operadora ou uma rede Wi-Fi. Dependendo do seu plano com a operadora, você pode receber cobranças adicionais quando o uso de dados ultrapassar o limite mensal do plano.

**Wi-Fi.** Uma tecnologia sem fio de curto alcance que oferece conexão com a Internet de alta velocidade para dispositivos de dados sem fio. Muitos locais oferecem conexão Wi-Fi, incluindo aeroportos, hotéis, restaurantes e muito mais. Usando uma conexão Wi-Fi, em vez da rede móvel, pode ajudar a reduzir o uso de dados móveis. Algumas conexões Wi-Fi públicas podem não ser seguras. Conecte somente a redes confiáveis e use formulários de segurança na Internet em seu dispositivo. Configurar Wi-Fi.

**widget.** Um elemento que você pode adicionar à sua tela inicial que oferece acesso rápido às informações ou tarefas frequentes. Por exemplo, os widgets podem fornecer atualizações sobre o clima, próximos eventos do calendário. Muitos são pré-instalado no seu telefone. Os apps que você baixar também podem incluir alguns widgets.

Certos recursos, serviços e aplicativos dependem de rede ou de operadora e podem não estar disponíveis em todas as áreas.

# **Aprender gestos**

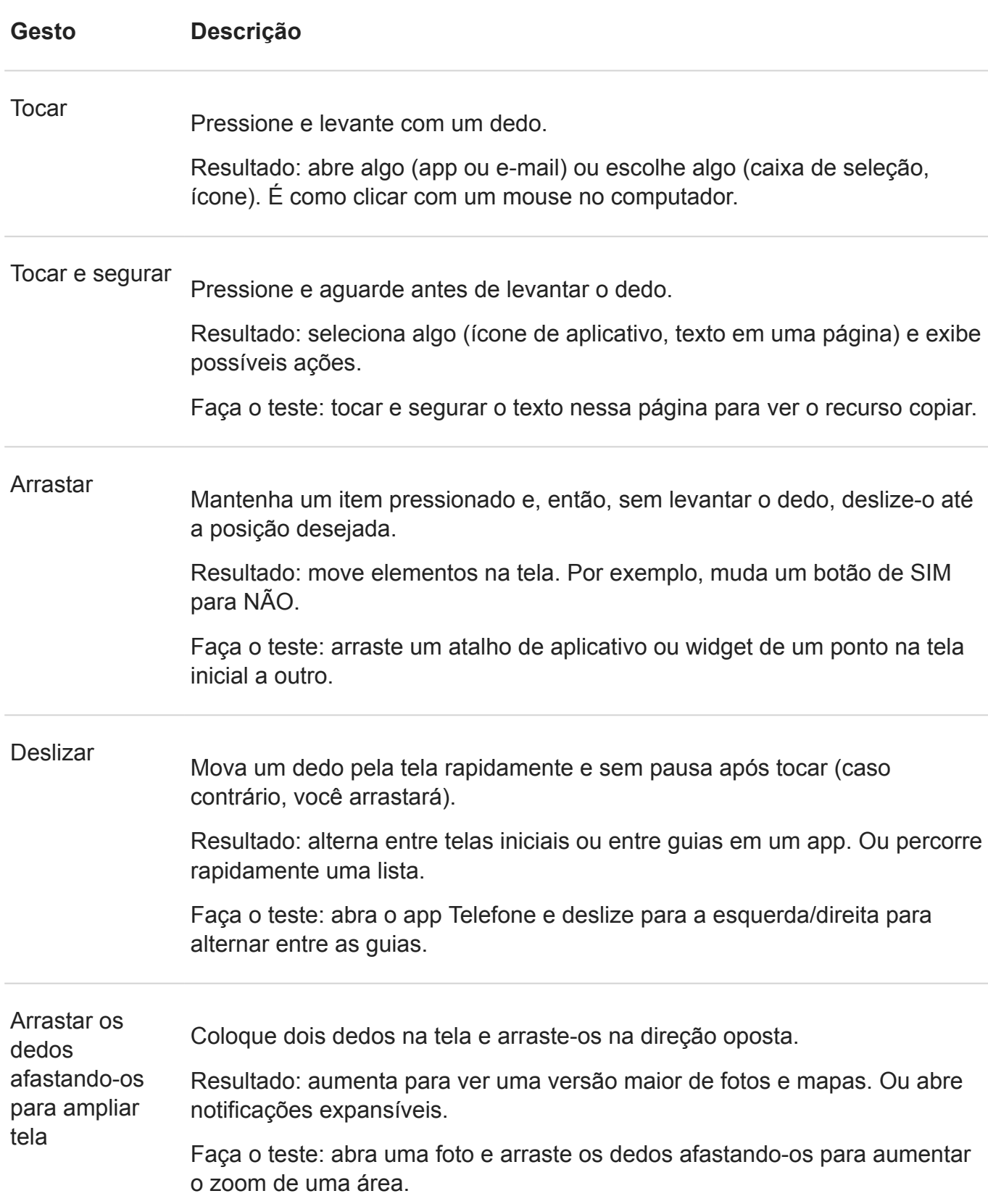

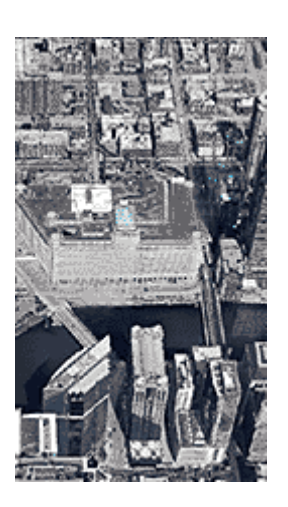

**Dica:** Se você tem deficiência visual, ative outros gestos de ampliação.

Arrastar os dedos juntandoos para diminuir a tela

Coloque dois dedos na tela, distantes um do outro, e arraste os dedos, unindo-os.

Resultado: diminui para ver uma versão menor de fotos ou mapas. Ou fecha notificações expansíveis.

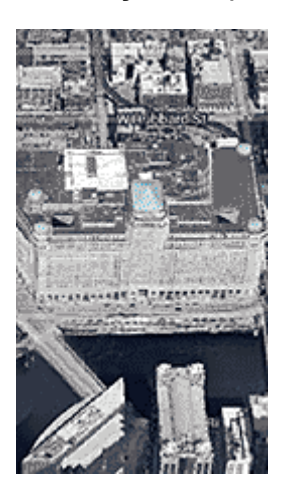

**Mais gestos:** o app Moto inclui ações adicionais para controlar o telefone. Você pode ativar ou desativar essas ações.

# **Usar a barra de navegação**

# **Mostrar a barra de navegação**

Remova os ícones de navegação (e) e use a barra de navegação  $\longrightarrow$ .

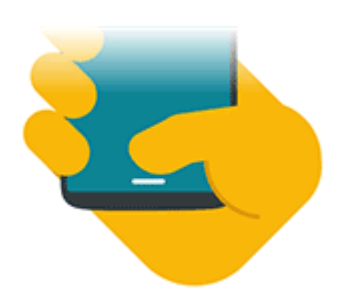

- 1. Abra o app **Moto**.
- 2. Toque em  $\equiv$  > Moto Ações.
- 3. Toque em **Navegação em um toque** e ative **.**

A barra de navegação é exibida na parte inferior da tela.

Para remover a barra de navegação e restaurar os ícones de navegação (e), desligue o **Navegação em um toque** .

### **Navegar com um dedo**

Use estes gestos com a barra de navegação para se mover entre as telas.

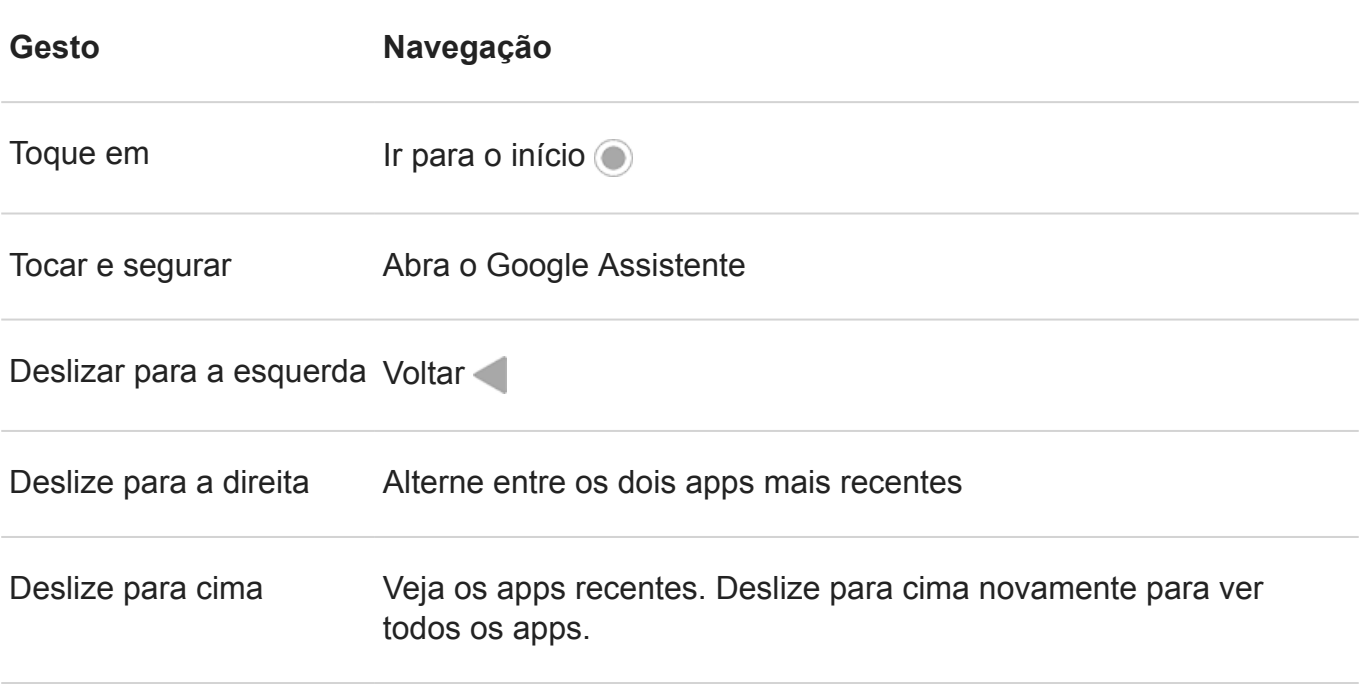

#### **Personalizar os gestos de navegação**

Você pode alterar como o telefone responde quando você desliza o sensor:

- 1. Abra o app **Moto**.
- 2. Toque em > **Moto Ações** > **Navegação em um toque**.
- 3. Toque  $em -$ .
- 4. Selecione **Deslize para a esquerda para voltar** ou **Deslize para a esquerda para alternar entre aplicativos**.

# **Usar configurações rápidas**

## **Abrir configurações rápidas**

As configurações que você ajusta com frequência, como Wi-Fi e Bluetooth, são "configurações rápidas", as quais são fáceis de acessar a partir de qualquer tela.

Para ver as primeiras configurações rápidas, deslize uma vez de cima para baixo na tela.

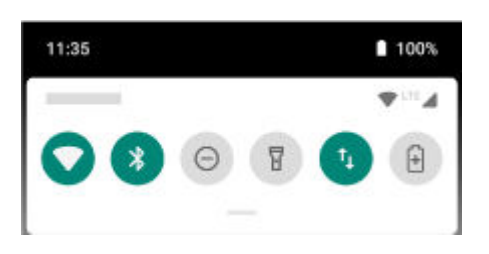

Para ver todas as configurações rápidas, deslize novamente para baixo.

## **Ajustar as configurações rápidas**

Realize uma das seguintes ações:

- **Toque em** um ícone para ativar  $\rightarrow$  ou desativar  $\rightarrow$  a configuração.
- **Mantenha pressionado** um ícone para ajustar as configurações relacionadas.

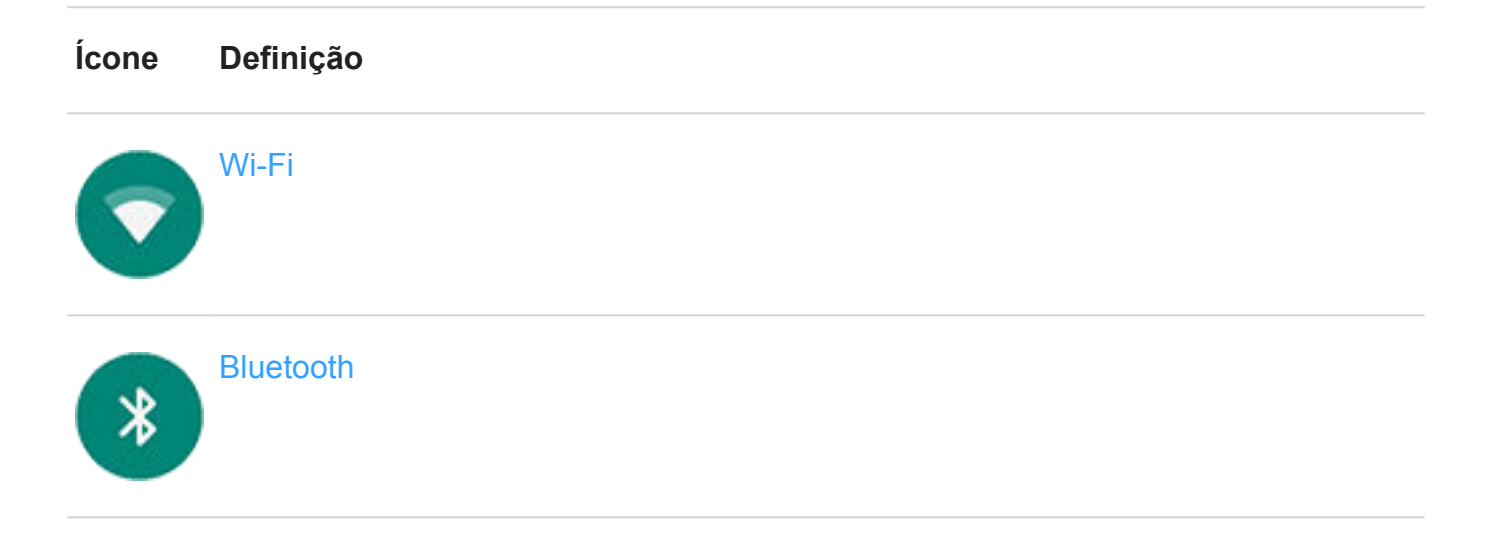

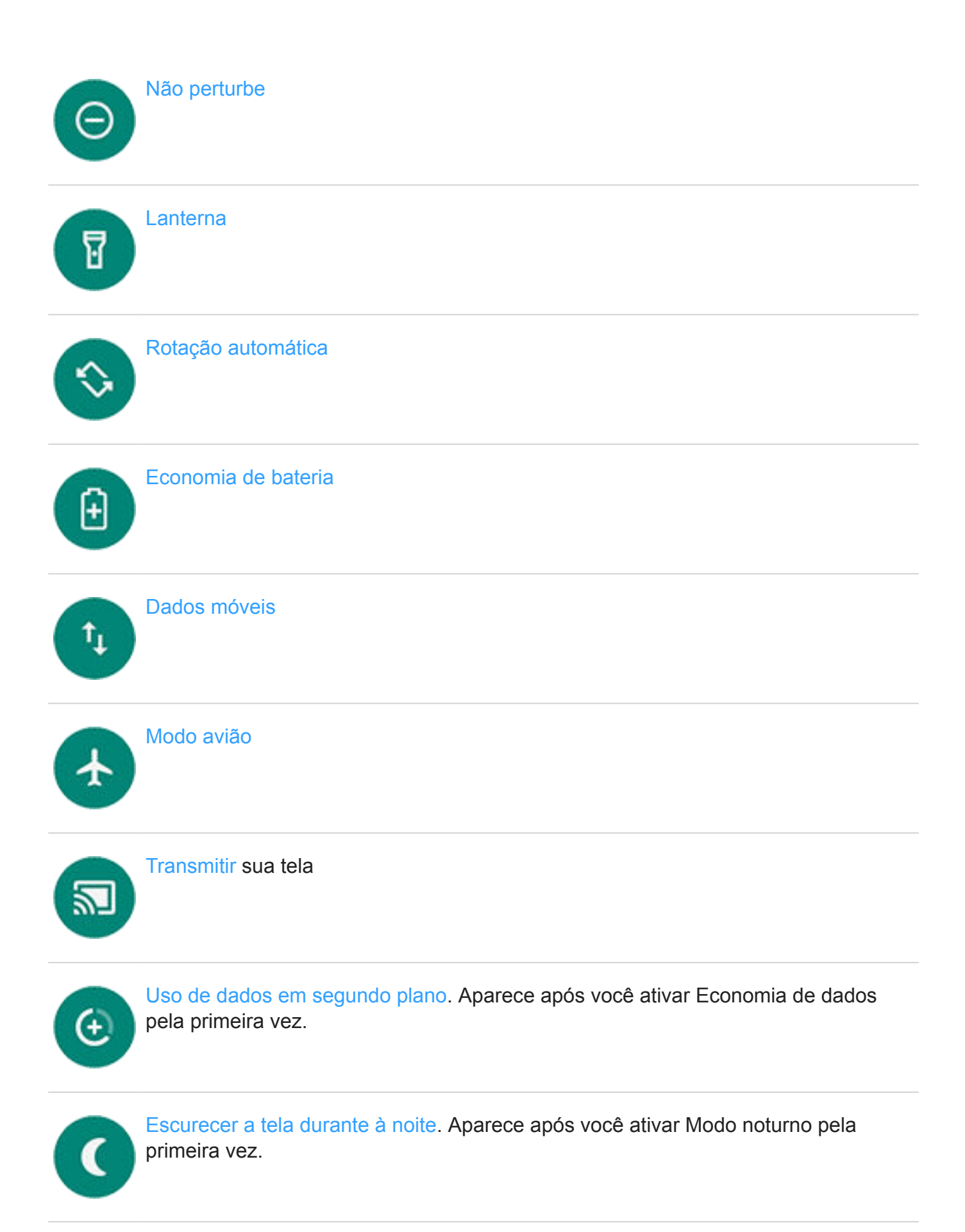

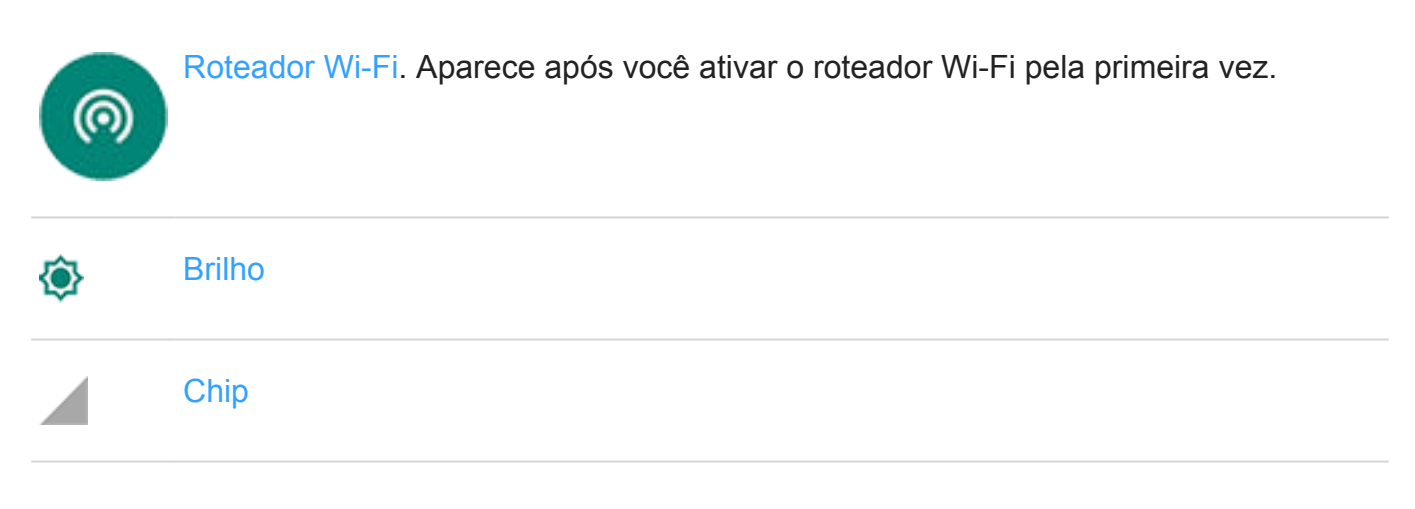

#### **Abrir todas as configurações**

Para abrir a lista completa de todas as configurações:

- Abra as configurações rápidas e toque em ...
- Ou, abra o app **Configurações**.

**Dica:** Você pode pesquisar o aplicativo Configurações para encontrar o que precisa rapidamente. Basta tocar em  $\Omega$  na parte superior do aplicativo e digitar o seu termo de pesquisa.

#### **Personalizar configurações rápidas**

Você pode reorganizar as configurações rápidas, colocando as mais usadas na parte superior. Você também pode adicioná-las ou removê-las.

- 1. Abra as configurações rápidas.
- 2. Toque em ...
- 3. Arraste para adicionar ou remover uma configuração.

Para retornar as configurações rápidas ao seu estado original, toque em > **Redefinir**.

**Dica:** Você também pode alterar a cor de fundo para clara ou escura.

# **Ativar a tela ou colocá-la em modo ocioso**

Para economizar energia, sua tela é desativada automaticamente quando está inativa por determinado período. Você pode ajustar o tempo ocioso até que a tela entre no modo de espera.

Para ativar a tela em modo ocioso:

- Pressione o botão liga/desliga. Caso tenha definido um bloqueio da tela, será necessário desbloqueá-lo.
- Se você tiver adicionado sua impressão digital ao telefone, toque no sensor para ativar e desbloquear o telefone.
- A tela é ativada automaticamente quando você recebe uma chamada.

Para colocar a tela em modo ocioso:

- Pressione brevemente o botão liga/desliga. Ao repousar o telefone, é um bom hábito, pois economiza bateria e o mantém seguro com o bloqueio da tela.
- Para manter a tela desligada e seu telefone silencioso quando não quiser interrupções, como durante a noite, use as configurações Não perturbe .

# **Ajustar o volume**

## **Volumes que você pode controlar**

Seu telefone possui configurações independentes para estes volumes:

- Chamada
- Mídia (música, vídeo, jogos)
- Alarme
- Toque para as chamadas recebidas e notificações

Ajustar um volume não afetará os outros, então você pode aumentar o volume das músicas sem fazer com que quem estiver ligando pareça estar gritando.

## **Aumentar ou diminuir o volume**

Durante uma chamada, pressione os Botões de volume para ajustar o nível de volume da outra pessoa na chamada.

Quando não estiver em uma chamada, pressione os Botões de volume para ajustar o volume da mídia.

Para ajustar outros volumes a qualquer momento:

- 1. Pressione um Botão do volume.
- 2. Toque em  $\mathbb{Z}$ .
- 3. Deslize os níveis de volume até onde desejar:

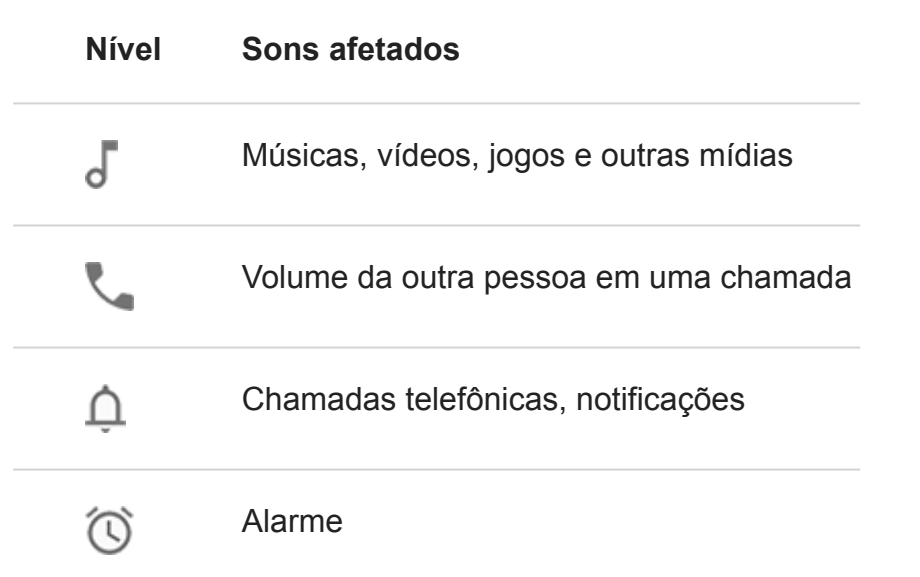

**Dica:** Para silenciar as notificações e permitir o toque das chamadas, vá para **Configurações** > **Som** > **Avançado** > **Som de notificação padrão** e selecione **Nenhum**.

### **Silenciar o telefone**

Pressione o Botão Liga/desliga ou o botão Diminuir volume.

Ou pegue o telefone para silenciá-lo e alterar para vibrar. (Para ativar essa opção, abra o app **Moto**, toque em  $\equiv$  > Moto Ações > Pegue para silenciar e ative-a  $\bullet$ .)

## **Impedir que o telefone toque**

• Para alterar rapidamente para o modo de vibração, mantenha os botões liga/desliga e Aumentar volume pressionados até sentir uma vibração e ver  $\|\cdot\|$ II.

Deseja silenciar o telefone em vez de colocá-lo para vibrar? Vá para **Configurações** > **Sistema** > **Gestos**. Toque em **Silenciar toque** > **Ação ao pressionar botão liga/desliga e aumentar volume juntos** > **Mudo**.

- Para alterar para o modo silencioso  $\bigcirc$  ou de vibração  $\bigcirc$  i, pressione um Botão de volume, em seguida, toque em **acima do controle deslizante de volume**.
- Para silenciar automaticamente o telefone durante um determinado período (por exemplo, todas as terças-feiras entre 11:00 e meio-dia), configure Não perturbe .

## **Ajustar o volume de acessibilidade**

Para alterar o volume de retorno de voz quando TalkBack está ativado:

1. Pressione um Botão do volume.

2. Mova o controle deslizante  $\frac{1}{\| \cdot \|}$ .

# **Corrigir um problema**

O que está errado?

- O telefone não está tocando
- As pessoas não conseguem me ouvir durante as chamadas

# **Ativar e desativar a lanterna**

Para ligar ou desligar o flash da câmera:

- 1. Abrir configurações rápidas.
- 2. Toque  $em_3$  ou em  $\boxed{r}$ .

Ou faça o movimento de chacoalhar para ativar e desativar o flash da câmera.

Se a câmera abrir, use um gesto de agitação, não um gesto de torção.

Para controlar o gesto de agitação:

- 1. Abra o app **Moto**.
- 2. Toque em  $\equiv$  > Moto Ações.
- 3. Toque em **Lanterna rápida** e ative-o ou desative-o.

# **Tirar capturas de tela**

#### **Fazer uma captura de tela**

- 1. Realize uma das seguintes ações:
	- Mantenha três dedos pressionados na tela.

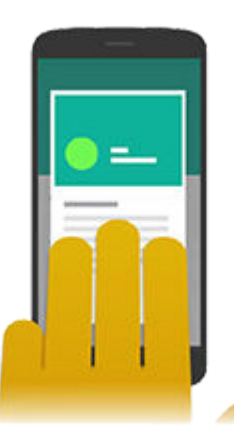

- Mantenha o botão liga/desliga pressionado e, em seguida, toque em **Captura de tela**.
- Mantenha os botões Liga/desliga e Diminuir volume pressionados simultaneamente até que a tela seja capturada.
- 2. Para rolar e capturar mais conteúdo, toque em ...

Para parar de rolar antes do final da página, toque em **PARAR**.

3. Realize uma das seguintes ações:

- Para cortar a captura de tela, toque em  $\Box$ .
- Para editar a captura de tela, toque em  $\bullet$ . Em seguida, toque em  $\bullet$  para desenhar e toque em **para destacar.**
- Para compartilhá-la, toque em  $\lt$ .
- 4. Toque em **Salvar**.

Ou toque em **Descartar** para excluí-la.

## **Encontre depois as capturas de tela**

Abra o app Fotos e toque  $em \equiv$  > **Pastas do dispositivo** > **Screenshots**.

## **Ajustar configurações da captura de tela**

A Captura de tela com três dedos e o Editor de captura de tela facilitam a captura e aprimoram suas capturas de tela. Você pode ativá-los ou desativá-los a qualquer momento.

- 1. Abra o app **Moto**.
- 2. Toque em  $\equiv$  > Moto Ações.
- 3. Ative a **Captura de tela com três dedos** e o **Editor de captura de tela** em  $\bullet$  ou desative-os em  $\bigcirc$ .

# **Utilizar comandos de voz**

Alguns idiomas não são compatíveis com os comandos de voz.

## **Treinar a frase de inicialização**

- 1. Abra o app Google e toque em **Mais** > **Configurações** > **Voz** > **Voice Match**.
- 2. Ligue o **Acessar com o Voice Match** e siga as instruções na tela para gravar a sua voz.
- 3. Para desbloquear o seu telefone dizendo "OK, Google", ative **Desbloquear com o Reconhecimento de voz** .

# **Diga um comando**

Diga ao telefone como ligar para as pessoas, encontrar endereços, enviar mensagens, configurar alarmes. Há inúmeras possibilidades.

- 1. Na tela inicial ou quando você iniciar uma pesquisa, diga "OK Google."
- 2. Quando o telefone responder, dê o comando (por exemplo, "Ligar para Elise" ou "Definir alarme para 7h de amanhã").

**Dica:** Para ver uma lista de comandos, diga "Ajuda."

3. Alguns comandos fazem com que o telefone responda. Para que o telefone pare de falar, toque em  $\mathbf{\mathbb{L}}$ .

#### **Desbloquear a tela automaticamente**

Você pode configurar o telefone para desbloquear automaticamente e realizar todos os comandos de voz quando:

- O telefone reconhece a sua voz falando "OK, Google"
- O telefone é pareado a um dispositivo confiável, como um fone de ouvido Bluetooth
- Você está em um local confiável, como em casa ou no trabalho
- O telefone reconhece o seu rosto
- O telefone está na sua mão ou na mochila

## **Corrigir um problema**

Se o telefone não estiver reconhecendo os comandos "OK, Google":

- 1. Abra o app Google .
- 2. Toque  $em \equiv$  > **Configurações** > Voz.
- 3. Toque em **Voice Match** > **Retrain voice model** .

# **Obter direções curva a curva**

#### **Navegação e duração da bateria**

Como a navegação é um dos aplicativos que mais consome a bateria, mantenha seu telefone conectado a um carregador veicular de alta qualidade, especialmente se você estiver transmitindo músicas e/ou usando o Bluetooth (que também são recursos que consomem muita bateria).

#### **Usar o widget Rotas**

- 1. Antes de pegar a estrada, adicione um Maps Rotas widget em sua tela inicial para receber as direções corretas até chegar ao seu destino.
- 2. Quando estiver pronto, basta tocar no widget para que o telefone informe as direções.

**Dica:** Combinar seus widgets Rotas em uma pasta na tela inicial.

#### **Obter direções para casa ou para o trabalho**

Obtenha informações do trajeto de qualquer lugar até sua casa ou trabalho com apenas um toque, definindo um atalho de tarefa:

- 1. Mantenha pressionado
- 2. Arraste  $=$  para um local vazio na sua tela inicial.
- 3. Caso você não tenha configurado seu endereço residencial ou de trabalho no Maps, toque no atalho e siga as instruções na tela para adicioná-lo.

Quando estiver pronto, basta tocar no atalho para que seu telefone lhe informe as direções.

### **Usar comandos de voz para obter direções**

Diga ao telefone para fornecer direções para um destino:

- 1. Diga sua frase de inicialização.
- 2. Diga "Navegue até [destino]."

# **Usar o widget Clima e Tempo**

## **Adicionar widget à tela inicial**

Insira um relógio na sua tela inicial e obtenha acesso rápido a alarmes, calendário e clima.

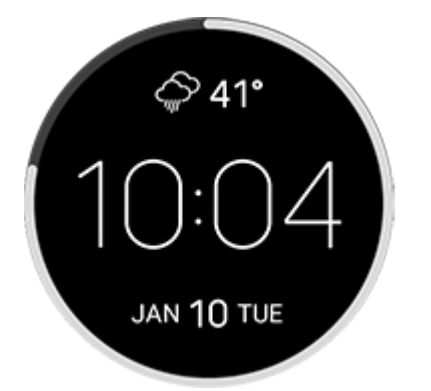

- 1. Mantenha a tela inicial pressionada.
- 2. Toque em **Widgets**.
- 3. Mantenha pressionado o widget **Clima e Tempo**, depois arraste-o para a página inicial.

# **Definir ou excluir alarmes**

- 1. Toque no horário.
- 2. Realize uma das seguintes ações:
	- Para usar um alarme existente, ative-o  $\bullet$ . Toque em  $\vee$  para visualizar ou editar o toque.
	- Para adicionar um novo alarme, toque em  $+$  e ajuste a hora e o toque.
	- Para excluir um alarme, toque em  $\vee$  ao lado dele e em  $\Box$ .
- 3. Para controlar as configurações gerais de alarme, como volume do alarme e a duração da soneca, toque em > **Configurações**.

Quando o alarme estiver definido, (C) será exibido na barra de status.

### **Gerenciar cidades para previsões meteorológicas**

O widget Clima e Tempo exibe a temperatura atual de sua localização ou de uma cidade que você especificar.

Para exibir a temperatura da sua localização atual:

- 1. Realize uma das seguintes ações:
	- Toque em **Adicionar cidade**.
	- Ou toque na temperatura atual e, em seguida, em  $\equiv$  >  $\bullet$ .
- 2. Ative o **Localização atual**.

**Dica:** Para alterar entre Fahrenheit e Celsius, toque em **Unidades de temperatura**.

Para ver a previsão do tempo, toque no widget da temperatura atual.

Para adicionar uma cidade:

- 1. Realize uma das seguintes ações:
	- Se você não tiver adicionado locais ainda, toque em **Adicionar cidade**.
	- Ou toque na temperatura atual e, em seguida, em  $\equiv$ .
- 2. Toque em **Adicionar nova localização**.
- 3. Insira o nome de uma cidade ou o CEP e toque em  $Q$ .
- 4. Toque na cidade para adicionar.

**Dica:** Para alternar entre as previsões para várias cidades, toque na temperatura e deslize para a esquerda ou para a direita.

Para remover uma cidade:

- 1. Toque na temperatura.
- 2. Toque  $em \equiv$  > Configurações.
- 3. Toque em  $\times$  ao lado do nome da cidade.

## **Visualização do calendário**

Toque na data atual para abrir o calendário, onde é possível visualizar ou adicionar eventos futuros.

# **Utilizar o teclado virtual**

### **Abrir e fechar o teclado**

Para abrir o teclado, basta tocar em uma área em que você pode inserir texto ou números.

Para fechar o teclado para que você possa ver outras partes da tela, toque em  $\nabla$ .

Dica: Se você instalou outros teclados, verá **empl**ao lado dos botões de navegação quando estiver digitando. Para alterar para um teclado diferente, toque em **.....** 

### **Digitar caracteres especiais**

Mantenha uma tecla pressionada para ver os caracteres especiais relacionados. Por exemplo:

- Mantenha **pressionado.** para visualizar outros sinais de pontuação.
- Toque e segure **e** para ver **é** e **3**.

**Dica:** Para inserir um ponto seguido por um espaço, toque duas vezes rapidamente na barra de espaço.

### **Letras maiúsculas**

Para digitar em CAIXA ALTA, toque em  $\triangleq$  duas vezes, rapidamente, para que veja  $\triangleq$ . Toque mais uma vez para desativar a CAIXA ALTA.

Para alternar entre maiúsculas e minúsculas de uma palavra que você já digitou:

- Selecione a palavra e toque em  $\blacktriangle$  para deixar a primeira letra maiúscula.
- Selecione a palavra e toque em  $\triangle$  duas vezes para deixar TODAS AS LETRAS MAILÍSCULAS.

### **Utilize correção de texto**

Enquanto digita, você verá uma lista de palavras possíveis sobre as teclas. Toque em uma palavra na lista para inseri-la em seu texto.

Para desativar as sugestões, desativar a correção automática ou ajustar outras configurações do teclado:

- 1. Vá para **Configurações** > **Sistema** > **Idiomas e entrada** > **Teclado virtual**.
- 2. Toque em **Gboard** > **Correção de texto**.
- 3. Desative ou ative as opções.

**Dica:** Para obter acesso rápido às configurações do teclado, mantenha pressionada a tecla de vírgula e arraste-a para ...

## **Usar digitação por deslizamento**

Há duas opções para digitar texto: digite uma letra por vez (digitação multitoque) ou deslize o dedo em todas as letras da palavra utilizando um movimento contínuo (digitação por deslizamento). As duas opções estão sempre disponíveis. Comece a digitar usando uma dessas maneiras e altere sempre que desejar.

Com a digitação por deslizamento, você pode:

- **Digitar uma palavra.** Arraste seu dedo sobre as letras na palavra.
- **Excluir palavras.** Arraste lentamente para a esquerda a partir de **para selecionar** uma palavra ou uma sequência delas, então levante seu dedo para excluir.
- **Insira apóstrofos em palavras comuns.** Arraste pelas letras para inserir o apóstrofo automaticamente.
- **Adicione um espaço.** Não há necessidade de usar a barra de espaço. Basta levantar o seu dedo e iniciar a palavra seguinte.

## **Verificar ortografia**

O corretor ortográfico permanece sempre ativado. Para fazer a correção ortográfica do seu texto:

- 1. Após terminar de digitar, revise seu texto; palavras com erros (e palavras que não estão em seu dicionário) serão sublinhadas em vermelho.
- 2. Toque em uma palavra sublinhada:
	- Se a palavra estiver correta, toque em **Adicionar ao dicionário**.
	- Se a palavra estiver com erro ortográfico, selecione a palavra correta da lista de sugestões ou toque em **Excluir** e digite a correção.

### **Digitar em vários idiomas**

Se você tiver adicionado vários idiomas como idioma do sistema nas configurações do telefone, os teclados e a sugestão de texto ficarão disponíveis para esses idiomas:

- Quando usar um teclado com o idioma diferente do idioma principal do seu sistema, idiomas disponíveis para o teclado são exibidos na barra de espaços.
- Para alternar entre os idiomas, toque em ...

Para ver uma lista de teclados disponíveis, mantenha co ou a barra de espaço pressionados.

Você pode adicionar teclados para outros idiomas.

# **Ajustar as vibrações do teclado**

O teclado virtual vibra quando se toca em uma tecla, Desative o retorno da vibração caso prefira não utilizá-la ou se quiser aumentar a duração da bateria.

Para ajustar as vibrações do teclado:

- 1. Vá para **Configurações** > **Sistema** > **Idiomas e entrada**.
- 2. Toque em **Teclado virtual** > **Gboard** > **Preferências**.
- 3. Realize uma das seguintes ações:
	- Desative ou ative **Retorno tátil ao tocar a tecla**.
	- Se ativado, toque em **Vibração ao pressionar o teclado** e mova o controle deslizante.

**Dica:** Para obter acesso rápido às configurações do teclado, mantenha pressionada a tecla de vírgula e arraste-a para .

# **Recortar, copiar e colar texto**

Você pode selecionar e copiar texto de páginas da Web e mensagens.

- 1. Para selecionar um texto, mantenha uma palavra pressionada.
- 2. Toque em **Copiar**, **Recortar**, **Compartilhar** ou:
	- Selecionar mais texto. Arraste os controles deslizantes
	- Selecione todo o texto na mensagem que você está escrevendo. > **Selecionar tudo**.
	- Obtenha informações sobre o texto selecionado. Toque em **Busca do Google**.
	- Traduza o texto selecionado. Toque em > **Traduzir**. (Se não visualizar essa opção, instale o app Google Tradutor.)
- 3. Toque para inserir no local em que está o cursor ou selecione um bloco de texto para substituir. Em seguida, toque em **Colar**.

#### **Dicas:**

- Em alguns aplicativos, é necessário tocar duas vezes em uma palavra para selecionála (em vez de mantê-la pressionada).
- Quando você usar **Copiar**, o texto será copiado na área de transferência na memória do telefone, substituindo o texto anterior que estava lá. Se você desejar salvar e gerenciar tudo o que copia na área de transferência, procure "gerenciador da área de transferência" em Play Store para selecionar e fazer download de um app.

# **Usar a digitação por voz**

## **Ativar o microfone do teclado para ditado**

Caso você não veja u no teclado:

- 1. Vá para **Configurações** > **Sistema** > **Idiomas e entrada**.
- 2. Toque em **Teclado virtual** > **Gboard**.
- 3. Toque em **Preferências** e ative **Tecla p/ inserir texto por voz** .

## **Dite o texto**

- 1. Toque em um campo de texto para exibir o teclado na tela.
- 2. Toque em uno teclado virtual.
- 3. Fale o que você quer digitar:
	- Fale naturalmente, porém de forma clara. Não há necessidade de gritar nem de segurar o telefone próximo à boca.
	- Para incluir a pontuação, diga "vírgula", "ponto", "ponto de interrogação" ou "ponto de exclamação."
	- Para pausar ou reiniciar, toque em ...
	- Para excluir uma palavra, toque em ...

# **Preencher formulários automaticamente**

Não digite suas informações pessoais repetidas vezes. Salve-as com segurança e, com apenas um toque, preencha senhas, endereços, cartões de crédito e outras informações salvas em sua conta do Google.

Para configurar:

- 1. Vá para **Configurações** > **Sistema** > **Idiomas e entrada**.
- 2. Toque em **Avançado** > **Preenchimento automático**.
- 3. Selecione **Google** e, em seguida, toque em .
- 4. Toque em **C > CONTINUAR**.
- 5. Toque nas categorias para revisar e editar informações pessoais, endereços, cartões de crédito e senhas.

# **Alterar papel de parede**

Você pode alterar a imagem de fundo na tela inicial ou na tela de bloqueio. Use suas próprias fotos, imagens que vieram no telefone ou imagens de uma categoria on-line.

**Dica:** Se sua bateria estiver fraca, mude temporariamente seu papel de parede animado para uma imagem estática para economizar energia.

1. Abra o app Planos de fundo.

Ou mantenha pressionada qualquer área em branco na tela inicial e toque em **Planos de fundo**.

- 2. Realize uma das seguintes ações:
	- Para definir um único papel de parede, selecione uma foto ou um papel de parede.
	- Para ver um novo papel de parede a cada dia, abra uma categoria e toque em **Plano de fundo diário** > **Continuar**.
- 3. Toque em **Definir**.
- 4. Selecione se quer utilizar o plano de fundo na sua tela inicial, tela de bloqueio ou em ambas.

**Dica:** Para ignorar um plano de fundo diário, abra o app Planos de fundo e toque em em seu plano de fundo diário atual.

# **Personalizar a bandeja de Favoritos**

A bandeja de Favoritos na parte inferior da tela inicial fornece acesso com apenas um toque aos apps mais usados. Você pode personalizar os atalhos desses apps.

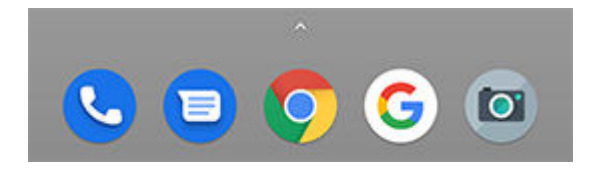

Para alterar os atalhos do aplicativo:

- 1. Mantenha um dos atalhos do app pressionado e arraste-o até **Remover**.
- 2. Deslize de baixo para cima na tela inicial para abrir a lista de apps.
- 3. Mantenha pressionado o aplicativo que deseja. Quando o novo atalho aparecer, arraste-o até o espaço vazio em sua bandeja.

**Dica:** Você também pode utilizar pastas em sua bandeja de Favoritos.

# **Adicionar widgets, atalhos ou pastas**

## **Adicionar widgets**

Widgets transmitem informações, fornecendo algumas das funcionalidades do aplicativo sem abri-lo. Por exemplo, o widget Agenda mostra sua agenda diária e dá acesso à sua agenda completa com apenas um toque.

Para adicionar um widget:

- 1. Mantenha a tela inicial pressionada.
- 2. Toque em **Widgets**.

Os widgets são listados abaixo de seus apps relacionados.

3. Toque e segure um widget para adicioná-lo.

Você pode ampliar alguns widgets para ver mais conteúdo:

- 1. Mantenha o widget pressionado até que ele seja destacado.
- 2. Solte-o para ver um contorno.
- 3. Arraste um canto ou uma lateral para redimensioná-lo.

### **Adicionar atalhos de apps**

- 1. Deslize de baixo para cima na tela inicial para abrir a lista de apps.
- 2. Toque no aplicativo desejado e mantenha o dedo sobre ele.
- 3. Arraste o app ou uma de suas ações para um ponto vazio em sua tela inicial. Ou então, arraste-o até o limite da tela e solte-o em um novo painel da tela inicial.

## **Adicionar atalhos de tarefas**

Muitos ícones de apps incluem atalhos para tarefas rotineiras, dessa forma você não precisar abrir e navegar pelo app.

- 1. Mantenha o ícone do app pressionado para visualizar os atalhos disponíveis para tarefas.
- 2. Realize uma das seguintes ações:
	- Para executar uma tarefa, toque-a.
	- Para criar um atalho para essa tarefa, arraste  $=$  para um espaço vazio na tela inicial.

Veja alguns exemplos de atalhos de tarefas para diversos apps. Note que nem todos os apps possuem atalhos para tarefas.

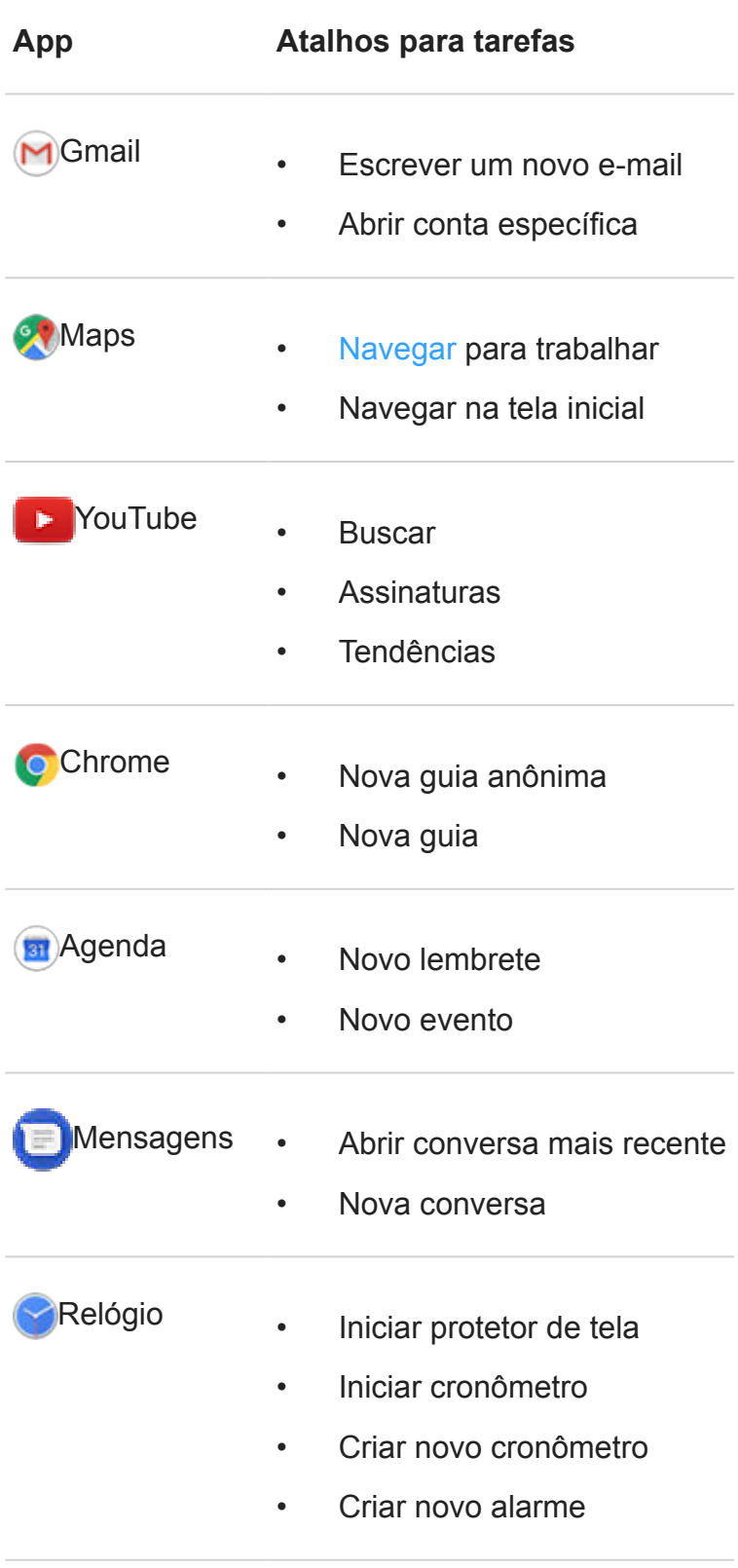

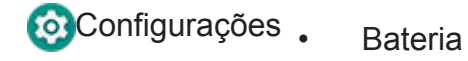

- Uso de dados
- Wi-Fi

#### **Adicionar atalhos de páginas da web**

- 1. Abra o app **Chrome**.
- 2. Navegue até a página da web.
- 3. Toque em > **Adicionar à tela inicial**.
- 4. Edite o nome, se desejar.
- 5. Toque em **Adicionar**.
- 6. Realize uma das seguintes ações:
	- Mantenha o ícone pressionado para arrastá-lo para onde desejar na tela inicial.
	- Toque em **Adicionar automaticamente**.

#### **Adicionar pastas**

Pastas organizam seus atalhos.

- 1. Mantenha pressionado um atalho de aplicativo em sua tela inicial.
- 2. Arraste-o para outro para agrupá-los, em seguida, solte quando formar um círculo ao redor deles:

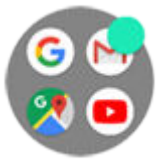

Em seguida, você poderá:

- **Adicionar mais aplicativos.** Arraste os ícones dos aplicativos da tela inicial até o círculo.
- **Usar um aplicativo na pasta.** Abra a pasta e toque no ícone do aplicativo.
- **Nomear a pasta.** Abra a pasta, toque em seu nome e digite um novo nome.
- **Remover um app da pasta**. Abra a pasta e arraste o ícone do app para a tela inicial ou arraste-o até **Remover**.
- **Excluir a pasta.** Mantenha pressionada a pasta e arraste-a para **Remover**.

#### **Corrigir um problema**

Se estiver com problemas, tente realizar estas etapas de solução de problemas.

# **Remover widgets, atalhos ou pastas**

Tudo é muito fácil. Para remover itens que você adicionou à sua tela inicial:

- 1. Mantenha pressionado até vibrar.
- 2. Arraste-o para cima e solte-o em **Remover**.

Para selecionar uma interface de usuário totalmente nova para sua tela inicial, baixe outro iniciador.

# **Refazer a tela inicial com iniciadores**

## **Obter iniciador diferente**

Modificar completamente a aparência e a impressão de sua tela inicial é simples. Basta selecionar e baixar um novo aplicativo iniciador. Retorne à aparência padrão a qualquer momento. Iniciadores geralmente incluem novos conjuntos de planos de fundo, novos gestos para interagir com seu telefone e elementos personalizáveis para a sua tela inicial.

- 1. Busque "iniciador" em Play Store .
- 2. Veja as opções e baixe aquele (ou aqueles) que desejar.
- 3. Para começar a usá-lo, abra o aplicativo ou siga as instruções na tela depois de baixá-lo.

## **Alternar entre iniciadores**

- 1. Vá para **Configurações** > **Apps e notificações** > **Avançado**.
- 2. Toque em **Apps padrão** > **App de início**.
- 3. Selecione o iniciador que deseja usar.

# **Excluir iniciadores**

Você só pode excluir os iniciadores instalados por você.

Mantenha o ícone do iniciador do app pressionado e toque em > **Desinstalar**.

# **Usar o protetor de tela**

### **Configurar um protetor de tela**

Enquanto seu telefone está ocioso em um dock ou carregador, você pode transformá-lo em um relógio de mesa, um porta-retratos para mostrar suas fotos e muito mais.

- 1. Vá para **Configurações** > **Tela** > **Avançado**.
- 2. Toque em **Protetor de tela**.
- 3. Realize qualquer uma das seguintes ações:
	- Para alterar os protetores de tela, toque em **Protetor de tela atual** e selecione um deles. Para configurar as opções desse protetor de tela, toque em .
	- Para visualizar a seleção, toque em **Começar agora**. Toque em qualquer lugar da tela (desbloqueie se necessário) para retornar às configurações.
	- Para ajustar quando o protetor de tela será utilizado (enquanto no dock, carregamento ou em ambos), toque em **Quando começar**.

#### **Iniciar o protetor de tela**

O protetor de tela será iniciado automaticamente quando você conectar o telefone a um dock ou a um carregador e a tela começar a entrar em modo de espera.

Para sair do protetor de tela e voltar a sua tela inicial ou de bloqueio:

- Pressione o botão Liga/Desliga.
- Ou toque  $em \rightarrow \odot ou \rightarrow$ .

Para iniciar manualmente seu protetor de tela a qualquer momento, vá até **Configurações** > **Tela** > **Avançado** > **Protetor de tela** e toque em > **Começar agora**.

### **Desativar o protetor de tela**

Para evitar que o protetor de tela seja iniciado automaticamente:

- 1. Vá para **Configurações** > **Tela** > **Avançado**.
- 2. Toque em **Protetor de tela** > **Quando começar** > **Nunca**.

### **Adicione protetores de tela**

Pesquise "Protetor de tela" em Play Store para obter aplicativos que fornecem mais protetores de tela.

Após instalar um app, você poderá selecionar novos em **Configurações** > **Tela** > **Avançado** > **Protetor de tela**.

# **Definir o bloqueio da tela**

# **Opções de bloqueio da tela**

Ao definir um bloqueio da tela, sempre que ligar o telefone ou ativar a tela, você precisará desbloquear o telefone.

Sem bloqueio:

- **Nenhum**: não oferece proteção alguma, mas você pode acessar a tela inicial rapidamente.
- **Deslizar:** deslizar **para cima.** Isto impede a discagem acidental, mas não protege o telefone.

Bloquear:

- **Padrão**: Trace um desenho em uma grade.
- **PIN**: digite um código numérico de 4 a 16 dígitos. PINs mais longos são mais seguros.
- **Senha**: digite de 4 a 16 letras, dígitos ou símbolos para a senha. Uma senha longa e forte é a opção mais segura.

Quando estiver usando qualquer um dos três bloqueios, você também poderá desbloquear com o sensor de impressão digital e configurar seu telefone para desbloquear automaticamente em determinadas condições.

## **Definir ou alterar o bloqueio da tela**

- 1. Acesse **Configurações** > **Segurança e localização**.
- 2. Toque em **Bloqueio da tela** e selecione o tipo de bloqueio que você deseja.

Algumas opções não estarão disponíveis se você adicionou uma VPN ou uma conta de email (corporativa) ao seu telefone.

### **Ocultar a senha ou o padrão**

Você pode ocultar sua senha ou desenho para evitar que outros visualizem ao desbloquear a tela.

Para senhas:

- 1. Vá para **Configurações** > **Segurança e localização** > **Avançado**.
- 2. Desative **Mostrar senhas .**

Para desenhos:

- 1. Vá para **Configurações** > **Segurança e localização**.
- 2. Toque em ...

3. Desative **Tornar o desenho visível** .

### **Aumente rapidamente a segurança da tela de bloqueio**

Desbloquear com o sensor de impressão digital e configurar o desbloqueio automático facilita a proteção do seu telefone e fica mais prático inserir seu PIN, padrão ou senha. Porém, às vezes, você precisa trocar a conveniência por mais segurança. É possível aumentar temporariamente os bloqueios e evitar notificações na tela de bloqueio.

Para configurar:

- 1. Vá para **Configurações** > **Segurança e localização** > **Preferências da tela de bloqueio**.
- 2. Ative **Mostrar opção de bloqueio total** .

Para usar:

- 1. Mantenha pressionado o Botão liga/desliga.
- 2. Toque em **Bloqueio total**.

Suas configurações do sensor de impressão digital e de desbloqueio automático são desativadas e as notificações não são exibidas na tela de bloqueio.

3. Para sair de Bloqueio total, desbloqueie o telefone com seu PIN, padrão ou senha.

#### **Desbloquear a tela automaticamente**

Se estiver usando um código PIN, uma senha ou um padrão, é possível:

- Permanecer desbloqueado quando estiver conectado a um dispositivo, como o sistema de áudio do seu carro.
- Permanecer desbloqueado em um local específico.
- Permanecer desbloqueado ao segurar ou transportar seu telefone.
- Usar o desbloqueio facial.
- Usar o desbloqueio por voz.

#### **Dicas:**

- Você pode deslizar para cima em qualquer lugar na tela ao desbloquear. Você não precisa tocar no ícone **A**.
- Algumas dessas opções podem não estar disponíveis se você adicionar uma VPN ou uma conta de e-mail corporativa a seu telefone.

# **Corrigir um problema**

Se você esqueceu sua PIN, desenho ou senha, siga estas etapas de soluções de problemas.

# **Adicionar mensagem à tela de bloqueio**

Para adicionar seu nome ou uma mensagem breve à tela de bloqueio para qualquer pessoa que encontrar seu telefone:

- 1. Vá para **Configurações** > **Segurança e localização**.
- 2. Toque em **Preferências da tela de bloqueio** > **Mensagem de bloqueio**.
- 3. Digite o texto a ser exibido e toque em **Salvar**.

**Dica:** Não adicione o número do celular às suas informações de contato, a menos que você consiga acessar seu correio de voz em outro dispositivo.

# **Definir o tom de campainha**

### **Alterar o toque padrão**

- 1. Acesse **Configurações** > **Som**.
- 2. Toque em **Toque do telefone**.
- 3. Realize uma das seguintes ações:
	- Selecione um toque na lista.
	- Para usar uma música como toque de telefone, toque em **Adicionar toque** na parte inferior da lista. Depois toque em  $\equiv$  > **Áudio** e selecione a música armazenada em seu telefone.
	- Para silenciar, toque em **Nenhum** no topo da lista.

### **Definir vibração do telefone para chamadas**

Você pode configurar o telefone para vibrar quando ele tocar para chamadas.

Para aumentar a vida útil da bateria, desative a vibração.

- 1. Vá para **Configurações** > **Som**.
- 2. Ative **Também vibrar para chamadas o** ou desative **a**.

## **Definir toque de chamada para um contato**

É possível escolher um toque exclusivo para pessoas específicas, assim você sabe instantaneamente quem está ligando.

- 1. Abra o app **Contatos**.
- 2. Toque no nome do contato.
- 3. Toque em > **Definir toque**.
- 4. Realize uma das seguintes ações:
	- Selecione um toque na lista.
	- Para usar uma música como toque de chamada, toque em **Adicionar toque** na parte inferior da lista. Em seguida, toque em  $\equiv$  > **Áudio** e selecione a música armazenada em seu telefone.
	- Para silenciar, toque em **Nenhum** no topo da lista.

### **Definir toque para notificações de apps**

Você pode definir um toque padrão para notificações de apps, incluindo e-mail e mensagens. Você também pode definir um toque exclusivo para notificações de apps específicos. Saiba como.

**Dica:** Para alterar o som do alarme, abra o app Relógio e toque em  $\circled{c}$ . Em seguida, toque  $em \sim$ .

### **Obtenha mais toques**

Embora o telefone venha com diversos toques, você também pode:

- Pesquisar por "toques" no Play Store e instalar um app que forneça toques.
- Pesquisar por "criador de toque" em Play Store e instalar um app que permite criar toques personalizados. Abra o app e use-o para selecionar músicas inteiras ou partes de músicas.
- Se você tiver músicas armazenadas como arquivos .mp3 no seu computador, conecte o telefone e o computador com um cabo USB e copie a música para o telefone.

## **Corrigir um problema**

Se você não estiver ouvindo seus toques, procure na barra de status, o que significa que você está no modo Não perturbe. Abra as configurações rápidas e toque em o para desativar o modo Não perturbe.

# **Evitar interrupções com Não perturbe**

### **Ativar ou desativar o modo Não perturbe**

Quando você estiver ocupado, use Não perturbe para silenciar o telefone. Você pode silenciar sons, parar a vibração e bloquear distrações visuais.

Para ativar ou desativar:

- Para bloquear as interrupções, abra as configurações rápidas e toque em o. Você verá na barra de status quando Não perturbe estiver ativado.
- Para desativar Não perturbe, abra as configurações rápidas e toque em ...

**Dica:** Volte a tela do telefone para baixo sobre uma superfície para iniciar o Não perturbe. (Para ativar esse gesto, abra o app **Moto** e toque em **Moto Ações** > **Vire para Não perturbe** e ative-o **.**)

## **Alterar a duração do Não perturbe**

Escolha por quanto tempo o Não perturbe deverá permanecer ligado quando ativá-lo nas configurações rápidas.

- 1. Abra as configurações rápidas e mantenha pressionado o.
- 2. Toque em **Duração**.
- 3. Escolha uma das opções:
	- Para mantê-lo ativo por tempo indeterminado, toque em **Até você desativar**.
	- Para selecionar uma duração, toque em **Por %d hora**, em seguida, toque em + ou para ajustar o tempo.
	- Para escolher toda vez, toque em **Perguntar sempre**.

#### **Permitir exceções no modo Não perturbe**

Quando Não perturbe está ativado, as chamadas recebidas, mensagens, lembretes e eventos da agenda são silenciados. Você pode permitir exceções:

- 1. Abra as configurações rápidas e mantenha pressionado .
- 2. Para escolher de quem você receberá chamadas, toque em **Chamadas** e, em seguida:
	- Toque em **Permitir chamadas** e escolha se deseja permitir chamadas de qualquer pessoa, somente de contatos, somente de contatos favoritos ou de ninguém.
	- Para permitir chamadas de remetentes repetidos (a mesma pessoa ligando uma segunda vez dentro de 15 minutos), ative **Permitir autores de chamadas repetidas**  .
- 3. Para escolher de quem você receberá mensagens de texto, toque em **Mensagens, eventos e lembretes** > **Permitir mensagens** e, em seguida, escolha todos, somente contatos, somente contatos favoritos ou ninguém.
- 4. Para permitir notificações de eventos da agenda e lembretes, toque em **Mensagens, eventos e lembretes** e ative-os .

Você também pode controlar se alarmes e mídia devem emitir sons:

- 1. Abra as configurações rápidas e mantenha pressionado .
- 2. Toque em **Som e vibração**.

3. Escolha quais sons deseja permitir quando Não perturbe estiver ativado.

### **Interromper as distrações visuais no modo Não perturbe**

Quando o telefone estiver no modo Não perturbe, você pode evitar que as notificações silenciadas:

- Ativem a tela quando ela estiver desligada
- Sejam mostradas ou abertas quando a tela estiver ligada
- Mostrar pontos de notificação, ícones da barra de status ou atualizar a lista de notificações

Para bloquear essas interferências:

- 1. Abra as configurações rápidas e mantenha pressionado .
- 2. Toque em **Notificações**.
- 3. Realize uma das seguintes ações:
	- Para bloquear todas as notificações visuais, toque em **Sem aviso visual ou sonoro de notificações**.
	- Para bloquear determinadas notificações visuais, toque em **Personalizados** e ative ou desative os recursos.

#### **Silenciar o telefone automaticamente durante dias e horários definidos**

Você pode criar uma programação para o seu telefone entrar ou sair automaticamente do modo Não perturbe.

- 1. Abra as configurações rápidas e mantenha pressionado .
- 2. Toque em **Ativar automaticamente**.
- 3. Regras de uso para definir a programação:
	- Para usar uma regra existente, toque em seu nome, como **Dormindo**. Ative **Usar regra** e ajuste o horário ou as configurações, conforme necessário.
	- Para criar uma nova regra, toque em **Adicionar regra**. Toque em **Hora**, insira um nome e toque em **OK**. Especifique seus dias, horário de início e término, e o nível de silêncio.

Para parar o silenciamento automático de seu telefone, vá para **Configurações** > **Som** > **Não perturbe**. Selecione a regra e desative-a ou toque em **para excluí-la**.

#### **Silenciar o telefone automaticamente durante eventos da agenda**

O seu telefone pode entrar e sair automaticamente do modo Não perturbe para todos os eventos agendados nos calendários que você especificar.

- 1. Abra as configurações rápidas e mantenha pressionado .
- 2. Toque em **Ativar automaticamente**.
- 3. Realize uma das seguintes ações:
	- Para usar uma regra já existente, ative-a.
	- Para criar uma nova regra, toque em **Adicionar regra**. Toque em **Regra de evento**, insira um nome de regra e toque em **OK**.
- 4. Ajuste as opções para selecionar a agenda e o seu status de resposta.

Para parar o silenciamento automático de seu telefone, vá para **Configurações** > **Som** > **Não perturbe**. Selecione a regra e desative-a ou toque em **para excluí-la**.

# **Silenciar o som de inicialização**

Se não desejar que o telefone emita um som ao ser ligado:

- 1. Vá para **Configurações** > **Som** > **Avançado**.
- 2. Desative **Sons ao ligar ...**

Não é possível ajustar o nível de volume para esse som.

# **Como fazer o telefone parar de responder com áudio**

Alguns comandos de voz (como "Novidades?" e "Qual a previsão do tempo hoje?") fazem com que o seu telefone responda.

Para fazer com que o telefone pare de falar temporariamente, toque em  $\mathbf{\mathbb{C}}$ .

Para evitar que seu telefone fale:

- 1. Abra o app **Google** .
- 2. Toque em **Mais** > **Configurações**.
- 3. Toque em **Voz**.
- 4. Desative o **Saída de voz**.

# **Desativar sons de carregamento**

Se não desejar que o telefone emita um som ao ser conectado ao carregador:

- 1. Vá para **Configurações** > **Som** > **Avançado**.
- 2. Desative o **Sons de cobrança**.
# **Sobre seus aplicativos**

## **Abrir um app**

Deslize de baixo para cima na tela inicial, em seguida, toque no app para abri-lo.

## **Aplicativos pré-carregados**

Os seguintes apps estão pré-carregados no telefone. Caso você não queira algum deles, é possível excluir ou desativá-los.

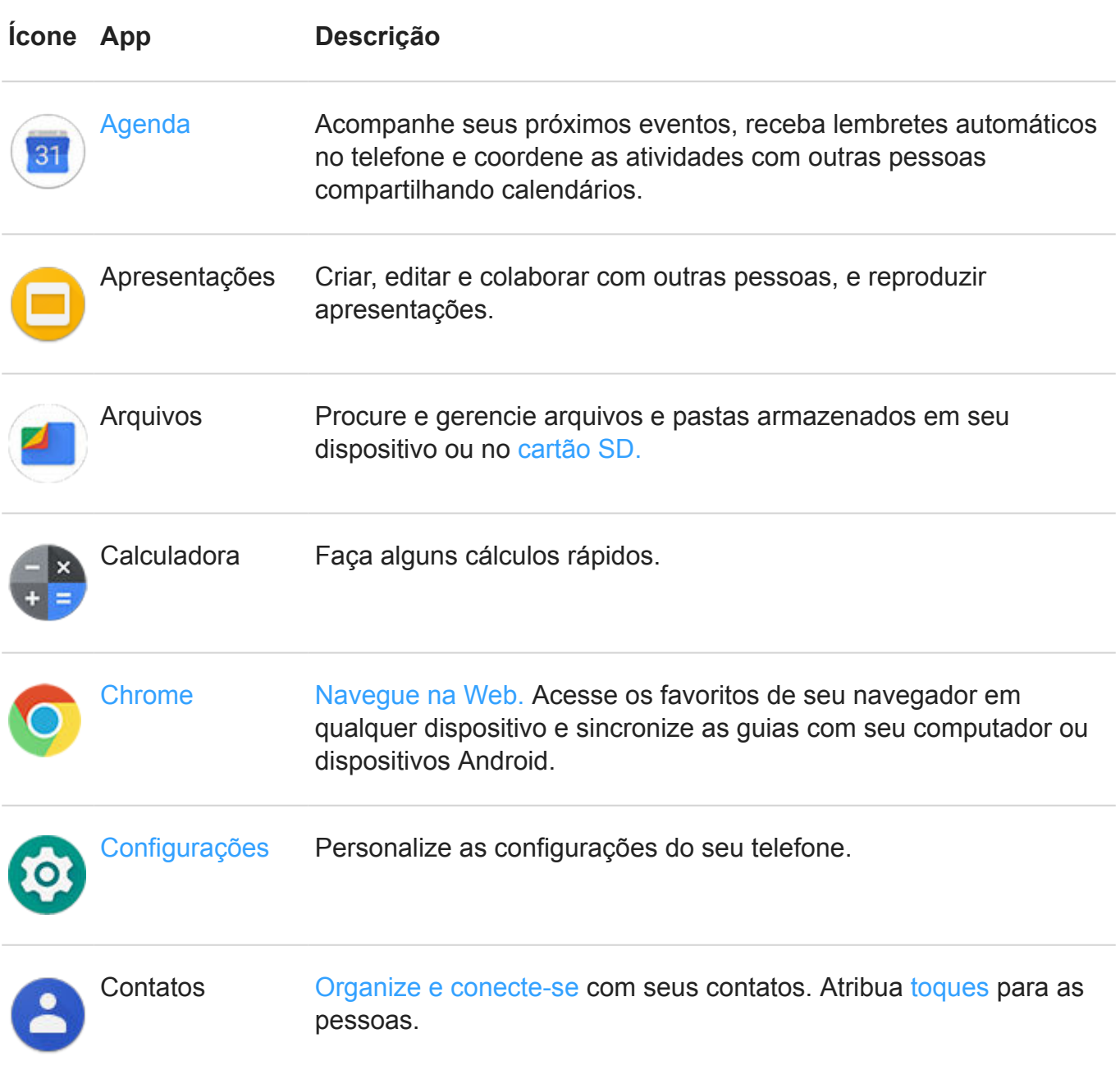

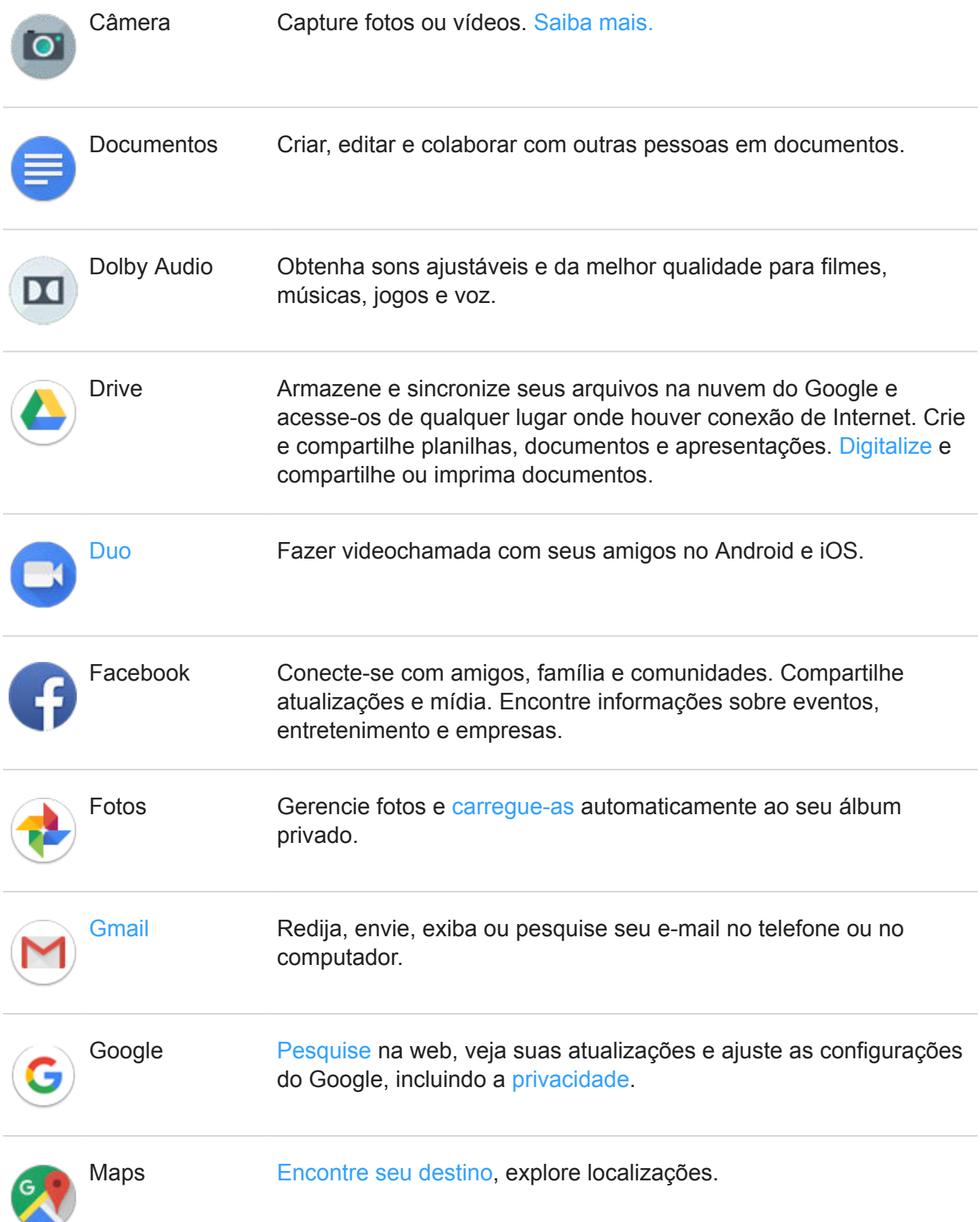

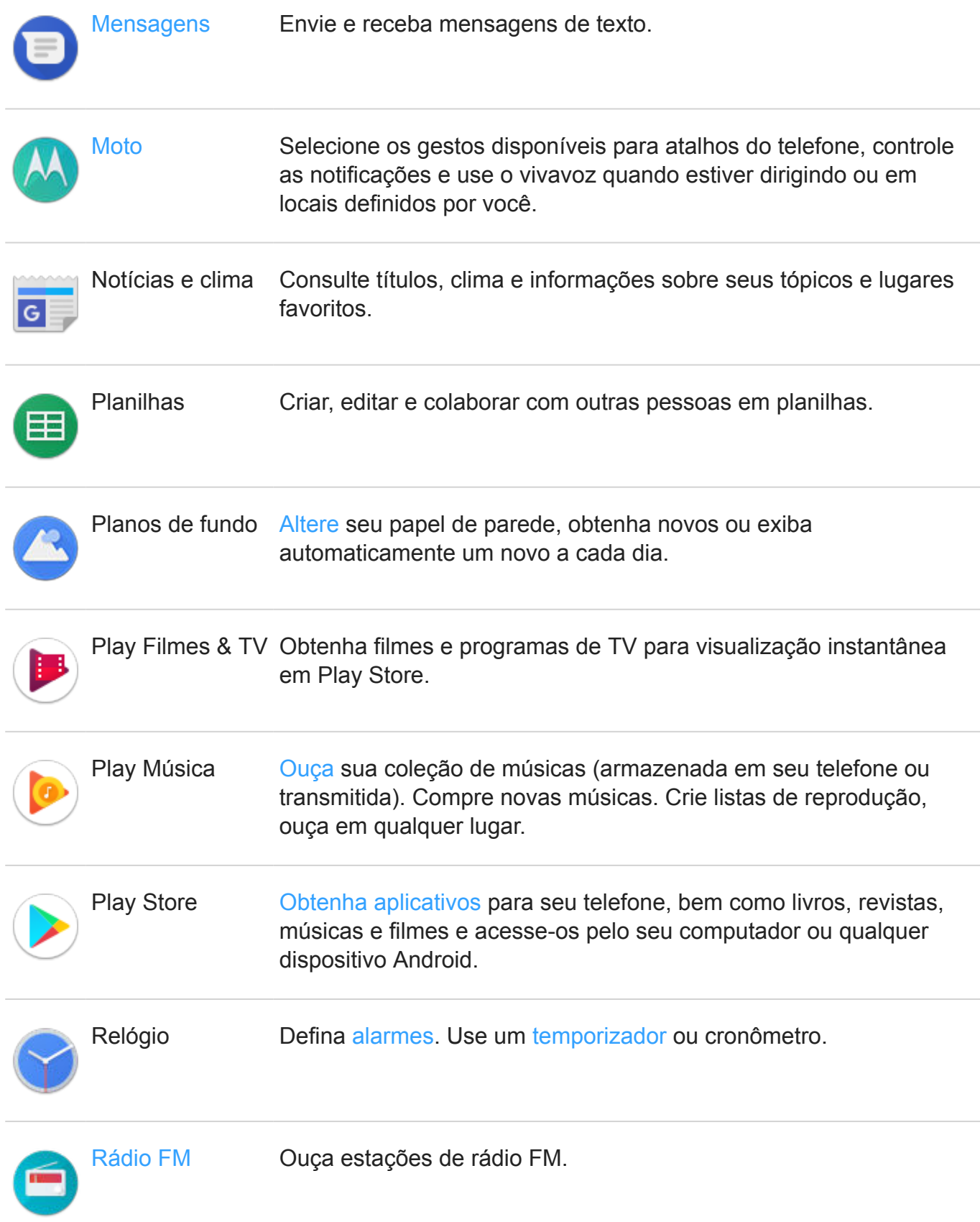

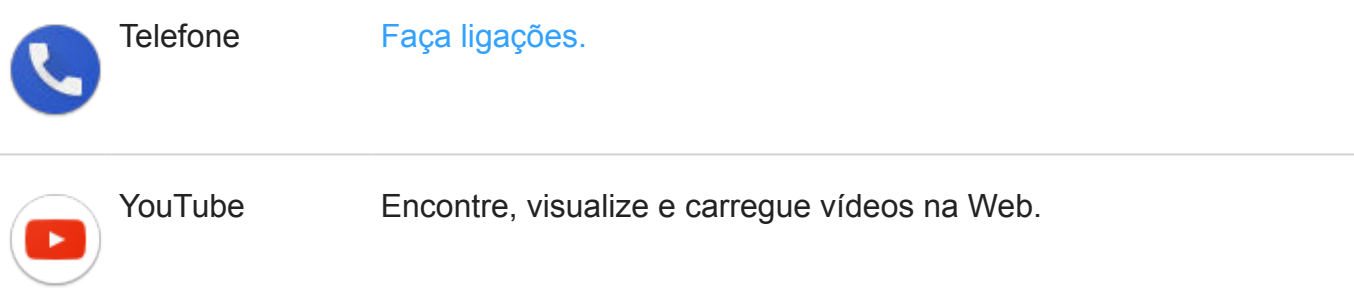

## **Obter mais apps**

Não está encontrando o que precisa? Baixe mais apps.

**Dica:** Deslize para cima  $\sim$  e toque em  $\sim$  **Pesquisar apps**. Digite o nome do app que não está instalado e vá para Play Store, onde você pode instalar com apenas um toque.

## **Obter ajuda para um app**

- 1. Abra o app.
- 2. Toque  $em \equiv ou em$ .
- 3. Procure **Ajuda** ou **Configurações** > **Ajuda**.

## **Alternar entre apps recentes**

1. Toque em para ver seus apps usados recentemente.

Ou, se estiver usando a barra de navegação, deslize — para cima.

- 2. Realize uma das seguintes ações:
	- Toque em qualquer tela do app para voltar para ele.
	- Deslize para a esquerda ou para a direita para ver mais apps.
	- Deslize um app para cima para removê-lo da lista.
	- Para apagar a lista, deslize totalmente para a direita e toque em **LIMPAR TUDO**.

#### **Dicas:**

- Toque duas vezes em para alternar entre os dois apps usados mais recentemente. (Se estiver usando a barra de navegação, deslize para a direita .)
- Use dois apps de uma só vez com a tela dividida.

## **Fechar apps**

Para sair de um app, toque em  $\odot$  para retornar à tela inicial. Ou toque em  $\equiv$  se estiver usando a barra de navegação.

Não é necessário fechar os apps. O Android gerencia a utilização de memória e de bateria pelos apps, de modo que você não precisa se preocupar com ter que fechar os apps.

Para mover os apps da sua lista de apps usados recentemente:

- 1. Toque em ...
- 2. Realize uma das seguintes ações:
	- Para remover um app, deslize-o para cima para removê-lo da lista.
	- Para remover todos os apps, deslize para a direita até o fim da lista e toque em **LIMPAR TUDO**.

#### **Dicas para usar os apps**

- Você pode alterar a cor de fundo da sua lista de apps para clara ou escura.
- É possível *imprimir* em diversos aplicativos.
- Copie e cole o texto entre aplicativos com a área de transferência.
- Toque e pague com seu telefone usando um app de pagamento e NFC.
- Para organizar aplicativos em grupos na tela inicial, use pastas.
- Mantenha o ícone de um app pressionado para ver atalhos de tarefas, se houver. Toque em uma tarefa para executá-la ou arraste  $=$  para a tela inicial para criar um atalho para essa tarefa.
- Deseja ligar ou desligar a lanterna? Use as configurações rápidas ( **p** ou **p** ). Não precisa usar um app.
- Se você tiver problemas com um app, tente as seguintes etapas de resolução de problemas.

## **Use dois aplicativos de uma só vez**

#### **Usar a visualização de tela dividida**

- 1. Abra o primeiro app.
- 2. Toque em ...
- 3. Na lista de recentes, toque no ícone do app na parte superior da visualização do app, para  $ver = e +$ .

Certifique-se de tocar no ícone do app em vez de tocar na visualização, o que abre o app.

- 4. Toque em **Tela dividida**.
- 5. Selecione o segundo app a ser usado.

## **Sair da visualização de tela dividida**

Arraste o divisor preto até o final, para baixo ou para cima.

## **Utilize Picture-in-picture**

Com alguns apps, você pode assistir a vídeos em um quadro pequeno e móvel enquanto você fazer outras coisas. Use-o quando estiver navegando com o Google Maps, também.

1. Durante a reprodução de um vídeo ou navegando com o Maps, toque em ...

O vídeo (ou navegação) é minimizado.

- 2. Você pode arrastar o vídeo (ou navegação) para qualquer lugar na tela.
	- Para voltar ao tamanho original, toque nele duas vezes.
	- Para fechá-lo, arraste-o para a parte inferior da tela. Ou, toque nele e, em seguida, toque em  $\times$
	- Para desativar o Picture-in-picture para o app em uso, toque nele e, em seguida, toque em  $\otimes$  e desative **Permitir picture-in-picture**

Para ver todos os aplicativos que suportam Picture-in-picture:

- 1. Vá para **Configurações** > **Apps e notificações** > **Avançado**.
- 2. Toque em **Acesso especial ao app** > **Picture-in-picture**.
- 3. Para desativar o Picture-in-picture para um app, toque nele e desative **Permitir picture-in**picture  $\bigcirc$ .

# **Exibir notificações**

## **Encontrar as notificações**

As notificações alertam você sobre coisas como novas mensagens, eventos do calendário e alarmes.

Você vê as notificações:

- Exibidas na tela de bloqueio.
- Quando desliza a barra de status para baixo em qualquer tela

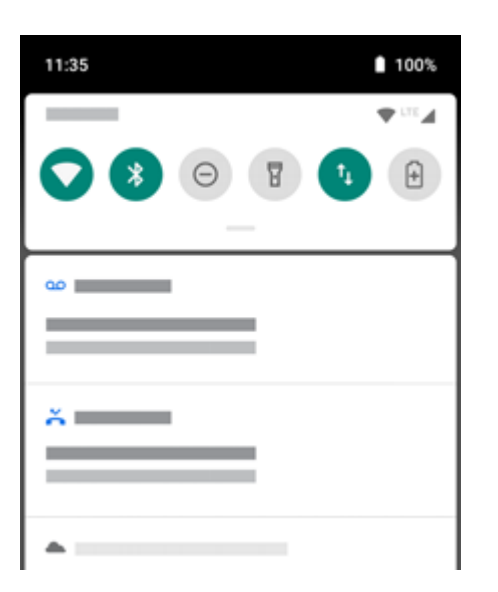

• Quando você mantem um ícone de app que mostra um ponto de notificação pressionado

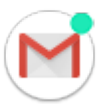

Se você receber várias notificações de um app, elas serão agrupadas. Deslize para baixo para ver mais detalhes.

Algumas notificações importantes são exibidas brevemente como pop-up no app atual, para que você possa realizar uma ação. Por exemplo, uma notificação de uma chamada recebida pode aparecer enquanto você estiver assistindo a um vídeo, para que atenda ou ignore a chamada.

## **O que você pode fazer com as notificações**

- **Responder uma notificação.** Muitas notificações incluem ações na parte inferior que permitem realizar tarefas comuns sem abrir todo o app. Se você tiver várias notificações, as ações estarão ocultas. Quando você visualizar  $\vee$ , toque a notificação para exibir as ações.
- **Abrir o aplicativo que enviou a notificação** Deslize de cima para baixo na tela e toque na notificação para abrir o app. Na tela de bloqueio, toque duas vezes na notificação e insira seu PIN, padrão ou sua senha para desbloquear a tela e abrir o app.
- **Adiar notificação do soneca.** Deslize para a esquerda ou para a direita lentamente. Em seguida, toque em  $\circledcirc$  e selecione a duração das notificações de soneca.
- **Ignorar uma notificação.** Deslize-a para a lateral.
- **Apagar todas as notificações.** Deslize até o fim de suas notificações e toque em **LIMPAR TUDO**.. Algumas notificações, como correios de voz, requerem uma ação e não podem ser dispensadas.

## **Controlar suas notificações**

Use Não perturbe para silenciar todas as notificações quando não quiser ser interrompido.

Você também pode personalizar as notificações, controlando o som da notificação, quais apps enviar notificações, como as notificações são exibidas na tela de bloqueio.

# **Instalar ou atualizar apps**

## **Obter apps do Google Play Store**

Precisa de um gravador de voz, bloco de notas ou bússola? Você pode baixar mais apps, além dos apps pré-carregados em seu telefone.

Para baixar aplicativos:

- 1. Abra o app **Play Store**.
- 2. Navegue por categoria ou busque.
- 3. Toque em um item para ver a descrição, ler avaliações e baixá-lo.

Você verá na barra de status assim que o app tiver sido baixado e instalado com êxito.

#### **Dicas:**

- Para ver os aplicativos da Play Store instalados neste telefone, toque em  $\equiv$   $>$  Os **meus jogos e aplicações**. Toque em **Biblioteca** para ver os aplicativos instalados ou outros dispositivos que usem a mesma conta do Google.
- Para evitar compras acidentais ou indesejadas, toque em  $\equiv$  > **Configurações** > **Autenticação necessária para fazer compras**.

## **Adquirir aplicativos em outras fontes**

Antes de fazer download, pesquise um pouco: verifique a classificação do app e leia vários comentários.

Para fazer o download de aplicativos:

1. Abra o app **Chrome** e vá para o site apropriado para fazer o download do aplicativo.

Se um aviso for exibido, toque em **OK** para continuar.

Você verá  $\bullet$  na barra de status assim que o download for concluído.

- 2. Toque na notificação de download para instalar o app. Ou abra o app **Arquivos** para instalá-lo mais tarde.
- 3. Ao instalar o aplicativo, saiba quais são as informações que o app acessará. Se você não quiser que o app acesse essas informações, cancele a instalação. Por exemplo, se você estiver instalando um app que elabora listas de compras, o app não deveria precisar ter acesso aos seus contatos.

## **Atualizar apps da Play Store automaticamente**

Atualizar seus aplicativos permite que você obtenha os últimos recursos e melhora a segurança e a estabilidade. Para melhorar o desempenho, os apps são configurados para a atualização automática.

Se um app alterar as informações que deseja acessar em seu telefone, você receberá uma notificação para atualizar o aplicativo manualmente e deverá analisar e aceitar as novas permissões.

Para controlar a atualização automática dos apps:

- 1. Abra o app **Play Store**.
- 2. Toque  $em \equiv$  > **Configurações**.
- 3. Toque em **Atualização automática**.
- 4. Realize uma das seguintes ações:
	- Toque em **Atualizar apps automaticamente somente via Wi-Fi** para salvar as cobranças de dados do seu plano de dados e atualizar somente quando conectado ao Wi-Fi.
	- Toque em **Atualizar apps a qualquer momento. Cobranças de dados podem ser aplicáveis.** para atualizar usando o Wi-Fi ou os dados móveis

## **Atualizar apps da Play Store manualmente**

- 1. Abra o app **Play Store**.
- 2. Toque em  $\equiv$  > 0s meus jogos e aplicações.
- 3. Na guia ATUALIZAÇÕES, toque em **Atualizar tudo** ou, para atualizar um app específico, toque em **Atualizar** ao lado do nome dele.
- 4. Leia o resumo do que mudou, deslize para baixo para ver as alterações nos detalhes de permissão, quais informações o aplicativo pode acessar no telefone. Se concordar, toque em **Atualizar**.

## **Desativar as atualizações automáticas da Play Store**

Para interromper a atualização de um determinado aplicativo automaticamente:

- 1. Abra o app **Play Store**.
- 2. Toque  $em \equiv$  > Os meus jogos e aplicações.
- 3. Toque na guia **INSTALADOS** e toque no nome do app.
- 4. Toque em e desative a **Atualização automática**.

Para interromper a atualização de todos os aplicativos automaticamente:

- 1. Abra o app **Play Store**.
- 2. Toque  $em \equiv$  > **Configurações**.
- 3. Toque em **Atualização automática** > **Não atualizar apps automaticamente**.

## **Restaurar apps da Play Store**

Se você desinstalar um aplicativo que adquiriu na Play Store, é possível reinstalá-lo a qualquer momento. Tem aplicativos que usa com pouca frequência, como um rastreador de voo? Exclua-os e reinstale facilmente quando necessário.

- 1. Abra o app **Play Store**.
- 2. Toque  $em \equiv$  > 0s meus jogos e aplicações.
- 3. Toque na guia **Biblioteca** para obter uma lista de todos os apps que você baixou.
- 4. Ao lado do nome do app, toque em **INSTALAR**.
- 5. Se você tiver diversas contas do Google, toque em  $\equiv$  e, ao lado de sua conta, toque em  $\vee$ . Selecione outra conta e repita o processo para restaurar aplicativos baixados nessa conta.

## **Gerenciar ou excluir apps**

## **Organizar aplicativos**

Para organizar aplicativos em grupos na tela inicial, use pastas.

#### **Controlar permissões do app**

Na primeira vez que você usa um app e, às vezes, quando você o instala ou atualiza, recebe uma mensagem solicitando para conceder ao app permissão para acessar determinados dados e funções do telefone. Você pode ajustar essas permissões a qualquer momento.

Para ajustar as permissões por app:

- 1. Mantenha o ícone do app pressionado e toque em .
- 2. Toque em **Permissões**.
- 3. Ative ou desative cada permissão, conforme necessário.

**Dica:** Para ver como o aplicativo usa cada permissão, toque em **> Todas as permissões**.

Você também pode revisar cada recurso e ajustar as permissões dos apps.

## **Utilize o modo seguro**

Problemas, como travamento de aplicativos, reinicializações inesperadas ou rápido consumo de bateria, também podem ser causados por aplicativos de terceiros. Use o modo de segurança para iniciar seu telefone apenas com o software e os aplicativos originais. Se os problemas desaparecem no modo de segurança, o problema está provavelmente relacionado a um aplicativo de terceiros que você baixou.

Para reiniciar no modo de segurança:

- 1. Mantenha o botão Liga/Desliga pressionado.
- 2. Mantenha **Desligar** pressionado. Em seguida, toque em **OK** para reiniciar no modo de segurança.

Ao ser reiniciado, você verá **Modo de segurança** escrito na parte de baixo da tela e os widgets estarão desativados.

3. Use seu telefone e veja se o problema foi solucionado. Lembre-se: não será possível utilizar nenhum app baixado.

#### **Se o problema desaparecer:**

- 1. Para sair do modo de segurança, reinicie o telefone.
- 2. Desinstale os apps baixados recentemente, um de cada vez. Após cada remoção, reinicie seu telefone e veja se o problema foi solucionado com a remoção daquele app.
- 3. Depois que você excluir o aplicativo problemático, é possível restaurar os outros aplicativos removidos durante o teste.

**Se o problema não desaparecer:** tente estas etapas de solução de problemas para os problemas de desempenho do telefone.

## **Limpar o cache ou os dados dos aplicativos**

Limpar o cache pode liberar memória do telefone, melhorar o desempenho e corrigir alguns problemas com aplicativos e páginas da Web.

- 1. Mantenha o ícone do app pressionado e toque em .
- 2. Realize uma das seguintes ações:
	- Para liberar espaço removendo arquivos temporários, toque em **Armazenamento** > **Limpar cache**. Com o tempo, o cache aumenta novamente, portanto, repita essa ação se ocorrer um problema.
	- Se os problemas persistirem, exclua todos os dados salvos no aplicativo tocando em **Armazenamento** > **Limpar armazenamento**. Tenha cuidado - não há como desfazer esta ação.

## **Forçar o interrompimento dos aplicativos**

Somente force o interrompimento de um aplicativo se parecer que ele é a causa do problema. Para encerrar um aplicativo completamente, incluindo serviços de segundo plano:

- 1. Mantenha o ícone do app pressionado e toque em .
- 2. Toque em **Forçar parada**.

## **Exclua os apps instalados por você**

Você pode excluir (desinstalar) apps baixados. Muitos apps pré-carregados podem ser desativados, mas não excluídos.

- 1. Toque e mantenha pressionado o ícone do aplicativo.
- 2. Realize uma das seguintes ações:
	- Arraste o ícone e solte-o em . Isso remove o app e libera espaço de armazenamento.
	- Caso não veja uma opção de exclusão, mantenha o ícone do app pressionado e, em sequida, toque em **p** > **Desativar**.

## **Exclua os apps instalados por terceiros**

Se você for o proprietário do telefone e compartilhá-lo com usuários ou convidados, será possível desinstalar os apps instalados por eles. Embora os apps deles não sejam exibidos em seu menu de aplicativos, eles reduzem o espaço de armazenamento disponível.

1. Vá para **Configurações** > **Apps e notificações** > **INFORMAÇÕES DE APPS**.

Os apps instalados por terceiros exibem a mensagem **Não instalado para o usuário**.

- 2. Toque no nome do app.
- 3. Toque em > **Desinstalar para todos os usuários**.

## **Backup de aplicativos e configurações**

Você pode usar sua conta do Google para fazer o backup de:

- Dados do app
- Histórico de chamadas
- Configurações do telefone (plano de fundo, senhas de Wi-Fi, apps padrão)
- Mensagens de texto (SMS)

Para fazer o backup de aplicativos e configurações:

1. Vá para **Configurações** > **Sistema**.

- 2. Toque em **Backup**.
- 3. Ative o **Fazer uma cópia de segurança para o Google Drive**.
- 4. Se você tiver várias contas Google, toque em **Conta** para selecionar uma conta.

# **Proteger contra app perigosos**

## **Buscar apps prejudiciais no telefone**

O Play Protect ajuda a manter o telefone seguro, verificando automaticamente o telefone para verificar a existência de apps potencialmente perigosos.

Se o Play Protect encontrar algum app potencialmente perigoso, ele interromperá sua execução e avisará para que você possa desinstalar o app.

Para ver os resultados ou examinar novamente:

- 1. Abra o app **Play Store**.
- 2. Toque  $em \equiv$  > Os meus jogos e aplicações.
- 3. Realize uma das seguintes ações:
	- Para ver os resultados da última verificação, em ATUALIZAÇÕES, leia a mensagem ao lado de **.**
	- Para fazer uma nova verificação do telefone, toque em  $\bigcirc$ .

#### **Se o telefone parece lento**

Se você já tiver examinado o telefone para confirmar que não existem apps potencialmente perigosos, mas o telefone ainda parece lento, tente estas etapas de solução de problemas.

## **Fixar a tela**

## **Ativar a fixação de tela**

Usa fixação da tela para manter a tela ou aplicativo atual na vista até que você cancele. Por exemplo, você pode fixar um jogo e seu filho não poderá navegar para outros locais do telefone.

Você pode definir um desenho, PIN ou senha para cancelar a fixação da tela.

- 1. Vá para **Configurações** > **Segurança e localização** > **Avançado** > **Fixação de tela**.
- 2. Ative a fixação de tela.

3. Por padrão, você sempre deve inserir seu desenho, PIN ou senha ao desafixar uma tela. Caso não queira essa segurança antes de acessar as telas do telefone, desative essa opção.

#### **Fixar uma tela**

- 1. Certifique-se de que você ativou a fixação de tela.
- 2. Abra um aplicativo e vá para a tela que deseja fixar.
- 3. Toque em .
- 4. Toque no ícone que você deseja fixar.
- 5. Toque em ...

#### **Desafixar uma tela**

- 1. Toque e segure e ao mesmo tempo.
- 2. Se você estabeleceu um padrão, PIN ou senha quando ativou a fixação de tela, insira esta informação para desbloquear o telefone.

# **Buscar na Web**

## **Pesquisa com o widget**

Para digitar o termo de pesquisa:

1. Toque no widget Buscar.

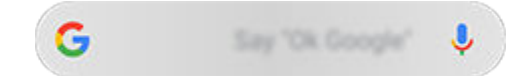

2. Comece a digitar o termo de busca.

Conforme você digita, as sugestões de termos são exibidas.

3. Toque em uma sugestão para pesquisá-la.

## **Pesquisar de qualquer lugar**

Você não precisa sair do app em que está para buscar as informações que precisa. Use o Google Assistente a partir de qualquer tela para obter os resultados da busca e as opções para sua próxima ação.

Para buscar:

1. Diga "OK, Google" ou "Hey, Google". (Verifique se você configurou a frase de inicialização.)

Ou mantenha pressionado.

- 2. Diga ao assistente o que você está procurando. Por exemplo, procure um restaurante local dizendo "Localizar [nome do restaurante]."
- 3. Abaixo dos resultados da busca, toque nas opções para obter as ações relacionadas: fazer uma chamada, obter direções, ler avaliações e muito mais.

Para obter mais ajuda com o Google Assistente, leia as informações de suporte do Google.

## **Pesquisar com o Gboard**

Quando você estiver digitando com o teclado na tela:

- 1. Toque em  $\bigodot$  acima das teclas.
- 2. Comece a digitar um termo na barra de pesquisa.
- 3. Toque em um resultado para compartilhar seu link ou toque em uma das pesquisas adicionais sugeridas para obter mais informações.

Caso você não veja **G** no teclado:

1. Vá para **Configurações** > **Sistema** > **Idiomas e entrada** > **Teclado virtual**.

- 2. Toque em **Gboard** > **Pesquisar**.
- 3. Ative **Exibir o botão "Pesquisa e mais"** .

#### **Buscar números de telefone nas proximidades**

Para localizar e ligar para uma empresa nas proximidades:

- 1. Abra o app **Telefone**.
- 2. Toque em **U**.
- 3. Diga ou digite o nome do local para ligar ou um termo de pesquisa sobre o local (por exemplo, "restaurante").

Você verá uma lista de resultados da busca nas proximidades.

4. Toque no local para discar o seu número.

Se não funcionar:

- Verifique se Localização está ativada.
- Toque em > > **Configurações** e ative **Lugares próximos**.

#### **Excluir histórico de pesquisa Google**

Leia as informações de suporte do Google para obter instruções.

#### **Usar um mecanismo de busca diferente do Google**

Para usar um mecanismo de busca diferente do Google:

- 1. Pesquise por "mecanismo de busca" na Play Store e instale um dos apps.
- 2. Abra o app para pesquisar.
- 3. Opcionalmente:
	- Exclua o widget Pesquisa Google da sua tela inicial. Se não conseguir excluí-lo, use outro iniciador para sua tela inicial, que não inclua o widget.
	- Instale um navegador para substituir o Chrome e configure-o como seu navegador padrão.
	- Desative a coleta das suas informações pelo Google.

# **Buscar no telefone**

## **Pesquisar conteúdo no telefone**

1. Toque no widget Buscar.

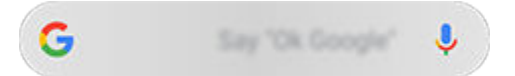

- 2. Insira um termo para buscar.
- 3. Na página de resultados da busca, em Q, deslize para a esquerda e altere **Todos** para **Pessoais**.

Se não estiver vendo os resultados:

- 1. Abra o app **Google** .
- 2. Toque em  $\equiv$  > Configurações.
- 3. Toque em **Pessoais**.
- 4. Verifique se tudo o que você deseja incluir em suas buscas está marcado.

## **Localizar um app**

- 1. Deslize de baixo para cima na tela inicial para abrir a lista de apps.
- 2. Toque em **Q** Pesquisar apps.
- 3. Toque no nome do app.
- 4. Se o app estiver no telefone, toque no seu ícone para abri-lo.

Se o app não estiver no telefone, toque em **Buscar mais aplicativos** para ir para Play Store e instale-o com um toque.

## **Localizar o número do telefone**

- 1. Vá para **Configurações** > **Sistema**.
- 2. Toque em **Sobre o dispositivo** > **Número de telefone**.

## **Localizar fotos, vídeos e arquivos**

Para localizar fotos ou vídeos no telefone, use o app Fotos.

Para localizar os arquivos baixados, use o app Arquivos .

# **Navegar em sites**

## **Visitar e marcar sites como favoritos**

Seu telefone se conecta à rede móvel de sua operadora ou a uma rede Wi‑Fi para acessar a internet. Para economizar nas tarifas de seu plano de dados, use uma conexão Wi‑Fi.

- 1. Abra o app **Chrome**.
- 2. Visite um site tocando na barra na parte superior e digitando o endereço.
- 3. Em uma página da Web:
	- Para marcar como favorito, toque em  $\rightarrow \frac{1}{\sqrt{2}}$ .

Ou toque em > **Adicionar à tela inicial** para colocar um atalho em sua tela inicial.

- Para procurar um texto naquela página, toque em > **Encontrar na página**.
- Para abrir um link, toque nele.
- Para ver as opções para abrir um link em uma nova guia e copiar ou compartilhar um link, mantenha o link pressionado.
- Para imprimir a página, toque em > **Compartilhar** > **Imprimir**. Configure o seu serviço de impressão.
- 4. Para voltar para a página anterior, toque em ...

Para saber mais sobre navegação ou gerenciamento de favoritos, abra o Chrome e toque em > **Ajuda e feedback**.

## **Abrir e alterar as guias do navegador**

No app **Chrome**:

- Para alternar abas, toque no ícone do alternador 3.
- Para abrir uma nova aba, toque no ícone do alternador  $\boxed{3}$  e então toque em  $+$ .

#### **Navegar em privacidade com guias anônimas**

Se você não deseja que o Chrome memorize a sua atividade, use guias anônimas.

Para abrir uma nova aba anônima com um único toque em sua tela inicial, adicione um atalho de tarefa:

- 1. Mantenha **o** pressionado.
- 2. Arraste  $=$  para um local vazio na sua tela inicial.

Para fechar todas as guias anônimas:

- 1. Deslize a barra de status para baixo.
- 2. Toque em  $\frac{m}{\cos \theta}$ .

## **Limpar o histórico de navegação**

- 1. Abra o app **Chrome**.
- 2. Toque em > **Histórico**.
- 3. Toque em **Limpar dados de navegação**.

Você também pode revisar e excluir o seu histórico de pesquisa.

## **Alterar navegador padrão**

Você pode fazer o download de outros navegadores na Play Store. Depois da instalação, você pode torná-lo o navegador padrão.

- 1. Acesse **Configurações** > **Apps e notificações**.
- 2. Toque em **Apps padrão** > **App de navegador**.
- 3. Toque no app para usá-lo.

#### **Corrigir um problema**

Para problemas com o **O** Chrome, leia as informações de solução de problemas do Google.

# **Sobre mensagens de texto e multimídia**

## **Mensagens de texto - SMS**

Mensagens SMS (Short Message Service) contêm apenas texto. Uma mensagem de texto pode conter 160 caracteres; ao se aproximar do limite, um contador aparece. Se você digitar mais, sua mensagem será enviada em uma série de mensagens SMS.

É possível enviar uma mensagem SMS para várias pessoas, e as respostas são entregues em conversas separadas, não em grupo (a menos que você e seus destinatários tenham habilitado as mensagens em grupo).

Mensagens SMS são incluídas nos planos de mensagens de texto da maioria das operadoras e não utilizam dados móveis.

## **Mensagens multimídia - MMS**

Mensagens MMS (Multimedia Messaging Service) podem incluir texto ilimitado e um arquivo de som, vídeo, slideshow ou foto.

É possível enviar uma mensagem MMS para várias pessoas usando as mensagens em grupo, contendo apenas texto ou texto e mídia, e as mensagens são entregues em conversas em grupo para cada pessoa do grupo.

Mensagens MMS utilizam dados móveis e requerem um plano de dados móveis ou pós-pago.

## **Mensagens em grupo**

As mensagens em grupo permitem que várias pessoas participem de uma conversa. Todas as mensagens dos destinatários são entregues a todos os destinatários, em uma conversa de grupo.

Embora envie uma mensagem para vários destinatários, você será cobrado por cada mensagem recebida. Mensagens em grupo:

- Convertem em MMS mensagens SMS com vários destinatários para todos aqueles que as receberem
- Está disponível apenas para mensagens MMS

**Observação:** Destinatários que não podem receber mensagens MMS recebem SMS e, se houver mídia anexada, um link para download via Wi-Fi (quando houver a opção da operadora). As respostas são enviadas apenas aos remetentes em conversas individuais.

Caso não queira receber respostas de conversas em grupo, você pode desativar as mensagens de grupo no aplicativo Mensagens.

# **Leia, envie e gerencie mensagens de texto**

#### **Ler e responder a uma mensagem de texto**

Quando receber uma mensagem de texto no app **Mensagens**, você verá na barra de status.

- 1. Deslize a barra de status para baixo e toque em  $\equiv$ .
- 2. Realize uma das seguintes ações:
	- Para responder à mensagem, digite a resposta na caixa de texto e toque em  $\triangleright$ .
	- Se a mensagem for de um número não atribuído, crie um contato para associar um nome a esse número.
	- Para abrir uma foto ou apresentação de slide anexa ou qualquer outro tipo de anexo, toque no anexo.
	- Para salvar um anexo, mantenha-o pressionado e toque em  $\blacksquare$ .
	- Para encontrar a mensagem, toque em  $\circledcirc$  na parte superior da lista de mensagens e insira os termos da busca.
	- Para saber mais sobre algo mencionado na mensagem, mantenha o pressionado. O Google Assistente mostra detalhes, apps e ações relacionados ao conteúdo da mensagem.

#### **Dicas:**

- Para que as mensagens SMS com vários destinatários não sejam convertidas em MMS e que as respostas sejam enviadas em conversas separadas apenas para você, desative a mensagem de grupo.
- Para proteger sua privacidade, é possível ocultar conteúdo confidencial para notificações na tela de bloqueio.

## **Enviar mensagem de texto**

- 1. Abra o app **Mensagens**.
- 2. Toque  $em$   $\bullet$ .
- 3. Insira os destinatários, em seguida, digite a mensagem.
- 4. Opcionalmente:
	- Para adicionar um anexo, toque em  $\triangle$ .
	- Para adicionar um emoticon ou outros ícones, toque em  $\odot$  no teclado da tela.

5. Toque  $em$ .

Dicas para o envio de mensagens:

- Para enviar uma mensagem de texto para seu melhor amigo com um único toque em sua tela inicial, adicione um atalho de tarefas. Mantenha **p** pressionado e arraste  $=$  para sua tela inicial.
- Para alterar a resposta por mensagem de texto para chamadas recebidas, abra o aplicativo Telefone e toque em > **Configurações** > **Respostas rápidas**.

## **Solicitar relatórios de entrega**

Veja se os destinatários receberam suas mensagens solicitando relatórios de entrega.

- 1. Abra o app **Mensagens**.
- 2. Toque em > **Configurações**.
- 3. Realize uma das seguintes ações:
	- Se você tiver um único SIM, toque em **Avançadas**.
	- Se você tiver um telefone dual SIM, toque no SIM.

## **Gerenciar textos de rascunho**

Quando você começar a escrever uma resposta de mensagem de texto ou uma nova mensagem com destinatários, ela é salva na lista de mensagens como um rascunho até que você a envie ou exclua-a.

- 1. Abra a lista de mensagens e toque na conversa marcada **Rascunho**.
- 2. Realize uma das seguintes ações:
	- Termine de escrever a mensagem e toque  $em$ .
	- Exclua os caracteres no campo de texto para excluir o rascunho.

#### **Encaminhar uma mensagem de texto**

- 1. Abra o app **Mensagens**.
- 2. Abra a conversa.
- 3. Mantenha a mensagem pressionada.
- 4. Toque em **.**

#### **Copiar texto de uma mensagem**

1. Abra o app **Mensagens**.

- 2. Abra a conversa.
- 3. Mantenha a mensagem pressionada.
- 4. Toque em  $\Box$ .

Você agora pode colá-la em outro lugar, como em um e-mail sendo escrito.

## **Excluir ou arquivar mensagens de texto**

Ao excluir uma mensagem, você também excluirá as fotos ou vídeos anexos. Se deseja manter os anexos, certifique-se de salvá-los antes de excluir a mensagem.

- Para excluir uma única mensagem, abra a conversa, mantenha a mensagem pressionada e toque em  $\Box$ .
- Para excluir ou arquivar todas as mensagens de uma conversa, mantenha a conversa pressionada e toque em para excluir ou arquivar.
- Para excluir ou arquivar várias conversas, mantenha cada conversa pressionada e toque  $em$  ou  $em$  .
- Para ver as mensagens arquivadas, toque em > **Arquivadas**.

## **Corrigir um problema**

Se estiver com problemas, tente realizar estas etapas de solução de problemas.

# **Adicione anexos**

#### **Anexar arquivos à mensagem de texto**

Você pode anexar fotos e vídeos salvos ou enviar diretamente de mensagens com anexos que tenham tamanho de arquivo otimizado e reduzido.

- 1. Abra o app **Mensagens**.
- 2. Escrever uma resposta ou uma nova mensagem.
- 3. Toque em **.**
- 4. Escolha o tipo de anexo (como foto, emoji ou GIF, sua localização, uma gravação).

Para saber mais, toque em **> Ajuda e feedback** no app **D** Mensagens.

5. Toque  $em$ .

#### **Enviar um contato em uma mensagem de texto**

- 1. Abra o app **Mensagens**.
- 2. Na lista de mensagens, toque no ícone do contato e para abrir a informação do contato. (Toque no ícone, não no nome. Tocar no nome abrirá a conversa e não a informação do contato.)
- 3. Toque em > **Compartilhar**.
- 4. Toque no nome do destinatário ou toque em **Mensagens** para iniciar uma nova mensagem.
- 5. Toque  $em \geq$ .

## **Corrigir um problema**

Se você estiver tendo problemas para anexar arquivos, verifique se:

- Os dados móveis estão ativados.
- O seu plano de dados suporta MMS (mensagem de multimídia).

## **Salvar anexos de mensagens de texto**

Se você tiver recebido um anexo em uma mensagem de texto, será possível salvá-lo em seu telefone. Na mensagem, mantenha o anexo pressionado e toque em para salvá-lo.

Para visualizar o anexo salvo:

- Para fotos ou vídeos, abra o app Fotos e toque em  $\equiv$  **Pastas do dispositivo**  $\ge$ **Download** .
- Para outros anexos, abra o app Arquivos.

Caso não salve uma foto ou vídeo de uma mensagem, eles serão mantidos apenas dentro da mensagem. Portanto, caso exclua a mensagem, os anexos também serão excluídos. (É possível tentar recuperar mensagens recentemente excluídas.)

## **Ative ou desative a mensagem de grupo**

A mensagem de grupo permite que os participantes da conversa respondam a todos os destinatários de uma única conversa. Se você não quiser que mensagens SMS para vários destinatários sejam convertidas em MMS e prefere que as respostas sejam enviadas em conversas separadas, somente para você, desative a mensagem de grupo.

Este recurso não está disponível em todos os países.

Para ajustar a configuração de mensagens em grupo:

- 1. No app Mensagens, toque em > **Configurações** > **Avançado**.
- 2. Realize uma das seguintes ações:
	- Caso tenha um único SIM, toque em **Avançado**.
	- Se seu telefone permite o uso Dual SIM, toque no SIM que você utiliza para mensagens de texto.
- 3. Marque ou desmarque **Mensagens em grupo**.

## **Alterar o aplicativo de mensagens padrão**

Você pode fazer o download de outros aplicativos de mensagens na Play Store. Depois da instalação, você pode torná-lo o app de mensagens padrão.

Para selecionar um aplicativo diferente para enviar e receber mensagens de texto (SMS) e de multimídia (MMS):

- 1. Acesse **Configurações** > **Apps e notificações**.
- 2. Toque em **Apps padrão** > **App de SMS**.
- 3. Toque no app para usá-lo.

# **Controlar as notificações das mensagens de texto**

Se você usar o aplicativo Mensagens:

- 1. Abra o app **Mensagens**.
- 2. Toque em > **Configurações**.
- 3. Se você tiver um telefone dual SIM, toque em **Gerais**.
- 4. Toque em **Notificações** e ative ou desative as notificações, mude o som ou ative e desative a vibração.

Se você usar outro app de mensagens:

- 1. Toque e mantenha pressionado o ícone do aplicativo.
- 2. Toque em **INFORMAÇÕES DE APPS** > **Notificações**.
- 3. Faça as alterações.

**Dica:** Nas configurações do seu telefone, você pode impedir interrupções restringindo notificações de mensagens de texto de pessoas específicas ou durante o período que você especificar.

# **Altere respostas de mensagens de texto para ligações recebidas**

Quando seu telefone tocar, você pode arrastar  $\bullet$  na direção de  $\equiv$  para visualizar uma lista de respostas rápidas que podem ser enviadas por mensagem de texto em vez de atender a chamada.

Para editar essas respostas rápidas:

- 1. Toque  $em$   $\ddot{\bullet}$ .
- 2. Toque em > **Configurações**.
- 3. Toque em **Respostas rápidas**.
- 4. Toque em uma das respostas para editá-la.

## **Receber mensagens de texto em seu computador**

## **Configurar Mensagens na Web**

Use o app **Mensagens em seu telefone para visualizar e enviar mensagens de texto em seu** computador.

Leia um código QR para parear seu computador e o app **D** Mensagens em seu telefone:

- O código QR é exclusivo para esse computador.
- Você pode configurar diversos computadores obtendo códigos QR individuais, mas somente um fica ativo de cada vez.

Para configurar um computador:

- 1. Verifique se o telefone e computador estão conectados à Internet.
- 2. Em seu telefone, abra o app **Mensagens** e toque em > **Mensagens na Web**.
- 3. Em seu computador, acesse https://messages.android.com. Para lembrar esse computador e permanecer conectado no Mensagens, ative o controle deslizante .
- 4. Siga as instruções na tela para ler o código QR na página da web com seu telefone.

Quando estiver pareado, você verá as conversas mais recentes no navegador de seu computador.

## **Ver e enviar mensagens**

Quando você tiver mensagens não lidas, você verá uma notificação em vermelho e o número de mensagens não lidas na guia do navegador em seu computador.

Para enviar mensagens do seu computador, seu telefone deve estar ligado e conectado à internet.

As taxas comuns da operadora para enviar mensagens de texto do seu telefone também se aplicam a mensagens enviadas do seu computador.

## **Sair de Mensagens na Web**

Se o Mensagens não for usado em um computador pareado por 14 dias, você irá sair automaticamente desse computador por questões de segurança.

Se você estiver usando um computador compartilhado ou público, saia quando terminar de usá-lo.

Para sair do seu telefone:

- 1. Abra o app **Mensagens**.
- 2. Toque em  $\frac{1}{2}$  > Mensagens na Web.
- 3. Realize uma das seguintes ações:
	- Toque em  $\times$  ao lado de um computador individual para sair dele.
	- Toque em **Sair de todos os computadores**.

Para sair do computador, na parte superior da lista de mensagens, clique em ...

# **Leia, envie e gerencie e-mails**

#### **Ler e-mails**

Se você tiver configurado e-mail, começará a receber e-mails assim que sua conta sincronizar com o telefone. Quando receber uma notificação de e-mail, você verá  $\sim$  na barra de status.

- 1. Para abrir e-mail a partir de uma notificação, deslize a barra de status para baixo e toque na notificação:
	- Uma notificação de mensagem única abre a mensagem diretamente.
	- Uma notificação de várias mensagens de e-mail abre a lista de e-mails; toque em um e-mail para abri-lo.

Se você desativar a notificação e desejar exibir o e-mail mais tarde, abra o app **Gmail**.

- 2. Realize uma das seguintes ações:
	- Para visualizar outras pastas, toque em  $\equiv$  em sua lista de e-mail.
	- Para saber mais sobre algo mencionado em um e-mail aberto, mantenha pressionado. Google Assistente mostra detalhes, apps e ações relacionadas ao conteúdo do e-mail.
	- Os anexos aparecem ao final do e-mail. Você pode vê-los ou salvá-los.
	- É possível *imprimir* e-mails em seu telefone.

#### **Responder ou encaminhar um e-mail**

- 1. Deslize para o final do e-mail para ver todas as opções:
	- Para responder apenas ao remetente, toque em  $\blacktriangle$ .
	- Para responder ao remetente e a todos os destinatários, toque em  $\leftarrow$ .
	- Para encaminhar um e-mail, toque em ...
- 2. Insira sua mensagem.
- 3. Para copiar alguém no e-mail, no campo Para, toque em  $\vee$ .
- 4. Toque  $em$ .

#### **Enviar um novo e-mail**

1. Abra o app **Gmail** e toque em  $+$ .

Ou então, mantenha pressionado e, em seguida, toque em **Escrever**. (Caso você envie muitos e-mails, adicione um atalho de tarefa. Arraste **Escrever** para sua tela inicial.)

- 2. Insira o destinatário e sua mensagem.
- 3. Para copiar alguém no e-mail, no campo Para, toque em  $\vee$ .
- 4. Toque  $em$ .

#### **Adicionar anexo ao e-mail**

- 1. No e-mail que você está escrevendo, toque em  $\equiv$  > Anexar arquivo.
- 2. Vá até o arquivo e toque nele para adicioná-lo ao e-mail. O anexo aparecerá no final do email.

## **Encontrar e-mails**

Ao abrir o aplicativo Gmail, você verá sua Caixa de entrada:

- Para visualizar os e-mails enviados, rascunhos, e-mails excluídos recentemente e outras categorias, toque em  $\equiv$ .
- Caso não veja e-mails listados após tocar em uma categoria, deslize para baixo na tela para sincronizá-la.

Para encontrar e-mails, toque em  $\circledcirc$  na parte superior da lista de e-mails e insira os termos de busca, como o tópico ou nome do remetente.

#### **Excluir e-mails**

Para excluir um e-mail aberto, toque em **.** 

Para excluir vários e-mails, acesse sua lista de e-mails, mantenha pressionada cada mensagem que deseja excluir e toque em **.**.

Para excluir grandes quantidades de e-mail, conecte-se à sua conta de e-mail no seu computador e acesse a ajuda do seu provedor de e-mail para obter mais informações.

#### **Dicas:**

- Para excluir anexos salvos dos e-mails, use o aplicativo Arquivos.
- Você também pode remover contas de e-mail de seu telefone.

#### **Saiba mais**

Para obter mais ajuda com o Gmail, leia as informações de suporte do Google.

Para obter ajuda para gerenciamento de e-mails de outros provedores, conecte-se à sua conta de e-mail em seu computador e procure pelas instruções do provedor.

# **Visualizar os anexos do e-mail**

## **Visualizar anexos**

Os anexos aparecem no final de um e-mail.

Para visualizar ou reproduzir o anexo, toque nele.

Se você visualizar uma mensagem informando que não é possível abrir o tipo de anexo, a maioria dos tipos de arquivo tem um visualizador gratuito que pode ser utilizado. No Play Store, pesquise o tipo de arquivo, selecione-o e baixe um app.

## **Salvar anexos de e-mails**

Para salvar um anexo, no e-mail, toque em > **Salvar**.

Para visualizar mais tarde os anexos salvos, abra o app **Arquivos** .

## **Excluir anexos salvos de e-mails**

- 1. Abra o app **Arquivos**.
- 2. Toque em **Procurar** > **Downloads**.
- 3. Realize uma das seguintes ações:
	- Para selecionar um item, mantenha-o pressionado.
	- Para selecionar vários itens, mantenha pressionado o primeiro item e, em seguida, toque nos outros.
- 4. Toque em **.**

## **Evitar pré-visualizações de anexos**

Fotos ou vídeos anexados aparecem como miniaturas, exibindo uma visualização.

Para ver uma miniatura genérica em vez de visualização até que você abra o arquivo:

- 1. Toque em  $\equiv$  > **Configurações** e no nome da conta.
- 2. Desmarque **Baixar anexos**.

# **Visualizar caixas de entrada na tela inicial**

Para pré-visualizar suas caixas de entrada, abrir e-mails ou criar um novo e-mail rapidamente, adicione o widget Gmail à tela inicial.

Com o widget, você pode:

- **Abrir uma mensagem.** Toque na mensagem.
- **Escreva uma mensagem.** Toque em .
- **Visualizar mais mensagens.** Navegue para baixo na lista.
- **Abrir o aplicativo Gmail.** Toque no nome da pasta na parte superior do widget. Em seguida, você poderá visualizar outras pastas, acessar configurações de e-mail etc.

# **Adicionar assinatura de e-mail**

Para adicionar uma assinatura automaticamente ao final dos e-mails que enviar:

- 1. Abra o app **Gmail**.
- 2. Toque  $em \equiv$  > **Configurações**.
- 3. Selecione a conta.
- 4. Toque em **Assinatura para dispositivo móvel** e edite o texto que você deseja visualizar ao final de todos os e-mails.

## **Controlar as notificações de e-mail**

Você pode controlar se as notificações serão exibidas ao receber um e-mail.

- 1. Mantenha m pressionado.
- 2. Toque em > **Notificações**.
- 3. Ajustar configurações de notificação.

**Dica:** Para silenciar as notificações automaticamente durante as horas especificadas, utilize Não perturbe .

# **Sobre a Agenda**

Acompanhe eventos futuros e receba lembretes automáticos em seu telefone com a Agenda. Com a Agenda do Google, você pode salvar todos os seus eventos em um só lugar seguro, sincronizado e acessível em qualquer dispositivo com Internet ou computador sempre que fizer login em sua conta.

Você pode:

- Revisar eventos existentes.
- Criar novos eventos.
- Controlar notificações de eventos.

Sua agenda pode criar automaticamente novos eventos com base nas mensagens do Gmail recebidas. Por exemplo, se você fizer reservas em restaurantes ou em um voo, esses eventos aparecerão automaticamente na sua agenda; você não tem que adicioná-los.

Se você tiver criado várias agendas dentro de sua conta do Google, ou se tiver várias contas do Google em seu telefone, será possível controlar quais eventos são sincronizados com o telefone.

# **Encontrar eventos da agenda**

## **Abrir eventos da agenda**

Você verá **na barra de status para alertá-lo sobre os próximos eventos**. Deslize a barra de status para baixo e toque na notificação para ver os detalhes do evento na agenda.

Para ver a lista de eventos futuros, abra o app Agenda.

**Dica:** Para ter uma visão geral dos próximos eventos em sua página inicial, adicione um Agenda widget.

## **Evitar a agenda**

Para dar uma olhada na visualização do mês:

- 1. Toque no nome do mês.
- 2. Toque em uma data para abri-la e ver seus eventos.

Para alterar a visualização:

1. Em sua agenda, toque em  $\equiv$ .

2. Toque em **Compromissos**, **Dia**, **Três dias**, **Semana** ou **Mês**. Esta visualização permanece como padrão até que você a altere.

Nessas visualizações, você pode:

- **Ler ou editar detalhes do evento.** Toque no evento para abri-lo e toque em para editá-lo.
- Adicionar novos eventos. Toque em  $+$ .
- **Procurar na agenda.** Toque  $em \equiv$  **Pesquisar.**

# **Criar e gerenciar eventos**

## **Criar eventos da agenda**

Ao criar um evento, você verá sugestões de títulos, localizações, pessoas e muito mais. Em alguns casos, essas sugestões são personalizadas de acordo com informações associadas à sua conta do Google e aos eventos que você criou anteriormente.

1. Abra o app **Agenda** e toque em  $\rightarrow$  **Evento**.

Ou então, mantenha pressionado e, em seguida, toque em **Novo evento**. (Caso você crie muitos eventos, adicione um atalho de tarefa. Arraste **= Novo evento** para sua tela inicial.)

- 2. Toque no nome da conta para associar o evento ao calendário desejado.
- 3. Insira a hora de início e outros detalhes.
- 4. Se deseja receber um lembrete enviado a sua barra de status, toque em **Adicionar outra notificação** e selecione o período antes do evento durante o qual você deseja receber um lembrete.
- 5. Toque em **Salvar**.

#### **Editar ou excluir eventos da agenda**

- 1. Toque em um evento para abri-lo.
- 2. Realize uma das seguintes ações:
	- Para editar isso, toque em ...
	- Para excluir isso, toque em > **Excluir**.

## **Controlar quais eventos são exibidos**

Para ocultar temporariamente eventos de sua agenda para uma conta do Google que você não precisa ver o tempo todo:

- 1. Toque em  $\equiv$ .
- 2. Sob o nome da conta, toque em **Eventos**. Se você tiver várias agendas para essa conta, toque no nome de cada uma para ocultar seus eventos.

**Dica:** Ao ocultar eventos, a Agenda ainda sincronizará com sua conta do Google. Para evitar que a agenda da conta sincronize automaticamente, a partir da tela Inicial, vá para **Configurações** > **Contas**.

Para excluir eventos gerados automaticamente criados a partir do Gmail (para eventos, como reservas de voos e de restaurante):

- 1. Toque  $em \equiv$  > **Configurações** > **Events from Gmail.**
- 2. Sob o nome da conta, desative **Adicionar eventos do Gmail**.

Para saber mais, abra Agenda e toque em  $\equiv$  > Ajuda e feedback.

# **Controlar notificações de eventos da Agenda**

- 1. Mantenha o ícone do app  $\bullet$  pressionado.
- 2. Toque em > **Notificações**.
- 3. Ajustar configurações de notificação.

Se você tiver atribuído um toque à notificação, mas o telefone estiver silenciado, ele não executará o toque.

**Dica:** Para silenciar as notificações automaticamente durante as horas especificadas, utilize Não perturbe .

# **Compartilhe fotos e vídeos**

Você pode compartilhar sem fio um, vários ou todos os itens de qualquer visualização da Fotos. Basta enviá-los como anexos de e-mail ou de mensagens, enviar para a nuvem ou utilizar conexão entre dispositivos, como Bluetooth.

Além de compartilhar sem fio, você pode transferir as fotos para seu computador via conexão USB. Você também pode mover as fotos da memória interna para o cartão SD.

Para compartilhar sem fio:

- 1. Abra o app **Fotos**.
- 2. Navegue até a miniatura do item que você deseja compartilhar.
- 3. Selecione o item a ser compartilhado:
	- Para selecionar um item, mantenha pressionada sua miniatura.
	- Para selecionar vários itens, mantenha pressionada a primeira miniatura e, em seguida, toque nos outros para selecioná-los.

**Dica:** Para desmarcar todas as seleções, toque em  $\langle \cdot |$ .

4. Toque em e e escolha a maneira que você deseja compartilhar.

# **Carregue fotos e vídeos**

## **Opções de upload**

- As fotos são armazenadas no tamanho original e contabilizadas como parte de seu armazenamento gratuito em Drive.
- As fotos são armazenadas no tamanho padrão (2048 px) após o limite de armazenamento gratuito ser atingido. (Você receberá uma mensagem quando se aproximar do limite e poderá adquirir mais espaço ou excluir os arquivos indesejados para continuar carregando no tamanho original.)
- Os uploads de foto de tamanho padrão são ilimitados e não contam como parte do armazenamento gratuito em Drive.
- Os uploads de vídeo são ilimitados e não contarão como parte do armazenamento gratuito em Drive se tiverem no máximo 15 minutos e resolução de até 1080p.

## **Fazer backup automaticamente**

1. Abra o app **Fotos**.
- 2. Toque em  $\equiv$  > **Configurações** > **Criar cópia de segurança e sincronizar**.
- 3. Ative **Criar cópia de segurança e sincronizar** .
- 4. Ajuste as configurações conforme necessário:
	- Para selecionar alta qualidade ou tamanho original para carregamentos, toque em **Tamanho do upload**.
	- Para fazer backup de itens em seu Download , Screenshots e em pastas de app de terceiros, toque em **Fazer backup das pastas do dispositivo**.
	- Para fazer backup de itens através de sua rede móvel, ative **Fotos** e **Vídeos**.
	- Para ativar a sincronização quando o serviço do celular estiver em roaming, ative **Roaming** .

### **Fazer backup manualmente**

Fotos e vídeos que não foram salvos como backup terão este ícone . Para fazer o backup manualmente:

- 1. Abra a foto ou o vídeo.
- 2. Na foto ou no vídeo, toque em ...

# **Visualizar o backup de suas fotos e vídeos**

Em seu telefone, abra o aplicativo Fotos.

Em seu computador, faça login em photos.google.com.

# **Mais ajuda**

Para saber mais, abra o aplicativo Fotos e toque em  $\equiv$   $>$  Ajuda.

# **Sobre o app Moto**

# **Moto Ações**

Use gestos como atalhos para tarefas comuns:

- Use três dedos para fazer uma captura de tela.
- Movimente seu pulso duas vezes rapidamente para iniciar a câmera a partir de qualquer tela.
- Remova os ícones de navegação **de la partidade e, em vez disso, use os gestos com a barra de** navegação.
- Use os botões de volume para alternar faixas ao ouvir música.
- Faça o movimento de chacoalhar para ativar e desativar o flash da câmera.
- Deslize para reduzir a tela para o uso com uma mão.
- Deixe o telefone voltado para baixo em uma superfície para iniciar o modo Não perturbe .
- Pegue o telefone tocando para silenciá-lo e alterar para vibrar.

# **Moto Voz**

Use com as mãos livres quando estiver dirigindo ou ocupado em locais que você escolher.

# **Moto Tela**

Veja tudo o que acontece mesmo com a tela em modo de espera. Ícones de notificação aparecem discretamente na tela para você ver uma prévia das notificações sem consumir muita energia.

Mantenha a tela ativada ao visualizá-la com Tela Alerta .

# **Reduzir a tela para o uso com uma mão**

Você pode reduzir temporariamente sua tela para facilitar o uso com uma mão.

Para ativar esse gesto:

- 1. Abra o app **Moto**.
- 2. Toque em  $\equiv$  > Moto Ações.
- 3. Toque em **Deslize para reduzir** e ative-o .

Para reduzir qualquer tela, deslize do centro para baixo, até o canto inferior esquerdo ou direito da tela.

Para voltar a um tamanho de tela cheia, toque em qualquer lugar na área preta ao redor da tela pequena.

# **Usar telefone sem as mãos**

### **Sobre o modo de vivavoz**

Quando você estiver dirigindo, usando fones de ouvido ou em um local designado, use o Moto Voz:

- Anunciar quem ligou (para contatos em seu telefone).
- Ler mensagens de texto em voz alta (para contatos em seu telefone).

### **Dirigir no modo sem as mãos**

- 1. Abra o app **Moto** e toque em  $\equiv$  > **Moto Voz**.
- 2. Toque em **Fale comigo** e ative **Dirigindo** .

O Moto Voz utiliza o acelerômetro e os dados de localização do seu telefone para determinar se você está dirigindo.

**Dica:** Se a leitura em voz alta estiver inconsistente, abra o app **Moto** e toque em  $\equiv$  > **Moto Voz** > **Fale comigo** > **MAIS OPÇÕES** e ative a **Solução de problemas de áudio** .

# **Use o fone de ouvido com vivavoz**

- 1. Conecte seu fone de ouvido com fios ou Bluetooth.
- 2. Abra o app **Moto** e toque em  $\equiv$  > **Moto Voz.**
- 3. Toque em **Fale comigo** e ative **Fones de ouvido** .

#### **Ir até um local com as mãos livres**

- 1. Abra o app **Moto** e toque em  $\equiv$  > **Moto Voz**.
- 2. Toque em **Fale comigo**.
- 3. Realize uma das seguintes ações:
	- Toque em **Adicionar um local**. Para modificar a localização, toque em Q. Quando a localização estiver correta, toque em . Ative o local ...
	- Para usar um local definido anteriormente, gire o controle deslizante, ative-o

# **Desativar o modo de vivavoz**

Para parar a leitura com voz temporariamente, diga "Parar". Suas configurações retornam quando a próxima mensagem chega.

Se você for um passageiro ou estiver andando de ônibus ou trem, poderá ver a notificação  $\bullet$  e tocar em > **Agora não**. Suas configurações serão retomadas na próxima vez em que você estiver dirigindo.

Para interromper a leitura em voz alta em um local, siga um destes procedimentos:

- Exiba a notificação de **J**e toque em  $\vee$  > Agora não. O modo sem as mãos será retomado na próxima vez que você estiver nesse local.
- Desative esse local. O modo sem as mãos não será retomado na próxima vez que você estiver nesse local.

# **Visualizar notificações quando a tela entrar em modo de espera**

### **Sobre as notificações da Moto Tela**

Quando sua tela entra no modo de espera, as notificações do Moto Tela que não consomem muita bateria aparecem e desaparecem gradualmente, acendendo apenas os pixels necessários e exibindo notificações recebidas desde a última vez que você usou a tela. Você pode escolher que os apps mostrem notificações, além de limitar o conteúdo para controlar a sua privacidade.

Moto Tela não mostra notificações:

- Quando o telefone está no bolso ou na bolsa
- Quando o telefone está virado para baixo
- Quando você está em uma ligação

# **Responder notificações de Moto Tela**

Na tela Moto Tela, você pode:

- **Visualizar uma notificação.** Mantenha o ícone pressionado.
- **Abrir o app relacionado.** Arraste seu dedo até a pré-visualização (desbloqueie-a, se estiver usando um bloqueio de tela).

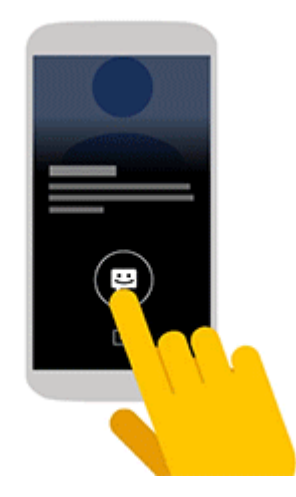

• **Ignorar uma notificação.** Arraste para baixo para remover uma notificação.

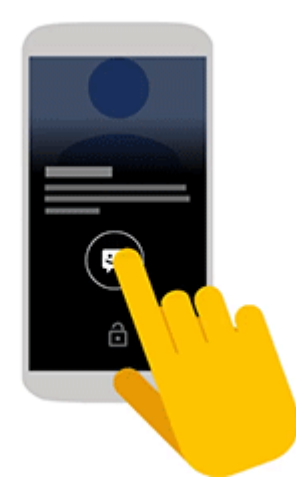

• **Ignorar por enquanto.** Arraste o dedo para a direita ou para a esquerda da tela para fazer com que as notificações não sejam exibidas até que a próxima seja recebida.

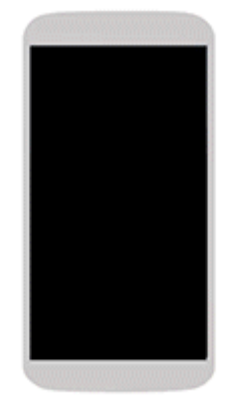

# **Alterar configurações do Moto Tela**

- 1. Abra o app **Moto**.
- 2. Toque em  $\equiv$  > Moto Tela > Notificações inteligentes.
- 3. Realize uma das seguintes ações:
	- Para impedir que apps específicos mostrem essas notificações, toque em **Bloquear aplicativos** >  $\bullet$  e toque no nome do app.
	- Para mais privacidade quando a tela estiver bloqueada, toque em **Nível de detalhes para exibir**.
	- Para permitir respostas de voz ou de texto pela tela Moto Tela sem desbloquear o telefone, ative **Resposta rápida** .

### **Parar notificações do Moto Tela**

- 1. Abra o app **Moto**.
- 2. Toque  $em \equiv$  > Moto Tela.
- 3. Desative **Notificações inteligentes**

Para reiniciar as notificações, ative Notificações inteligentes ...

# **Definir alarmes**

### **Definir alarme por toque**

- 1. Abra o app **Relógio**.
- 2. Toque em  $\circledcirc$ .
- 3. Realize uma das seguintes ações:
	- Para criar um novo alarme, toque em  $\bullet$ .
	- Para utilizar um alarme existente, ative-o.
	- Para ajustar o som de um alarme, de uma programação ou de um marcador, toque  $em \sim$ .
- 4. Para controlar as configurações gerais de alarme, como volume do alarme e a duração da soneca, toque em > **Configurações**.

### **Definir alarme por voz**

1. Se você configurou a **Voice Match**, diga "OK, Google". Ou toque em uno widget Pesquisa Google.

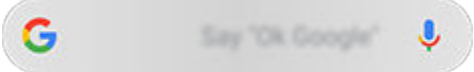

2. Quando solicitado a falar, diga seu comando. Por exemplo: "Definir alarme para 19:45, rótulo, ligar a lavadora" ou "Acordar-me às 7:00 amanhã."

Seu telefone define o alarme e fornece uma confirmação.

#### **Quando um alarme estiver definido**

Você verá  $\circledcirc$  na barra de status e na sua tela de bloqueio.

Para ajustar, abra as configurações rápidas e toque no horário do alarme.

# **Excluir um alarme**

- 1. Abra o app **Relógio**.
- 2. Toque em  $\circledcirc$
- 3. Toque em  $\vee$  >  $\blacksquare$ .

# **Temporizador e cronômetro do usuário**

# **Temporizadores do usuário**

É possível definir vários temporizadores de contagem regressiva com rótulos para manter o controle:

- 1. No Relógio aplicativo, toque em  $\times$  para ver a guia Temporizador.
- 2. Insira o tempo para a contagem regressiva.
- 3. Toque em **.**
- 4. Realize uma das seguintes ações:
	- Para interromper a contagem regressiva, toque em **m**.
	- Para acrescentar um rótulo ao temporizador, toque em **Marcador** (útil quando utilizar vários temporizadores).
	- Para acrescentar um minuto à contagem regressiva, toque em **+ 1:00**.
	- **Para redefinir o contador com o tempo original, toque em <b>n** > **Redefinir**.
	- Para acrescentar um temporizador, toque em **Adicionar timer**.
	- Para excluir um temporizador, toque em **Excluir**.
	- Para alterar o som do cronômetro, toque em > **Configurações** > **Som do timer**.
	- Se sair deste aplicativo, deslize a barra de status para baixo com um dedo para retornar a ele rapidamente e ver a notificação do cronômetro e o tempo restante. Para abri-lo, toque na notificação.

**Dica:** Se você usa cronômetros com frequência, crie um atalho de tarefas. Mantenha pressionado e arraste **Criar novo timer** para a tela inicial.

#### **Utilize um cronômetro**

Registre seu tempo e compartilhe seus resultados.

- 1. No Relógio aplicativo, toque em  $\overline{O}$  para ver a guia Cronômetro.
- 2. Toque em **.**
- 3. Realize uma das seguintes ações:
	- Para interromper o cronômetro, toque em  $\blacksquare$ .
	- Para registrar voltas (ou várias durações) enquanto o cronômetro estiver contando, toque em **Volta**.
- Para restaurar o contador para zero, toque em **u** > **Redefinir**.
- Para compartilhar seus tempos com os outros ou enviá-los para si próprio, toque em > **Compartilhar**.
- Se sair deste aplicativo, deslize a barra de status para baixo com um dedo para retornar a toque no controle. Para abri-lo, toque na notificação.

**Dica:** Se você usa cronômetros com frequência, crie um atalho de tarefas. Mantenha pressionado e arraste **Iniciar cronômetro** para a tela inicial.

# **Definir data e hora**

# **Alterar o formato de horário**

- 1. Vá para **Configurações** > **Sistema** > **Data e hora**.
- 2. Para alterar o formato de exibição do horário:
	- Para usar o formato de 24 horas, como 13:00, ative **Formato 24 horas** .
	- Para usar o formato de 12 horas, como 1:00 PM, desative **Formato 24 horas**

#### **Definir data e hora automaticamente**

- 1. Vá para **Configurações** > **Data e hora**.
- 2. Ative o **Data e hora automáticas** e o **Fuso horário automático**.

O telefone sincroniza automaticamente com o horário local (utilizando a rede móvel). O horário local é utilizado para alarmes e é exibido na tela de bloqueio e em outras telas.

# **Definir data e hora manualmente**

- 1. Vá para **Configurações** > **Data e hora**.
- 2. Desative o **Data e hora automáticas**.
- 3. Para fazer correções, toque em **Definir data** e **Definir horário**.

# **Mudar fusos horários**

- 1. Vá para **Configurações** > **Data e hora**.
- 2. Desative o **Fuso horário automático**.
- 3. Toque em **Selecionar fuso horário**. Em seguida, escolha um fuso horário regional (que é aplicado ao horário atual).

# **Exibir vários fusos horários**

É possível visualizar vários fusos horários no aplicativo Relógio, para que você possa coordenar planos com amigos e colegas de trabalho em outras cidades ou manter contato com a família quando estiver viajando.

- 1. Abra o app **Relógio** e toque em  $\Diamond$ .
- 2. Par adicionar fusos horários, toque em e e selecione as cidades no fuso horário que deseja visualizar.

# **Exibir fuso horário original**

Quando estiver viajando, você poderá visualizar seu fuso horário original no aplicativo Relógio.

- 1. Abra o app **Relógio** e toque em  $\mathbb Q$ .
- 2. Toque em > **Configurações** > **Relógio de casa automático**.
- 3. Toque em **Fuso horário de casa** e selecione seu fuso horário original.

# **Atender a ligações**

#### **Atender uma chamada recebida**

Ao receber uma chamada, a tela Recebendo ligação exibe a identificação de chamada. Se você perder uma chamada, verá na barra de status.

Para atender uma chamada recebida:

- Na tela Recebendo ligação, toque em **Atender**.
- Na tela de bloqueio, deslize copara cima para responder a uma chamada de voz, ou deslize ícone/imagem do chamador para atender uma vídeo chamada.

Durante uma chamada, é possível utilizar o teclado para inserir números ou códigos, utilizar o viva-voz ou um dispositivo Bluetooth pareado e adicionar outras pessoas à chamada. Saiba mais.

**Dica:** Você pode salvar uma ligação recente como um contato.

#### **Desligar uma chamada recebida**

Se você não desejar falar com a pessoa da chamada, poderá:

- **Encaminhar a chamada para o correio de voz.** Na tela Recebendo ligação, toque em **Ignorar**. Ou, na tela de bloqueio, pressione o botão Liga/liga. Você também pode encaminhar todas as chamadas de um número ou correio de voz automaticamente.
- **Responder com uma mensagem de texto.** Na tela de bloqueio, deslize para cima. É possível personalizar essas mensagens padrão.
- **Bloquear todas as chamadas desse número.**

#### **Controle os toques e as notificações**

Você pode:

- **Silencie a campainha rapidamente.** Pressione Diminuir volume na lateral do telefone.
- **Silencie toques durante horas especificadas.** Utilize Não perturbe .
- **Selecione um toque exclusivo para pessoas específicas.** Você saberá instantaneamente quem está fazendo a chamada.
- **Seja notificado sobre chamadas recebidas quando estiver em uma chamada.**  Configure a chamada em espera.

• **Defina o número de toques antes que a chamada seja enviada para o correio de voz.**  Disque para o correio de voz e siga as instruções da operadora para alterar essa configuração.

# **Corrigir um problema**

Se o telefone não está tocando para as chamadas recebidas, procure por  $\Box$  na barra de status. Abra as configurações rápidas e toque em o para desativar Não perturbe. O telefone tocará para as chamadas recebidas. Verifique as configurações para garantir que o telefone esteja filtrando as chamadas recebidas em momentos apropriados.

Se você tiver outros problemas, tente as seguintes etapas de resolução de problemas.

# **Fazer ligações**

#### **Fazer uma chamada**

- 1. Toque  $em$   $\ddot{\bullet}$ .
- 2. Toque em **e** e insira o número.
- 3. Se inserir um número errado, toque em x.
- 4. Toque em **O** para chamar o número.
- 5. Para desligar, toque em  $\bigcirc$ .

#### **Outras maneiras de fazer chamadas**

Você pode fazer chamadas:

- Do aplicativo **C** Telefone
- Do aplicativo **A** Contatos
- Outros apps que mostram informações do contato. Quando visualizar um número de telefone, toque nele para discar.

No app **O** Telefone, você pode fazer chamadas de várias maneiras.

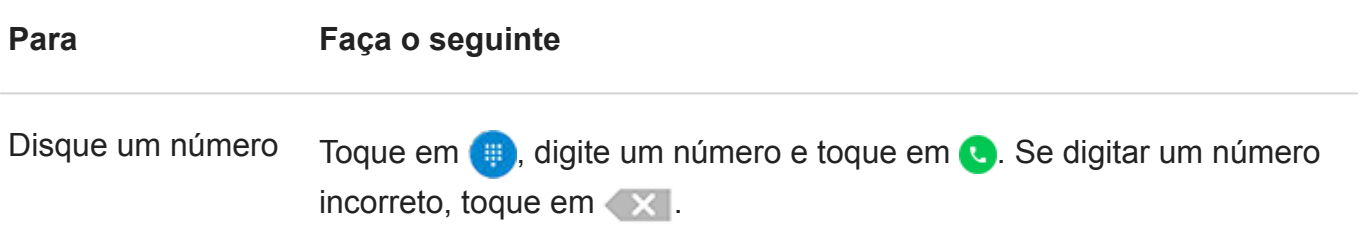

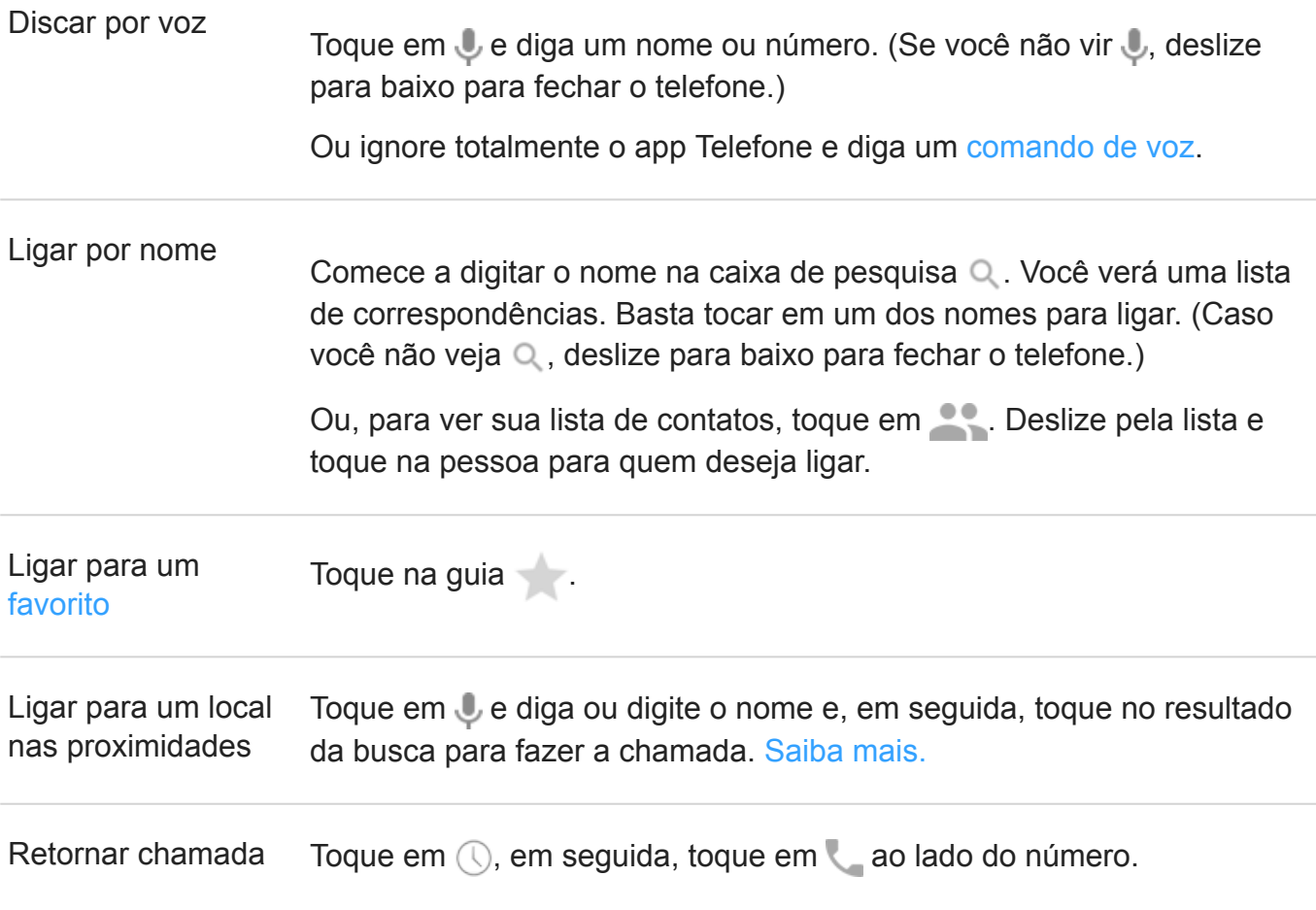

#### **Dicas:**

- Para ligar para números frequentes com apenas um toque na tela inicial, adicione um widget Discagem direta.
- Você pode salvar uma ligação recente como um contato.

#### **Alterar aplicativo de chamadas padrão**

Você pode baixar outros aplicativos de chamadas na Play Store. Depois de instalar um, você pode torná-lo o aplicativo de chamadas padrão.

- 1. Acesse **Configurações** > **Apps e notificações**.
- 2. Toque em **Apps padrão** > **App de telefone**.
- 3. Toque no app para usá-lo.

# **Corrigir um problema**

Para alterar as informações do ID de chamada vistas pelas pessoas que recebem suas chamadas, entre em contato com sua operadora.

Se você está tendo outros problemas, tente as seguintes etapas de solução de problemas.

# **Durante uma ligação**

#### **Ajustar o som durante uma chamada**

Ao ouvir, você pode:

- **Ajustar o volume.** Use o botão de volume na lateral do telefone.
- **Usar o alto-falante.** Toque em ...
- Usar um dispositivo **Bluetooth pareado**. Toque em  $\frac{1}{2}$  para usar ou parar de usar o dispositivo.
- **Silenciar o microfone.** Toque em **.** Você pode ouvir o chamador, mas ele não consegue ouvir você.

#### **Digite um número**

Toque em  $\frac{1}{2}$  na tela da chamada para usar o teclado numérico.

#### **Usar outros apps**

Quando você coloca o telefone no ouvido, a tela fica escura para evitar toques acidentais. Para reativá-la, distancie-a do seu ouvido ou pressione o botão liga/desliga.

Toque em o para ocultar a chamada e utilizar outros apps.

Para retornar à chamada, deslize a barra de status para baixo e toque em **Ligação em andamento**.

#### **Atender chamada em espera**

Se a chamada em espera estiver ativa e uma nova chamada for recebida, você pode atendêla. Toque em **Colocar em espera e atender voz**. A primeira chamada é colocada em espera.

Para alternar entre chamadas, toque em ...

Para mesclar chamadas, toque em 1.

#### **Finalizar a chamada**

Toque em **na tela da chamada**.

Ou deslize de cima para baixo em qualquer tela para visualizar a notificação de chamada e toque em **Desligar**.

# **Corrigir um problema**

Se você tiver problemas, tente as seguintes etapas de resolução de problemas.

# **Fazer vídeo chamada**

#### **Fazer videochamada com o app Duo**

Duo possibilita a realização de uma vídeo chamada com qualquer contato de sua lista que também utilize Duo. Usuários de Android podem obtê-lo em Play Store, e usuários de iPhone podem baixá-lo pela App Store do iTunes. As vídeo chamadas são seguras e não podem ser vistas por outras pessoas.

Para começar, abra o aplicativo Duo e siga as instruções na tela para configurá-lo.

Para obter mais informações, toque em > **Ajuda e feedback**.

#### **Fazer o download de app de videochamadas**

Há muitos apps de videochamada disponíveis na Play Store (como WhatsApp, Skype e muito mais). Pesquise por "videochamadas" na Play Store e instale um app de sua escolha.

# **Fazer conferências**

Para fazer uma conferência:

- 1. Ligue para a primeira pessoa.
- 2. Para ligar para a pessoa seguinte, toque em  $\Box$ , digite o número e toque em  $\Box$ .

A primeira ligação fica em espera quando você toca em  $\pm$ .

3. Para vincular as ligações depois que a segunda pessoa atender, toque em  $\uparrow$ .

# **Bloquear chamadas e SMS**

#### **Sobre bloqueios**

Se você não quiser receber chamadas ou mensagens de texto de um determinado número de telefone, você pode bloqueá-lo. Quando o número tentar entrar em contato com você, seu telefone automaticamente irá recusá-lo.

Ainda é possível ligar ou enviar mensagem de texto para um número que você bloqueou, mas verá **Bloqueado** na lista de contatos no app Telefone e aparecerá um aviso no app

Mensagens, já que você não receberá uma resposta ou chamada se não desbloquear o número.

# **Bloquear um número**

Use um app para bloquear chamadas e mensagens de texto de um número.

No app **Telefone:** 

- 1. Toque em  $\mathbb{Q}$ .
- 2. Toque em uma chamada do número que será bloqueado.
- 3. Toque em **Bloquear/denunciar spam**.
- 4. Se você não quiser relatar a chamada como um spam no Google, remova a marca de seleção.
- 5. Toque em **BLOQUEAR**.

No app **Mensagens:** 

- 1. Mantenha pressionada a conversa do número para bloqueá-lo.
- 2. Toque em  $\oslash$ .
- 3. Se você não quiser relatar a chamada como um spam no Google, remova a marca de seleção.
- 4. Toque em **BLOQUEAR**.

# **Bloquear todos os números para um contato**

- 1. Abra o app **Contatos**.
- 2. Toque no nome da pessoa.
- 3. Toque em > **Bloquear números**.
- 4. Se você não quiser relatar a chamada como um spam no Google, remova a marca de seleção.
- 5. Toque em **BLOQUEAR**.

Na tela do contato, você verá  $\oslash$  ao lado dos números bloqueados.

# **Desbloquear um número**

Se você relatou um número como spam para o Google quando o bloqueou, desbloqueá-lo também anulará o relatório de spam.

No app **C** Telefone:

- 1. Toque em > **Configurações** > **Números bloqueados**.
- 2. Toque em  $\times$  ao lado do número que será desbloqueado.
- 3. Toque em **DESBLOQUEAR**.

No app **Mensagens:** 

- 1. Toque em > **Contatos bloqueados**.
- 2. Toque em  $\times$  ao lado do número para desbloqueá-lo.
- 3. Toque em **DESBLOQUEAR**.

No app **8** Contatos:

- 1. Toque em > **Configurações** > **Números bloqueados**.
- 2. Toque em  $\times$  ao lado do número para desbloqueá-lo.

#### **Identificar e bloquear automaticamente ID de chamada de spam**

Para números que não estejam em seus contatos, o Google pode fornecer informações sobre o número e alertas sobre possíveis chamadas de spam.

- 1. Toque em **.**
- 2. Toque em > **Configurações** > **Identificação de chamadas e spam**.
- 3. Ative **Identificação de chamadas e spam** .
- 4. Para não receber toques e notificações de chamadas suspeitas de spam, ative **Filtrar chamadas de spam** .

Você não receberá notificações para essas chamadas, mas as verá em seu histórico de chamadas e poderá verificar qualquer correio de voz que receber.

Quando o Identificação de chamadas e spam estiver ativado:

- Se você vir a mensagem "Suspeita de chamada de spam" ou "Spam" para uma chamada recebida, pode atender a chamada ou bloqueá-la e relatar o número.
- Seu telefone pode ter de enviar informações sobre suas chamadas para o Google.
- Ele não controla se o número é exibido quando você faz chamadas.

Se você quiser que o Google identifique chamadas de spam, toque em  $\bigcirc$  > >

**Configurações** > **Identificação de chamadas e spam** e desative .

# **Ativar ligação em espera**

Quando você está em uma ligação e outra ligação chega, ela é enviada ao correio de voz. Se em vez disso você quiser ser notificado de novas ligações, ative a ligação em espera.

**Observação:** Algumas operadoras controlam automaticamente a ligação em espera. Se você não vir essa opção no telefone, entre em contato com a operadora para obter mais informações.

- 1. Toque em **.**
- 2. Toque em > **Configurações**.
- 3. Realize uma das seguintes ações:
	- Se o seu telefone tem um cartão SIM, toque em **Chamadas**.
	- Se o seu telefone tem dois SIMs, toque em **Contas de chamada** e selecione o SIM.
- 4. Toque em **Configurações adicionais** e marque **Chamada em espera**.

Quando a ligação em espera está ativada, se você não estiver em uma ligação e chegar uma nova, você pode atendê-la. A primeira ligação fica em espera. Toque em para mesclar as duas ligações.

# **Visualizar e excluir o histórico de chamadas**

#### **Ver o histórico de chamadas**

Para ver todas as ligações recentes:

- 1. Toque em **.**
- 2. Toque em  $\mathbb{Q}$ .
- 3. Você verá um ou mais desses ícones ao lado de cada chamada:

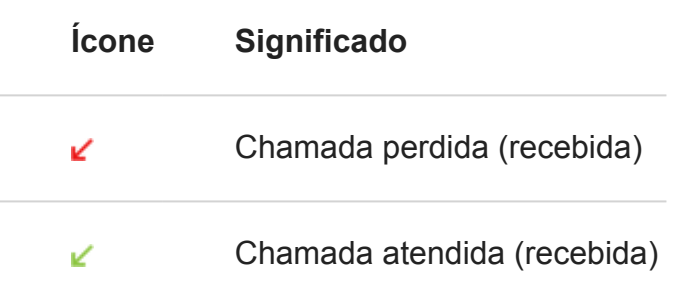

#### л. Chamada feita (saída)

4. Para saber mais sobre uma chamada, toque nela e, em seguida, toque em **Detalhes da chamada**.

Para ver apenas as chamadas perdidas:

- 1. Toque em **.**
- 2. Toque em > **Histórico de chamadas**.
- 3. Toque em **Perdidas**.

#### **Salvar ligação recente como contato**

É possível salvar um número para ficar mais fácil localizar e ligar de volta mais tarde.

Para salvar um número:

- 1. Toque em **.**
- 2. Toque em  $\mathbb{Q}$ .
- 3. Toque no número.
- 4. Realize uma das seguintes ações:
	- Para adicionar a um contato existente, toque em **Adicionar a um contato**.
	- Para definir um novo contato, toque em **Criar contato**. Adicione os detalhes do contato.
- 5. Toque em ou em **Salvar**.

#### **Excluir chamadas do histórico**

**Cuidado:** Não é possível restaurar o histórico depois de excluído.

Para excluir uma chamada:

- 1. Toque em **.**
- 2. Toque em  $\mathbb Q$ .
- 3. Toque no número.
- 4. Toque em **Detalhes da chamada**.
- 5. Toque em **.**

Para excluir todas as chamadas:

- 1. Toque em **.**
- 2. Toque em **> Histórico de chamadas**.
- 3. Toque em > **Limpar histórico de ligações**.

# **Adicionar contatos**

#### **Adicionar contatos automaticamente**

Ao adicionar uma conta, por exemplo, uma conta do Google ou de e-mail ao telefone, os contatos dessa conta ficam automaticamente disponíveis no telefone.

# **Adicione um contato com o app Contatos**

- 1. Abra o app **Contatos**.
- 2. Toque  $em \rightarrow$
- 3. A conta que será sincronizada com seu novo contato aparece na parte superior. Para alterar isso ou visualizar mais campos, toque em **Mais campos**.
- 4. Toque em uma caixa de texto para digitar o nome e os detalhes. Preencha quantas informações você quiser.

#### **Dicas:**

- Para adicionar uma foto, toque em o. Selecione uma foto salva ou tire uma foto e recorte-a.
- Você pode atribuir um toque personalizado para ligações desse contato.
- Se você tiver várias contas no telefone e quiser alterar a conta padrão para novos contatos, vá até **Contatos** > > **Configurações** > **Conta padrão para novos contatos**.
- 5. Toque em **Salvar**.

#### **Adicione um contato da mensagem de texto**

Você pode criar facilmente um novo contato ou adicionar um número de telefone a um contato que já existe ao receber uma mensagem de texto de um número não atribuído

- 1. Abra o app **Mensagens**.
- 2. Na lista de mensagens, mantenha pressionado o número e, em seguida, toque em +
- 3. Toque em **Adicionar contacto**.
- 4. Realize uma das seguintes ações:
	- Para adicionar a um contato existente, toque no nome do contato.
	- Para definir um novo contato, toque em **Criar contato** e adicione os detalhes do contato.

5. Toque em  $\swarrow$ .

#### **Outras maneiras de adicionar contatos**

- Salvar chamada recente como contato.
- Receber um cartão de visita de alguém.
- Receber o contato de alguém por meio de NFC.
- Ler cartões de negócios ou códigos QR.

# **Editar ou excluir contatos**

#### **Editar contatos**

Após criar um contato, é possível alterar o nome, foto e outras informações de contato.

- 1. Abra o app **Contatos**.
- 2. Toque no nome da pessoa.
- 3. Ajuste as configurações conforme necessário:
	- Para atribuir um toque personalizado, toque em > **Definir toque**.
	- Para enviar as chamadas diretamente para o correio de voz, toque em > **Encaminhar para correio de voz**. Você também pode bloquear chamadas.
	- Para editar as informações de contato, toque em , e então toque em um campo para fazer as alterações. Toque em para alterar a foto ou em > **Descartar** para desfazer as alterações.
- 4. Toque em  $\swarrow$ .

#### **Unir contatos**

Se você possui dois contatos da mesma pessoa, você pode mesclar as informações (incluindo todos os e-mails e números de telefone) em um perfil único.

Para mesclar contatos automaticamente:

- 1. Abra o app **Contatos**.
- 2. Toque  $em \equiv$  > Sugestões.

Caso você não veja **Sugestões**, significa que não foram encontrados contatos duplicados.

3. Toque em **Mesclar contatos duplicados**.

Caso você não veja essa opção, não será possível mesclar os contatos automaticamente.

4. Selecione as opções para mesclar uma ou todas as entradas.

Para mesclar contatos manualmente:

- 1. Abra o app **Contatos**.
- 2. Mantenha o contato principal pressionado para mesclar.

Por padrão, o nome desse contato é utilizado para o novo perfil.

- 3. Toque no segundo contato.
- 4. Toque em > **Mesclar**.

**Dica:** É possível editar o nome do contato principal (para o perfil mesclado) ou excluir ou alterar outras informações de contato conforme necessário.

# **Excluir contatos**

É possível excluir contatos criados e armazenados em seu telefone. Se o contato for sincronizado de uma conta de rede social, é necessário excluir o contato nessa conta. Por exemplo, um contato do Facebook precisa ser excluído de dentro da sua conta da rede social. Outra opção é ocultar os contatos do Facebook em seu telefone, filtrando sua lista de contatos.

- 1. Abra o app **Contatos**.
- 2. Toque no nome da pessoa.
- 3. Toque em > **Excluir** e confirme a exclusão.

# **Marque seus contatos favoritos**

Os contatos que você marcar como favoritos aparecerão no topo da lista do app Contatos e na aba do app Telefone.

Para adicionar alguns contatos aos favoritos:

- 1. Toque no ícone de contato (foto ou outro ícone).
- 2. Toque em  $\rightarrow$ .

# **Classifique contatos**

#### **Classificar contatos no app Contatos**

1. Abra o app **Contatos**.

- 2. Toque em  $\equiv$  > Configurações.
- 3. Definir opções:
	- Para ordenar por nome ou sobrenome, toque em **Classificar por**.
	- Para listar os nomes primeiro por nome ou primeiro por sobrenome, toque em **Formato de nome**.

#### **Classificar contatos no app Telefone**

- 1. Abra o app **Telefone**.
- 2. Toque em > **Configurações** > **Opções de exibição**.
- 3. Definir opções:
	- Para ordenar por nome ou sobrenome, toque em **Classificar por**.
	- Para listar os nomes primeiro por nome ou primeiro por sobrenome, toque em **Formato de nome**.

#### **Selecione quais contatos são exibidos**

No app Contatos, é possível restringir quais contatos são exibidos. Essas alterações não afetam os contatos que são exibidos no app Telefone.

No app **Contatos**, selecione uma opção:

- Para mostrar contatos de apenas uma conta, toque em  $\equiv$ . Em seguida, toque em  $\sim e$ selecione a conta.
- Para exibir os contatos de todas as contas, toque  $em \equiv$  > **Todos os contatos**.

No app **Telefone**, use a guia para ver apenas os contatos mais frequentemente chamados. Para remover contatos dessa guia, toque em no contato e toque em ...

# **Compartilhar contatos**

#### **Maneiras de compartilhar contatos**

Você pode compartilhar um ou todos os contatos com alguém enviando um arquivo de cartão de nome (.vcf).

Você também pode compartilhar informações de um contato como um anexo de mensagem de texto.

Ou, basta encostar os telefones um no outro e enviar as informações de contato por NFC.

### **Compartilhar um ou alguns contatos**

- 1. Abra o app **Contatos**.
- 2. Mantenha um nome pressionado para selecioná-lo e, em seguida, toque em outros para selecionar mais.
- 3. Toque  $em \ll$ .
- 4. Selecione a maneira de compartilhar.

#### **Exportar todos os contatos**

- 1. Abra o app **Contatos**.
- 2. Toque  $em \equiv$  > **Configurações** > **Exportar**.
- 3. Se você usa mais de uma conta, selecione a conta.
- 4. Toque em **Exportar para arquivo .vcf**.
- 5. Toque em **SALVAR** para salvá-lo na pasta Download .
- 6. Abra o app **Arquivos**.
- 7. Toque em **Procurar** > **Baixar**.
- 8. Mantenha o arquivo pressionado.
- 9. Toque em  $\leq$ .
- 10. Selecione a maneira de compartilhar.

#### **Receber um arquivo de cartão de visita**

- 1. Quando alguém envia um arquivo de cartão de visita a você, você verá uma notificação de transferência de arquivo. Toque na notificação e aceite a transferência de arquivo.
- 2. Toque no arquivo de cartão de nome (.vcf) para abri-lo e adicione a pessoa a seus contatos.

# **Use o correio de voz**

### **Ouvir o correio de voz**

Se você configurou o correio de voz, verá o na barra de status quando uma nova mensagem de voz chegar.

- 1. Realize uma das seguintes ações:
	- Deslize a barra de status para baixo e toque em  $\infty$ .
	- Ou toque em **O**, em seguida toque e segure 1.
- 2. Quando estiver conectado, siga as instruções do sistema da operadora.

Se você ouvir uma nova mensagem e se desconectar do correio de voz sem salvar nem excluir a mensagem, você ainda verá oo na barra de status.

### **Gerencie sua caixa de correio**

Sua operadora fornece seu sistema de correio de voz. Disque para o correio de voz e siga as solicitações para gerenciar suas mensagens e sua caixa de correio.

Contate sua operadora para obter ajuda com:

- Recuperar ou restaurar a senha/PIN do correio de voz
- Executar as mensagens novamente
- Salvar, encaminhar ou excluir mensagens
- Responder com mensagens de voz ou enviar mensagens de voz
- Alterar o número de toques antes de conectar a chamada ao correio de voz
- Alterar a saudação ou o nome gravado
- Alterar as opções de notificação
- Alterar o idioma da caixa de correio

#### **Corrigir um problema**

Se opermanece em sua barra de status após ouvir seus correios de voz, tente as seguintes opções.

Primeiro, force o interrompimento do aplicativo:

- 1. Mantenha **pressionado**.
- 2. Toque em **.**
- 3. Toque em **Forçar parada**.

Isso reinicia o aplicativo e deve remover a notificação.

Se isso não ajudar:

- 1. Ligue para seu número de outro telefone e deixe uma mensagem curta.
- 2. Vá para seu correio de voz e exclua essa mensagem, mas aguarde até que o ícone de notificação desapareça de sua barra de status.

# **Enviar as ligações de um contato para o correio de voz**

Para enviar todas as ligações de uma determinada pessoa para o correio de voz:

- 1. Abra o app **Contatos**.
- 2. Toque no ícone do contato.
- 3. Toque em > **Encaminhar para correio de voz**.

Dica: Você também pode bloquear todas as chamadas e mensagens de texto de um número.

# **Ouvir o rádio**

# **Ouvir estações de rádio FM**

Seu telefone sintoniza automaticamente as estações de rádio com o melhor sinal. Os dados móveis não são usados ao ouvir rádio.

- 1. Conecte fones de ouvido (qualquer marca) ao seu telefone. Eles servem como antena de rádio. Mesmo que você esteja ouvindo pelos alto-falantes do telefone, alto-falantes sem fio Bluetooth ou fones de ouvido sem fio, os fones de ouvido com fios ainda servirão como antena.
- 2. Abra o app **Rádio FM**.
- 3. Realize uma das seguintes ações:
	- Para visualizar todas as estações e ouvir alguma delas, use a aba
	- Para ouvir suas estações favoritas, use a aba
	- Para procurar estações entre todas as encontradas e disponíveis, toque na guia  $\blacksquare$  e, em seguida, toque em **ou .** Sintonize frequências específicas arrastando o sintonizador para o número adequado.
	- Para alterar entre fones de ouvido e alto-falantes, toque em  $\bigcap$  ou em ...
	- Para ouvir o rádio enquanto estiver usando outro app, toque em . Use o mini player nas notificações para procurar as estações ou desligar o rádio. Toque na notificação para abrir o app completo. Para remover a notificação, toque em (1) para desligar o rádio.
	- Para desligar o rádio, toque em ...

**Dica:** Caso esteja com problemas de recepção, tente separar seu telefone, ao máximo, dos fones de ouvido para aumentar o tamanho da antena. Caso esteja dentro de um edifício, tente movê-lo a uma distância curta, em direção a uma janela; caso esteja em área externa, tente movê-lo para longe de um edifício.

# **Gerencie suas estações favoritas**

Para adicionar uma estação a suas favoritas, na guia  $\Box$  ou  $\Box$ , toque em  $\bigcirc$  ao lado da estação.

Para ouvir suas estações favoritas, use a aba

Para remover um favorito, em qualquer guia, toque em ao lado da estação.

#### **Gravar estação atual**

- 1. Na guia , toque em  $\bullet$  para começar a gravar.
- 2. Para parar de gravar, toque em  $\bigcirc$ .
- 3. Se desejar, edite o nome da gravação.
- 4. Toque em **CONCLUÍDO**.

Para ouvir uma gravação, toque em  $\equiv$  > **Gravações** >  $\blacktriangleright$ .

Para excluir ou renomear uma gravação, toque em ao lado dela.

Para excluir todas as gravações, parte superior da tela, toque em > **Excluir tudo**.

Para alterar o local de armazenamento das gravações, toque em  $\equiv$  > **Configurações** > **Local de armazenamento**.

#### **Manter o volume ao receber notificações**

Para impedir que o volume do rádio fique mais baixo ao receber notificações:

- 1. Toque  $em \equiv$  > Configurações.
- 2. Toque em **Quando receber uma notificação** > **Manter volume**.

#### **Definir o temporizador para o rádio**

- 1. Toque  $em \equiv$  > **Modo dormir**.
- 2. Selecione um intervalo de tempo para ouvir.
- 3. Toque em **D**.

Depois do tempo especificado, o rádio desliga automaticamente.

Para desativar o cronômetro antes do término da contagem, toque em no app, em sua notificação ou na tela de bloqueio.

# **Ouvir música**

#### **Obter músicas**

Reproduza músicas ou baixe-as em seu telefone para que você possa ouvir quando estiver em um avião ou não estiver conectado à Internet.

Seu telefone pode reproduzir arquivos MP3, FLAC, M4A, AAC, AAC+, MIDI e WAV.

Para obter uma música, execute uma das seguintes ações:

- Compre a música em um aplicativo, como Play Música. E, então, reproduza-a ou baixe-a usando esse aplicativo.
- Transfira-a via USB ou Bluetooth do computador para a pasta Music do telefone.
- Transfira a música do computador para a nuvem e ouça em qualquer dispositivo conectado à Internet.

# **Ouvir com Play Música**

- 1. Abra o app **Play Música**.
- 2. Realize uma das seguintes ações:
	- Para reproduzir música armazenada em seu telefone, no cartão SD ou na nuvem,  $toque em \equiv$  > **Biblioteca de música**.
	- Para evitar a reprodução e escutar somente músicas armazenadas no telefone, toque  $em \equiv e$  ative **Somente downloads**  $\bullet$ .
	- Para alterar o local de armazenamento de arquivos baixados, toque em  $\equiv$  > **Configurações** > **Local de armazenamento** e escolha **Interno**, para armazenamento do dispositivo, ou **Externo**, para armazenamento no cartão SD.
	- Para saber mais sobre os recursos ou o preço das músicas, toque  $em \equiv \geq$  **Ajuda e feedback**.

Para abrir sua biblioteca de músicas com um único toque na tela inicial, adicione um atalho:

- 1. Mantenha  $\left( \bullet \right)$  pressionado.
- 2. Arraste **Minha coleção** para um local vazio na sua tela inicial.

Você pode ouvir através do alto-falante do telefone ou pareando com um alto-falante Bluetooth.

# **Ouça com outros aplicativos**

Você pode baixar aplicativos para ouvir e organizar músicas. Abra o novo aplicativo e toque em  $\equiv$  ou  $\geq$  **Ajuda** para saber mais.

# **Usar botões de volume para alternar as faixas**

Quando a tela estiver desativada, você pode usar os botões de volume para alternar as faixas. Para configurar:

- 1. Abra o app **Moto**.
- 2. Toque em  $\equiv$  > Moto Ações.
- 3. Toque em **Controles de mídia** e ative .

Para alternar faixas quando a tela estiver desativada:

- Para ir para a próxima faixa, mantenha o botão Aumentar volume pressionado.
- Para ir para a faixa anterior, mantenha o botão Diminuir volume pressionado. Se a faixa atual reiniciar, pressione novamente o botão Diminuir volume.

# **Transfira arquivos de música**

# **Sobre transferência de música**

É possível transferir arquivos de música comprados armazenados em seus dispositivos entre os dispositivos que você possui.

Apps de música que compartilham arquivos de música a partir do armazenamento na nuvem normalmente compartilham links para acesso aos arquivos armazenados em vez de transferir os arquivos de música entre os dispositivos. Para transferir arquivos de música, a música deve estar armazenada no dispositivo.

# **Envie arquivos sobre Bluetooth**

Para enviar arquivos de música armazenados em seu telefone:

- 1. Emparelhar seu telefone com o dispositivo que recebe a música.
- 2. Em seu telefone, abra o app **Arquivos** e toque em **Procurar** > **Áudio**.
- 3. Mantenha o arquivo pressionado.
- 4. Toque em e e selecione **Bluetooth**.
- 5. Toque no nome do dispositivo emparelhado.

Durante a transferência de arquivo, você verá na barra de status. Para verificar o status, veja a notificação.

# **Receba arquivos sobre Bluetooth**

- 1. Realize o pareamento de seu telefone com o dispositivo que enviará a música.
- 2. No dispositivo que está enviando a música, inicie a transferência do arquivo, seguindo as instruções do dispositivo.
- 3. Quando receber a notificação de Bluetooth no telefone, deslize para baixo o toque nela, em seguida, toque em **Aceitar**.

Durante a transferência, você verá ↓ na barra de status. Para verificar o status, abra a notificação.

Os arquivos são salvos em Music /Bluetooth, local em que os aplicativos de música os encontrarão. Você está pronto para ouvir!

**Dica:** Para ver os arquivos que você recebeu via Bluetooth, vá para **Configurações** > **Dispositivos conectados** > **Preferências de conexão** > **Arquivos recebidos**.

### **Transferir música do seu computador**

Para transferir música do computador para o telefone, conecte-os com um cabo USB e copie os arquivos para a pasta Music do telefone.

# **Conectar um dispositivo MIDI**

Para conectar um dispositivo MIDI:

- 1. Você irá precisar de:
	- Um cabo USB compatível com transferência de dados, e não somente com carregamento.
	- Um cabo adaptador USB OTG, se necessário.
- 2. Ligue o telefone e o dispositivo MIDI.
- 3. Conecte-os com o cabo USB (e o adaptador, se necessário).
- 4. Desbloqueie o telefone.
- 5. Altere o tipo de conexão USB para permitir a conexão MIDI:
	- 1. Deslize de cima para baixo na tela inicial e toque na notificação **Carregando este dispositivo via USB**.
	- 2. Toque em **MIDI** .

# **Carregar o telefone**

# **Como carregar o telefone**

Seu telefone é um pequeno computador que fornece inúmeras informações e aplicativos. Dependendo do que você usar, ele poderá consumir muita energia. Carregue o telefone todas as noites, assim ele estará pronto para uso no dia seguinte.

1. Com o carregador fornecido com o telefone, insira a extremidade USB no telefone.

Carregadores mais fracos levam mais tempo para carregar o telefone, e se você usar o telefone durante o carregamento, ele pode não carregar.

2. Insira o plugue em uma tomada elétrica.

Quando o telefone estiver desligado e carregando, você verá o desenho da bateria e a porcentagem. Se a bateria estiver completamente descarregada, eles não aparecerão até que o telefone receba a carga mínima necessária para iniciar.

Quando o telefone estiver ligado e carregando, você verá na barra de status.

#### **Dicas para carregar o telefone**

- Você pode usar o telefone durante o carregamento. Para carregar mais rápido, não use o telefone durante o carregamento.
- Caso não consiga ligar o telefone enquanto ele estiver carregando, aguarde até que ele receba a carga mínima antes de ligá-lo.
- Quando a bateria estiver baixa, o telefone mostrará uma notificação.
- Use o modo Economia de bateria quando a bateria estiver baixa.
- Você pode desativar os sons de carregamento.

# **Corrigir um problema**

Se você tiver problemas, tente as seguintes etapas de resolução de problemas.

# **Prolongar a duração da bateria**

#### **Escolher as configurações que usam menos bateria**

Para obter o máximo de duração da bateria:

- **Conexões:** Desative o Bluetooth e o GPS quando não estiverem sendo utilizados.
- **Wi-Fi:** Ative o Wi-Fi quando o telefone estiver em uma localização com cobertura Wi-Fi.
- **Tela:** Desligue o brilho da tela e defina um tempo limite da tela mais curto.
- **Sincronização:** Desative a sincronização automática para todas as contas se ela não for necessária. Isso significa que você não receberá notificações quando ocorrerem atualizações, e será preciso sincronizar manualmente para obter novos e-mails.

# **Conservar temporariamente a energia da bateria**

Use o modo Economia de bateria para continuar usando o dispositivo com a bateria fraca.

Além disso, evite atividades que consumam muita bateria até que você possa carregá-la:

- Gravar ou assistir a vídeos
- Ouvir música
- Tirar fotos
- Utilizar papel de parede animado

# **Veja o que está consumindo sua bateria**

Para ver se um app específico está consumindo sua bateria:

- 1. Vá para **Configurações** > **Bateria** > **Detalhes de uso**.
- 2. Deslize para cima para exibir a lista de apps e recursos usando a energia desde a última carga total.
- 3. Toque no app ou recurso que está consumindo muita energia.
- 4. Em **Gerenciar uso da bateria**, toque nas opções para reduzir o consumo de energia.

# **Mantenha a bateria adaptável e a otimização da bateria ativadas**

Para garantir que os apps usem a bateria somente quando necessário, mantenha a bateria adaptável e a otimização da bateria ativadas.

#### **Verifique se a bateria adaptável do seu telefone está ativada**

Ao manter a bateria adaptável ativada, os apps raramente usados irão consumir menos bateria quando não estiverem em uso. Ao longo do tempo, seu telefone irá memorizar como você usa os apps e se ajustará para uma maior duração da bateria.

- 1. Vá para **Configurações** > **Bateria** > **Bateria adaptável**.
- 2. Ative **Usar Bateria adaptável** .

#### **Verifique se a otimização da bateria está ativada para cada app**

Se você desativar a Otimização de bateria para um app, esse app poderá ser executado quando ele não estiver em uso, mesmo quando a Bateria adaptável estiver ativada. Isso diminui a duração da bateria desnecessariamente.

- 1. Vá para **Configurações** > **Apps e notificações** > **Avançado** > **Acesso especial ao app**.
- 2. Toque em **Otimização de bateria**.
- 3. Se um app estiver listado como **Não otimizados**:
	- 1. Toque no app.
	- 2. Toque em **Otimizar** > **Concluído**.

# **Utilize o modo Economia de bateria**

Economia de bateria ajuda a continuar utilizando o telefone com bateria fraca ao restringir automaticamente os dados móveis até a próxima carga. Alguns aplicativos e serviços não funcionarão, a menos que estejam conectados a uma rede Wi-Fi.

Para ativar Economia de bateria, abra as configurações rápidas e toque em  $\theta$ .

Para ativar Economia de bateria automaticamente quando a carga da sua bateria estiver abaixo de um nível específico:

- 1. Abra as configurações rápidas e mantenha **e** pressionado.
- 2. Toque em **Economia de bateria** > **Ativar automaticamente**.
- 3. Mova o controle deslizante para ajustar a porcentagem quando Economia de bateria for ativado.

Quando o telefone estiver no modo Economia de bateria, você verá  $\frac{1}{1}$  na barra de status.

# **Sobre as opções de armazenamento**

### **Armazenamento interno do telefone**

Você pode armazenar fotos, vídeos, músicas e aplicativos em seu telefone, bem como arquivos que você baixar de e-mails ou da internet.

Você pode liberar espaço quando necessário.

# **Usar cartão SD como armazenamento portátil**

Use o cartão SD como um armazenamento portátil se você:

- Frequentemente troca seu cartão SD e o conteúdo entre dispositivos
- Tem um cartão da Classe 2, 4 ou 6
- Não baixa nem instala muitos apps muito grandes

Quando utilizado como um armazenamento portátil:

- O cartão pode apenas armazenar os arquivos de mídia.
- O cartão pode ser lido apenas por outros dispositivos, incluindo telefone, computadores e câmeras.
- O conteúdo no cartão não é encriptado.
- Você pode visualizar ou ouvir mídia no cartão usando apps de mídia.
- Você pode definir o app Câmera para armazenar novas fotos e vídeos no cartão.
- Apps não podem ser movidos ou instalados no cartão.

Para transferir arquivos ou visualizá-los em outro dispositivo (TV, computador etc.), remova o cartão do telefone e insira-o em outro dispositivo. Também é possível mover arquivos a partir da memória interna para o cartão ou transferir arquivos para um computador por meio de um cabo USB.

#### **Usar cartão SD como armazenamento interno estendido**

Use o cartão SD como um armazenamento interno se você:

- Precisa de mais armazenamento do dispositivo e planeja manter o cartão no telefone
- Baixar apps grandes e jogos
- Ter um cartão de alta velocidade (UHS-1)

Quando utilizado como um armazenamento interno:

- O cartão pode ser o armazenamento primário do telefone.
- Você pode mover apps baixados, dados de apps e arquivos de mídia para o cartão.
- O cartão NÃO pode ser lido por outros dispositivos, está sempre encriptado e não pode ser decodificado em outro dispositivo.
- Se você decidir alterar o cartão para um armazenamento portátil, o cartão deve ser formatado e apagado.

#### **Armazenamento em nuvem**

Nuvens são excelentes para armazenar os arquivos que você deseja compartilhar e acessar em qualquer lugar, como fotos, vídeos e músicas.

As vantagens incluem:

- Acesso a seus arquivos em qualquer computador ou dispositivo móvel com conexão com a Internet; utiliza dados móveis ou Wi-Fi
- Sincronização de arquivos; não é necessário acompanhar várias versões em diversos locais de armazenamento
- Ideal para backups de fotos e vídeos

Em geral, os provedores de armazenamento em nuvem oferecem armazenamento gratuito que pode ser expandido com uma assinatura paga quando for atingido o limite do armazenamento gratuito. Você também pode gerenciar o armazenamento gratuito removendo os arquivos de que não precisará mais para deixar espaço para novos.

Aplicativos como Drive e Fotos permitem que você faça o backup de suas mídias facilmente.

### **Gerenciar armazenamento do telefone**

#### **Liberar espaço por meio da busca**

Para buscar os itens antigos e não usados e removê-los do seu telefone, como os downloads e apps não utilizados:

- 1. Abra o app **Arquivos**.
- 2. Toque em **Limpar**.

Você verá sugestões de categorias de itens para verificar e liberar espaço.

3. Toque nas sugestões e siga as instruções na tela para desinstalar, mover ou excluir itens.

Se as sugestões para liberar espaço não aparecerem, verifique se estão ativas:

- 1. Abra o app **Arquivos**.
- 2. Toque em  $\equiv$  > Configurações.
- 3. Toque em **Notificações** e ative **c** as que você deseja receber.

#### **Liberar espaço manualmente**

Para liberar espaço:

- 1. Abra o app **Arquivos**.
- 2. Toque em **Procurar**.
- 3. Toque em uma categoria (apps, imagens, vídeos, etc.) para visualizar aquele tipo de item.
- 4. Realize uma das seguintes ações:
	- Para desinstalar apps, toque no nome do app e, em seguida, toque em **Desinstalar**.
	- Para apagar o cache de um app, toque no nome do app e, em seguida, toque em **Armazenamento** > **Limpar cache**.
	- Para apagar os dados de um app, toque no nome do app e, em seguida, toque em **Armazenamento** > **Limpar armazenamento**.
	- Para excluir mídia ou outros arquivos, mantenha pressionado para selecionar um ou mais itens e, em seguida, toque em  $\blacksquare$ .

#### **Agendar a remoção automática de fotos e vídeos**

Se você automaticamente faz o backup de suas fotos e vídeos, você pode remover automaticamente as cópias do armazenamento interno de seu telefone depois de 30, 60 ou 90 dias.

- 1. Vá para **Configurações** > **Armazenamento**.
- 2. Se você instalou um cartão SD, toque em **Armazenamento interno compartilhado**.
- 3. Toque em **Gerenciador de armazenamento** e ative .
- 4. Toque em **Remover fotos e vídeos** e selecione um intervalo de tempo.

Se você armazenar fotos ou vídeos no seu cartão SD, isso não irá exclui-los.

## **Gerenciar cartão SD**

#### **Mover mídia do telefone para o cartão SD**

Para liberar armazenamento interno no telefone:

- 1. Certifique-se de ter inserido e configurado seu cartão SD.
- 2. Abra o app **Arquivos**.

Ou vá para **Configurações** > **Armazenamento** > **Armaz. interno** > **Liberar espaço**.

3. Toque em **Limpar**.

Se houver arquivos de mídia para mover, você os verá listados.

- 4. Toque em **Mover para cartão SD**.
- 5. Selecione os itens a mover.
- 6. Toque em **Mover**.

#### **Remover cartão SD**

Deslize a notificação do cartão SD para baixo e toque em **Ejetar**.

Caso você não veja a notificação:

- 1. Acesse **Configurações** > **Armazenamento**.
- 2. Ao lado do nome do cartão SD, toque em  $\blacktriangle$ .

Agora, é seguro remover o cartão do telefone.

Para inserir o cartão em outro dispositivo (computador, projetor etc.), você precisará do adaptador que acompanha seu cartão. Consulte as instruções do fabricante do dispositivo sobre o tipo de adaptador necessário e as instruções de inserção.

#### **Formatar cartão SD**

- 1. Acesse **Configurações** > **Armazenamento**.
- 2. Selecione o cartão SD.
- 3. Toque em > **Armazenamento** > **Formatar**.
- 4. Toque em **Limpar e formatar**.
- 5. Toque em **Concluído**.

#### **Alterar tipo de armazenamento**

Será necessário escolher um dos dois formatos para o cartão SD. Precisa de ajuda para decidir qual formato usar?

- 1. Acesse **Configurações** > **Armazenamento**.
- 2. Toque no nome do cartão SD.
- 3. Toque em > **Armazenamento**.
- 4. Toque em **Formatar como interno** ou em **Formatar como portátil**.

# **Encontre arquivos que foram baixados**

Você pode baixar os arquivos e armazená-los no telefone, incluindo:

- Fotos, vídeos e documentos salvos de e-mails ou textos
- Livros, filmes ou outros conteúdos comprados de Play Store e salvos para visualização offline
- Outros arquivos ou imagens baixados da Web

Quando o download do arquivo tiver terminado, você verá + na barra de status. Toque na notificação para abrir o arquivo no app apropriado.

Para exibir, editar ou excluir downloads:

- 1. Abra o app **Arquivos**.
- 2. Toque em **Procurar** > **Downloads**.
- 3. Realize uma das seguintes ações:
	- Para abrir ou reproduzir um arquivo, toque nele.
	- Para classificar os arquivos por nome, data de modificação ou tamanho, toque em > **Classificar por**.
	- Para compartilhar um arquivo, mantenha-o pressionado e depois toque em ...
	- Para excluir um arquivo, mantenha-o pressionado e depois toque em ...

**Dica:** Para acessar downloads de um computador, conecte o telefone com um cabo USB. Em seguida, abra o armazenamento interno do telefone e procure arquivos na pasta Downloads.

### **Recuperar arquivos excluídos recentemente**

É possível tentar recuperar fotos, vídeos ou mensagens de texto excluídos recentemente. Tente fazer isso o mais rápido possível. Quanto mais usar o telefone, maior a probabilidade de que o arquivo seja substituído por novos dados.

- 1. Procure "recuperação de arquivo" em Play Store e instale um dos aplicativos.
- 2. Use o aplicativo para pesquisar seu telefone.
- 3. Caso não seja possível recuperar itens excluídos recentemente, tente conectar o telefone ao computador com um cabo USB e usar um programa de computador para recuperar arquivos.

**Dica:** Faça backup de suas fotos na nuvem, assim você não vai perdê-las caso as exclua do telefone.

## **Carregar música na nuvem**

Você pode armazenar até 20.000 músicas de sua biblioteca na nuvem, gratuitamente, com o Google Play Música (não disponível em todos os países). Em seguida, você poderá ouvir suas músicas instantaneamente onde quer que esteja.

É possível carregar músicas de:

- Biblioteca do iTunes
- Biblioteca do Windows Media Player
- Pasta Minhas músicas ou qualquer pasta no computador

Para carregar música, use o Google Play Música para Chrome ou instale o aplicativo Gerenciador de Música em seu computador. No seu computador, visite play.google.com/music e clique em  $\equiv$  > **Fazer o upload de música**. Para saber mais, leia Ajuda do Google.

Depois de carregar a música, você poderá ouvi-la:

- No computador visitando www.google.com/music
- No telefone com o app Play Música

## **Carregue fotos e vídeos**

#### **Opções de upload**

- As fotos são armazenadas no tamanho original e contabilizadas como parte de seu armazenamento gratuito em Drive.
- As fotos são armazenadas no tamanho padrão (2048 px) após o limite de armazenamento gratuito ser atingido. (Você receberá uma mensagem quando se aproximar do limite e poderá adquirir mais espaço ou excluir os arquivos indesejados para continuar carregando no tamanho original.)
- Os uploads de foto de tamanho padrão são ilimitados e não contam como parte do armazenamento gratuito em Drive.
- Os uploads de vídeo são ilimitados e não contarão como parte do armazenamento gratuito em Drive se tiverem no máximo 15 minutos e resolução de até 1080p.

#### **Fazer backup automaticamente**

- 1. Abra o app **Fotos**.
- 2. Toque em > **Configurações** > **Criar cópia de segurança e sincronizar**.
- 3. Ative **Criar cópia de segurança e sincronizar** .
- 4. Ajuste as configurações conforme necessário:
	- Para selecionar alta qualidade ou tamanho original para carregamentos, toque em **Tamanho do upload**.
	- Para fazer backup de itens em seu Download , Screenshots e em pastas de app de terceiros, toque em **Fazer backup das pastas do dispositivo**.
	- Para fazer backup de itens através de sua rede móvel, ative **Fotos** e **Vídeos**.
	- Para ativar a sincronização quando o serviço do celular estiver em roaming, ative **Roaming** .

#### **Fazer backup manualmente**

Fotos e vídeos que não foram salvos como backup terão este ícone . Para fazer o backup manualmente:

- 1. Abra a foto ou o vídeo.
- 2. Na foto ou no vídeo, toque em **...**

#### **Visualizar o backup de suas fotos e vídeos**

Em seu telefone, abra o aplicativo Fotos.

Em seu computador, faça login em photos.google.com.

#### **Mais ajuda**

Para saber mais, abra o aplicativo Fotos e toque em  $\equiv$  > Ajuda.

### **Digitalizar documentos e fazer cópias**

#### **Digitalizar documento para o Drive**

Você pode digitalizar documentos importantes com o telefone e salvá-los como PDFs no Google Drive.

- 1. Abra o app **Drive**.
- 2. Toque em  $\leftrightarrow$   $\circ$  .
- 3. Alinhe o telefone sobre o documento a ser digitalizado e toque em  $\bigcirc$ .
- 4. Opcionalmente:
	- Toque em  $\Box$  para cortar.
	- Toque em para selecionar opções de melhoria de imagem.
- Toque em para excluir, renomear e ajustar as configurações de imagem e PDF.
- Toque em para reiniciar o digitalizador (exclui a digitalização atual que não foi salva).
- Toque em  $+$  para adicionar outra página.
- 5. Quando tiver terminado a digitalização, toque em .

O PDF é salvo no Drive. No Drive, abra o arquivo e toque em para compartilhar ou imprimir a digitalização.

**Dica:** Você também pode usar o app Câmera para buscar informações.

#### **Digitalizar e salvar em pastas na sua tela inicial**

Adicione widgets Drive Scan à sua tela inicial para digitalizar e salvar em pastas novas ou selecionadas. Cada widget salva em uma única pasta no Drive. Então, adicione múltiplos widgets, um para cada pasta necessária (recibos, extratos, receitas etc.).

# **Conectar-se via Wi-Fi**

#### **Conectar à rede Wi-Fi**

Algumas redes Wi‑Fi são abertas e é possível conectar seu telefone para acesso à internet. Outras redes Wi‑Fi são protegidas e exigem uma senha ou um certificado digital. Contate o proprietário ou administrador da rede Wi-Fi para obter a senha ou o certificado digital.

Para buscar e se conectar a redes Wi-Fi disponíveis:

- 1. Abra as configurações rápidas e mantenha pressionado  $\bullet$ .
- 2. Ative **Usar Wi-Fi** ...
- 3. Toque na rede Wi-Fi à qual deseja se conectar.
- 4. Se a rede for protegida, insira a senha.

**Dica:** Insira a senha corretamente. Toque em **Exibir senha** para ver o que está sendo digitado.

Quando o telefone estiver conectado, será exibido na barra de status. Se a conexão estiver fraca, será exibido na barra de status.

#### **Reconectar à rede Wi-Fi**

Abra as configurações rápidas e toque no ícone se o Wi-Fi já não estiver ativado. O telefone se conecta automaticamente a uma rede Wi-Fi conectada anteriormente quando estiver dentro de alcance.

Para se conectar a uma rede diferente, mantenha pressionado o, em seguida, escolha outra rede.

#### **Desativar o Wi-Fi**

Para aumentar a duração da carga da bateria, desative o Wi-Fi quando não estiver em um local com acesso a Wi-Fi.

Abra as configurações rápidas e toque em **p** para desativá-lo.

#### **Avançado: esquecer conexão Wi-Fi**

- 1. Abra as configurações rápidas e mantenha pressionado o.
- 2. Toque no nome da rede e toque em **Esquecer**.

#### **Avançado: desativar procura por Wi-Fi**

- 1. Vá para **Configurações** > **Segurança e localização**.
- 2. Toque em **Localização** > **Avançado** > **Verificação**.
- 3. Desative **Procura de Wi-Fi** .

#### **Corrigir um problema**

Se você estiver com problemas para usar o Wi-Fi, tente realizar estas etapas de resolução de problemas.

## **Utilize o modo avião**

O modo avião desativa todas as conexões sem fio, impedindo que o telefone transmita sinais que possam interferir nas comunicações dos aviões.

Abra configurações rápidas e toque em  $\rightarrow$  para ativar o modo avião. Essa ação desativa todas as conexões sem fio (Wi-Fi, voz e dados para ligações e mensagens de texto, Bluetooth). Se for permitido pela sua companhia aérea, você poderá ativar o Wi-Fi e/ou Bluetooth novamente durante o voo. As outras conexões sem fio permanecem desativadas.

## **Controlar o uso de dados**

#### **Ativar/desativar os dados móveis**

Para alternar entre ativado/desativado, deslize a barra de status para baixo e toque em  $\alpha$ .

Ao desativar o uso de dados através da rede celular, você ainda pode usar os dados através de uma conexão de rede Wi-Fi.

Os dados móveis deverão estar ATIVADOS se desejar:

- Receber ou enviar mensagens multimídia
- Compartilhar a conexão de internet do seu telefone com outros dispositivos

#### **Definir limite de dados**

Às vezes, é fácil de exceder o limite do plano de dados sem perceber. Para evitar surpresas, defina um aviso de uso que enviar notificações quando estiver próximo do limite, e defina um limite de uso que desativa os dados móveis quando for alcançado.

1. Vá para **Configurações** > **Rede e Internet** > **Uso de dados**.

Ou abra as configurações rápidas e, em seguida, mantenha pressionado ...

- 2. Toque em **Aviso e limite de dados**.
- 3. Para definir um aviso, ative **Definir aviso de dados** , em seguida, toque em **Aviso de dados** e insira a quantidade de dados.
- 4. Para definir um limite de uso, ative **Definir limite de dados**  $\bullet$ , em seguida, toque em **Limite de dados** e insira a quantidade de dados.

#### **Restringir dados de 2º plano**

Mesmo quando você não estiver os utilizando, a maioria dos aplicativos sincronizam dados em segundo plano.

Você pode impedir que aplicativos específicos enviem ou recebam dados em segundo plano. Além disso, se você estiver perto do limite de dados durante o ciclo de cobrança, use Economia de dados para economizar os dados restantes. Economia de dados permite que você desligue rapidamente o uso de dados em segundo plano para **todos** os aplicativos; se você tiver um ou dois em que deseja continuar usando dados em segundo plano, você pode defini-los como exceções.

Ao restringir dados em segundo plano, você não receberá notificações de apps que normalmente são sincronizados em segundo plano (como Gmail) até abrir o app; em seguida, os dados serão sincronizados normalmente.

Se você estiver perto do limite de dados durante o ciclo de cobrança:

1. Vá para **Configurações** > **Rede e Internet** > **Uso de dados**.

Ou abra as configurações rápidas e, em seguida, mantenha pressionado o.

2. Toque em **Economia de dados** e ative **Usar o recurso "Economia de dados"** .

Você verá  $\leftarrow$  em sua barra de status e todos os aplicativos não poderão utilizar dados em segundo plano.

**Dica:** A primeira vez que você Economia de dados ligar, co é adicionado nas configurações rápidas. Depois disso, basta deslizar a barra de status para baixo e tocar **C** para Economia de dados desativar/ativar.

3. Para permitir que determinados aplicativos continuem usando dados em segundo plano, toque em **Dados irrestritos** e, ao lado do nome do app, deslize o botão **o** para ligar.

Para impedir que aplicativos específicos usem dados em segundo plano:

1. Vá para **Configurações** > **Rede e Internet** > **Uso de dados**.

Ou abra as configurações rápidas e, em seguida, mantenha pressionado **de**.

2. Toque em **Uso de dados do app**.

3. Toque em um app e, em seguida, desligue **Dados em segundo plano** .

#### **Restringir dados em segundo plano para redes Wi-Fi**

Se você tiver de pagar para usar de dados em uma rede Wi-Fi, você pode restringir o uso dos dados utilizados pelos aplicativos em segundo plano nessa rede.

1. Vá para **Configurações** > **Rede e Internet** > **Uso de dados**.

Ou abra as configurações rápidas e, em seguida, mantenha pressionado **de**.

- 2. Toque em **Restrições de rede**.
- 3. Para cada rede Wi-Fi em que você paga para utilizar os dados, deslize o botão o para ligar e indicar que essa rede Wi-Fi está sendo medida.

As restrições que você configurar para os dados de segundo plano nas redes móveis também serão aplicadas para essas redes Wi-Fi medidas.

#### **Dual SIMs**

Se o seu telefone tiver dois SIMs, os dados móveis ficam ativos em apenas um SIM por vez. Você pode controlar qual dos SIMs é usado.

### **Compartilhe sua conexão de internet**

#### **Sobre roteadores Wi-Fi e conexões**

Quer usar a internet em um laptop ou tablet, mas não tem conexão? Você pode compartilhar a conexão de dados móveis do telefone com vários dispositivos: basta transformar seu telefone em um roteador Wi-Fi. Você também pode compartilhar sua conexão de internet com um único dispositivo usando a conexão por USB ou a conexão Bluetooth.

**Observação:** É necessário que seu plano de celular seja compatível com compartilhamento de dados. Se você não souber, contate sua operadora.

#### **Configurar roteador Wi-Fi**

- 1. Verifique se os dados móveis estão ativados. Se os dados móveis estiverem desativados, seu telefone não terá uma conexão de internet para compartilhar.
- 2. Vá para **Configurações** > **Rede e Internet** > **Ponto de acesso e conexão (tethering)**.
- 3. Toque em **Ponto de acesso Wi-Fi** e siga uma destas etapas:
	- Para facilitar a identificação de seu roteador Wi-Fi quando se conectar a ele, mude o nome da rede de seu roteador Wi-Fi.
- Para impedir que outras pessoas vejam o nome de rede de seu telefone, consulte **Ocultar meu dispositivo**.
- Para ver a senha atual, toque em **Avançado** > **Senha do ponto de acesso**.
- Se o sinal do roteador Wi-Fi estiver apresentando interferência, toque em **Avançado** e altere o canal/banda de transmissão para 5 GHz. Se o sinal do roteador Wi-Fi estiver fraco, altere-o para 2 GHz. (Este recurso não está disponível em todos os países.)

#### **Conectar dispositivos ao roteador Wi-Fi**

- 1. Verifique se os dados móveis estão ativados. Se os dados móveis estiverem desativados, seu telefone não terá uma conexão de internet para compartilhar.
- 2. Vá para **Configurações** > **Rede e Internet** > **Ponto de acesso e conexão (tethering)**.
- 3. Toque em **Ponto de acesso Wi-Fi** e ative-o  $\bullet$ , em seguida, conecte seu telefone para carregar. O uso do roteador Wi-Fi descarrega grande parte da bateria.

Quando o roteador Wi-Fi estiver ativo, você verá na barra de status.

**Dica:** A primeira vez que você ativar o ponto de acesso,  $\bullet$  é adicionado nas configurações rápidas. Depois disso, basta deslizar a barra de status para baixo e tocar em para ativar desativar/ativar o ponto de acesso.

4. Para conectar um dispositivo, abra as configurações de Wi-Fi do dispositivo, selecione o roteador do telefone e insira a senha do roteador.

Para desconectar dispositivos do roteador Wi-Fi, toque em **Ponto de acesso Wi-Fi** e desativeo. Quando ativá-lo novamente, os dispositivos com a senha poderão se conectar automaticamente. Para impedir isso, altere a senha do Wi-Fi.

#### **Gerenciar conexões do roteador Wi-Fi**

Ao atribuir uma senha quando você configura seu roteador Wi-Fi, você garante que as pessoas não possam se conectar ao roteador Wi-Fi sem seu conhecimento ou permissão.

Para desconectar todos os dispositivos e impedir que os usuários se conectem novamente:

- 1. Desative o roteador Wi-Fi.
- 2. Altere a senha.
- 3. Ligue o roteador Wi-Fi novamente para continuar utilizando-o.

**Dica:** Quando nenhum dispositivo está conectado, o roteador Wi-Fi é desativado automaticamente. Para ajustar essa configuração, vá para **Configurações** > **Rede e Internet** > **Ponto de acesso e conexão (tethering)** > **Ponto de acesso Wi-Fi** > **Avançado**  > **Desativar ponto de acesso automaticamente**.

#### **Alterar a senha do roteador Wi**‑**Fi**

- 1. Vá para **Configurações** > **Rede e Internet** > **Ponto de acesso e conexão (tethering)**.
- 2. Toque em **Ponto de acesso Wi-Fi**.
- 3. Toque em **Avançado** > **Senha do ponto de acesso** para ver a senha atual.
- 4. Para alterar a senha, sobrescreva a senha atual.

**Observação:** É possível desativar as senhas de seu roteador Wi-Fi, mas recomendamos mantê-la a fim de impedir o uso não autorizado de seus dados móveis.

#### **Conexão USB**

Para conectar um dispositivo à internet usando os dados móveis de seu telefone e um cabo USB:

- 1. Verifique se os dados móveis estão ativados. Se os dados móveis estiverem desativados, seu telefone não terá uma conexão de internet para compartilhar.
- 2. Conecte seu telefone ao computador com um cabo USB.
- 3. No telefone, acesse **Configurações** .
- 4. Toque em **Rede e Internet** > **Ponto de acesso e conexão (tethering)**.
- 5. Ative o **Vínculo por USB** para iniciar a conexão.

Você verá  $\psi$  em suas notificações.

Para interromper a conexão, toque na notificação e desative **Vínculo por USB**, em seguida, desconecte o telefone e o computador.

### **Conexão Bluetooth**

Para conectar um dispositivo à internet usando os dados móveis de seu telefone e uma conexão Bluetooth:

- 1. Verifique se os dados móveis estão ativados. Se os dados móveis estiverem desativados, seu telefone não terá uma conexão de internet para compartilhar.
- 2. Ative o Bluetooth em seu telefone e pareie com o outro dispositivo.
- 3. Configure o outro dispositivo para obter sua conexão de rede via Bluetooth.
- 4. No telefone, acesse **Configurações** .
- 5. Toque em **Rede e Internet** > **Ponto de acesso e conexão (tethering)**.
- 6. Ative o **Vínculo Bluetooth (tethering)** para iniciar a conexão.

Você verá  $*$  em suas notificações.

Para interromper a conexão, toque na notificação e desative **Vínculo Bluetooth (tethering)**.

#### **Corrigir um problema**

Se você tiver problemas, tente as seguintes etapas de resolução de problemas:

- Ponto de acesso Wi-Fi
- USB
- **Bluetooth**

# **Conectar-se a VPNs**

Uma rede virtual privada (VPN) permite que você acesse arquivos em uma rede segura como uma rede de escritório com firewall. Entre em contato com seu administrador de rede para obter as configurações da VPN e outros aplicativos ou requisitos adicionais.

Para configurar uma conexão de VPN:

- 1. Vá para **Configurações** > **Rede e Internet**.
- 2. Toque em **Avançado** > **VPN**. Se solicitado, defina um PIN ou senha de bloqueio da tela.
- 3. Toque  $em +$ .
- 4. Escolha o tipo de VPN e insira as configurações do administrador de rede.
- 5. Para permanecer sempre conectado a uma VPN, marque **VPN sempre ativa**.
- 6. Toque em **Salvar**.

A rede é armazenada na lista VPN para que seja possível selecioná-la sempre que desejar se conectar.

# **Conectar-se via Bluetooth™**

#### **Parear com dispositivo Bluetooth**

Para conectar com um novo acessório Bluetooth ou outro dispositivo, é necessário pareá-lo. Isso deve ser feito uma vez para cada dispositivo.

- 1. Defina o dispositivo que deseja parear (acessório, computador, outro telefone etc.) para o modo de detecção de Bluetooth para que seu telefone possa encontrá-lo. Consulte as instruções do fabricante do dispositivo.
- 2. No seu telefone, vá para **Configurações** > **Dispositivos conectados**.
- 3. Toque  $em +$ .

Enquanto o telefone procura por dispositivos disponíveis, você verá ...

- 4. Toque em um dispositivo disponível para conectar.
- 5. Realize uma das seguintes ações:
	- Se um código de pareamento for exibido no telefone e no dispositivo Bluetooth, certifique-se de que os códigos correspondam. (Se não corresponderem, toque em **Cancelar**, verifique o nome do dispositivo com o qual deseja parear e tente novamente.)
	- Se o seu dispositivo exibir uma senha (como 0000 ou 1234), insira-a em seu telefone. Caso você não veja um local para inserir a senha, deslize para baixo a partir da parte superior da tela e toque na notificação do Bluetooth.
	- Se o seu dispositivo não exibir uma senha e for necessário inserir uma senha para parear o dispositivo, consulte as instruções do fabricante do dispositivo.
- 6. Toque em **Parear** no seu telefone E toque na solicitação de pareamento no outro dispositivo. Se você não fizer a confirmação em ambos os dispositivos, o pareamento falhará.
- 7. Defina as opções de compartilhamento se você quiser compartilhar contatos, áudio do telefone, áudio de mídia ou o acesso à Internet.

**Dica:** Se você utiliza um bloqueio de tela, pode definir um dispositivo Bluetooth pareado como um dispositivo confiável para permitir que o telefone permaneça desbloqueado enquanto estiver conectado a ele. Quando desligar ou se estiver fora de alcance, o telefone será novamente bloqueado. Acesse **Configurações** > **Segurança e localização** > **Smart Lock** > **Dispositivos confiáveis**.

Não consegue parear? Experimente essas etapas de solução de problemas.

### **Usar dispositivo pareado**

**Dica:** Conexões Bluetooth podem realmente esgotar a bateria. Economize energia desativando o Bluetooth quando você não estiver conectado a um dispositivo.

Após parear com um aparelho, você precisará configurar as opções de compartilhamento e poderá usar o Bluetooth:

- Realizar ou receber chamadas com fones de ouvido
- Realizar ou receber chamadas e executar música no sistema de áudio do carro
- Transferir música
- Compartilhar fotos
- Compartilhar contatos
- Compartilhar a conexão de internet do seu telefone com seu computador

Para definir as opções de compartilhamento:

- 1. Vá para **Configurações** > **Dispositivos conectados**.
- 2. Realize uma das seguintes ações:
	- Para um dispositivo atualmente conectado, toque no nome do dispositivo.
	- Para um dispositivo pareado ao qual você não está conectado, toque em **Dispositivos conectados anteriormente**, em seguida, ao lado do nome do dispositivo, toque em **.**.
- 3. Ative ou desative as opções de compartilhamento.
- 4. No dispositivo pareado ou no app do dispositivo, procure as configurações do Bluetooth a revisar e ajustar. Para obter mais informações, consulte as instruções do fabricante do dispositivo pareado.

#### **Reconectar com dispositivo Bluetooth**

- 1. Abra as configurações rápidas e toque em » para ativá-lo.
- 2. Ative o dispositivo Bluetooth.

#### **Desativar o Bluetooth**

O Bluetooth consome mais a sua bateria, portanto, desative-o quando não estiver sendo utilizado.

Abra as configurações rápidas e toque em **ex** para desativá-lo.

#### **Alterar o nome do telefone**

O nome de seu telefone identifica o telefone em uma rede Bluetooth. Você pode alterá-lo.

- 1. Vá para **Configurações** > **Dispositivos conectados**.
- 2. Verifique se o Bluetooth está ativado.
- 3. Toque  $em +$  > **Nome do dispositivo**.

### **Corrigir um problema**

Se você tiver problemas com um dispositivo Bluetooth, tente as seguintes etapas de resolução de problemas.

# **Tocar e pagar com NFC**

Apenas algumas versões deste telefone, vendido em alguns países, suportam esse recurso.

Encoste o telefone em um leitor eletrônico e use NFC (Comunicação a curta distância) para fazer pagamentos de maneira rápida e segura em caixas registradoras.

#### **Configurar Tocar e pagar**

- 1. Certifique-se de ter:
	- Configure um app de pagamento no telefone. Instale um de Play Store se necessário.
	- NFC ativado.
- 2. Vá para **Configurações** > **Apps e notificações** > **Apps padrão** > **Tocar e pagar**.
- 3. Toque em **Pagamento padrão**.
- 4. Toque em um aplicativo para torná-lo seu aplicativo padrão para pagamentos.

**Observação:** Esse recurso gerencia aplicativos de pagamentos. Tocar e pagar não se aplica a Android Beam e não inclui certos aplicativos, como os de transferência de dinheiro.

#### **Use o Tocar e pagar**

1. Certifique-se de que NFC esteja ligado e que o terminal tenha este símbolo:

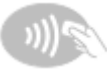

2. Desbloqueie o telefone e encoste a parte de trás no terminal.

O app de pagamento pode exigir que você o abra e insira um PIN antes de encostar o telefone no terminal.

#### **Desativar Tocar e pagar**

Para desativar o Tocar e pagar, desligue o NFC.

Quando o NFC está desativado, Tocar e pagar não é incluído nas Configurações .

## **Compartilhe ou receba com NFC**

Apenas algumas versões deste telefone, vendido em alguns países, suportam esse recurso.

A NFC (Comunicação a curta distância) facilita o compartilhamento seguro com fontes nas quais você confia, sem ter que digitar muitas informações ou ter dificuldades com o pareamento.

#### **Ative a NFC**

- 1. Vá para **Configurações** > **Dispositivos conectados** > **Preferências de conexão**.
- 2. Ativar **NFC**.

Se essa opção não estiver disponível, é porque o telefone não suporta NFC.

3. Toque em **Android Beam** e certifique-se de que esteja ativado.

#### **Compartilhamento de conteúdo entre dispositivos**

Compartilhe ou emita conteúdo do seu telefone para outro dispositivo ao juntar os dispositivos (normalmente verso com verso). Antes de começar, verifique se os dois dispositivos estão desbloqueados, suportam NFC e estão com NFC e Android Beam ativados.

- 1. Abra a tela que contém algo que você deseja compartilhar, como uma foto, página da Web, vídeo, mapa ou contato.
- 2. Toque a parte traseira de seu telefone na parte traseira do outro dispositivo.

Quando o dispositivo for conectado, ele vibrará e você verá **Tocar para enviar** em seu telefone.

3. Toque em sua tela para compartilhar o conteúdo.

#### **Leia a etiqueta de NFC em pôsteres e placas**

Receba links da Web, cupons eletrônicos, folhetos, mapas e mais com uma etiqueta de NFC. Procure o logotipo da NFC nos acessórios, pôsteres, placas e vitrines de lojas habilitados com NFC. Simplesmente aproxime a parte traseira de seu telefone a uma distância de 2 cm do logotipo para receber as informações da etiqueta.

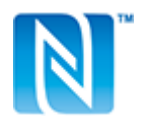

#### **Ativar o ícone NFC na barra de status**

Para saber se o NFC está ativado examinando a sua barra de status:

- 1. Vá para **Configurações** > **Dispositivos conectados**.
- 2. Ative **Ícone de NFC** .

Quando o NFC estiver ativo, você verá **N** na barra de status.

#### **Desative a NFC**

Vá para **Configurações** > **Dispositivos conectados** e desative NFC.

### **Transmitir tela ou mídia na TV**

#### **Espelhar com o Chromecast**

Para espelhar a tela do telefone em uma TV e mostrar todos os aplicativos e telas que você usa, faça o seguinte:

- Use uma TV com Chromecast integrado.
- Ou conecte o Chromecast à porta HDMI da TV. (Saiba como.)

Para iniciar a transmissão:

- 1. Certifique-se de que o telefone e o Chromecast ou a TV com Chromecast estão conectados à mesma rede Wi-Fi.
- 2. Vá para **Configurações** > **Dispositivos conectados** > **Preferências de conexão** > **Transmitir**.

Ou nas configurações rápidas, toque em  $\Box$ .

3. Toque no nome do Chromecast ou da TV para conectar.

Para interromper a conexão:

- Na notificação de transmissão, toque em  $\times$
- Ou, nas configurações rápidas, toque em > **Desconectar**.

#### **Transmitir um app**

Você pode transmitir um app se você:

- Tiver uma smart TV compatível com aplicativos móveis que podem visualizar ou reproduzir mídia do telefone. Consulte o guia de usuário da TV para obter instruções para conectar o telefone.
- Tiver Chromecast ou uma TV com Chromecast integrado. Este recurso não está disponível em todos os países.

O Miracast não é compatível.

Para transmitir um app:

- 1. Certifique-se de que o telefone e a smart TV ou Chromecast estão conectados à mesma rede Wi-Fi.
- 2. Em um app compatível com a transmissão (YouTube, por exemplo), toque em ...

Durante a transmissão:

- Você verá **kuje na barra de status**.
- Ainda é possível fazer e receber chamadas e usar os outros recursos do telefone.

Para interromper a transmissão:

No app que está realizando a transmissão, toque em **No app que está realizando a transmissão**, toque em **No approxima** 

#### **Transmitir mídia pessoal com Wi-Fi Direct**

Se a TV for compatível com Wi-Fi Direct, conecte o telefone e a TV para visualizar ou reproduzir mídia do telefone.

Consulte o guia de usuário da TV para obter instruções de configuração do Wi-Fi Direct.

No telefone:

- 1. Vá para **Configurações** > **Rede e Internet** > **Wi**‑**Fi** > **Preferências de Wi-Fi**.
- 2. Toque em **Avançado** > **Wi-Fi Direct**.

Você verá uma lista de dispositivos ativados que estão dentro de alcance e são compatíveis.

3. Toque no nome da TV para conectar.

#### **Corrigir um problema**

Se não conseguir realizar a transmissão:

- Se estiver usando uma VPN, desative-a e tente novamente.
- Certifique-se de que o telefone e o Chromecast ou a TV com Chromecast estão conectados à mesma rede Wi-Fi.
- Aproxime o telefone em 4,5 m de distância do Chromecast ou da TV com Chromecast.

# **Transferir arquivos entre o telefone e o computador (USB)**

#### **Sobre transferências com USB**

É possível transferir música, fotos e outros arquivos entre o armazenamento do seu telefone e o computador (em qualquer direção). Utilize um cabo USB capaz de transferir dados (que não seja somente para carregamento).

Ao conectar o telefone e o computador com o cabo USB, o tipo de conexão USB do telefone será definido para modo de carregamento, que carrega sua bateria, mas impede que o computador visualize os arquivos do telefone. Antes de transferir os arquivos, altere o tipo de conexão USB para permitir a transferência de:

- Qualquer tipo de arquivo
- Somente fotos e vídeos

#### **Conectar o telefone para transferir arquivos**

- 1. Com o telefone e o computador ligados, conecte o telefone e o computador com um cabo USB.
- 2. Desbloqueie o telefone
- 3. Mude o tipo de conexão USB para permitir transferências de arquivo:
	- 1. Deslize de cima para baixo na tela inicial e toque na notificação **Carregando este dispositivo via USB**.
	- 2. Para transferir qualquer tipo de arquivo, toque em **Transferência de arquivo**.

Ou, para transferir somente fotos e vídeos, toque em **PTP** .

#### **Transferir arquivos**

Em um computador Windows:

1. Certifique-se de que o telefone esteja conectado adequadamente ao computador usando as etapas acima.

Se você não desbloquear o telefone e alterar a conexão USB para permitir transferências de arquivo, você não verá arquivos no seu telefone.

- 2. No seu computador, abra o Explorador de Arquivos, selecione o nome do seu telefone e navegue até o armazenamento interno ou cartão SD.
- 3. Se você selecionou **PTP** ao conectar o telefone, no Explorador de Arquivos, escolha entre importar fotos e vídeos automaticamente ou manualmente.
- 4. Abra uma segunda janela do Explorador de arquivos para ver as pastas do seu computador.

5. Navegue até as pastas ou arquivos para transferência e arraste e solte para e a partir do armazenamento do telefone aberto e das pastas do computador.

Em um Mac:

1. Certifique-se de que o telefone esteja conectado adequadamente ao computador usando as etapas acima.

Se você não desbloquear o telefone e alterar a conexão USB para permitir transferências de arquivo, você não verá arquivos no seu telefone.

2. No computador, baixe o aplicativo Android File Transfer de www.android.com/filetransfer e siga as instruções na tela.

#### **Localização dos arquivos**

Os arquivos são armazenados nas seguintes pastas de seu telefone:

- **DCIM** : (Imagens de câmera digital) Fotos e vídeos capturados com o app Câmera
- **Imagens**: fotos que você editou e fotos de outros aplicativos que não sejam a Câmera
- **Download** : arquivos baixados da internet
- **Music** : arquivos para aplicativos que reproduzem música
- **Ringtones**: arquivos de áudio para toques
- **Notifications**: arquivos de áudio para notificações
- **Alarms** : arquivos de áudio para alarmes

#### **Corrigir um problema**

Se você tiver problemas, tente as seguintes etapas de resolução de problemas.

## **Imprimir em seu telefone**

#### **Configurar: Cloud Print**

Para conectar a impressora e o telefone:

- 1. Verifique se a impressora está ativada e adicionada à sua Conta do Google. Saiba mais.
- 2. Vá para **Configurações** > **Dispositivos conectados** > **Preferências de conexão** > **Impressão**.
- 3. Toque em **Adicionar serviço** e busque "Google Cloud Print".
- 4. Toque no app **Google Cloud Print** e, em seguida, toque em **Instalar**.

### **Configurar: Wi-Fi ou NFC**

Para conectar a impressora e o telefone:

- 1. Antes de começar:
	- Wi-Fi: verifique se a impressora está ativada e conectada à rede Wi-Fi.
	- NFC: verifique se a impressora está ativada e se você ativou a NFC em seu telefone.
- 2. Vá para **Configurações** > **Dispositivos conectados** > **Preferências de conexão** > **Impressão**.
- 3. Toque em **Serviço de impressão padrão** para localizar a impressora automaticamente.

Quando a impressora for localizada, ela estará pronta para imprimir.

Se a impressora não for localizada no Serviço de impressão padrão:

- 1. Toque em **Adicionar serviço**.
- 2. Na Play Store, pesquise "serviço de impressão da [marca da impressora]" e instale o app para o plugin de serviço da impressora.
- 3. Depois de instalado, retorne para **Configurações** > **Dispositivos conectados** > **Preferências de conexão** > **Impressão** e toque no nome do plugin do serviço de impressão para localizar a impressora automaticamente.
- 4. Se a impressora não for localizada automaticamente, toque em > **Adicionar impressora**   $> +$ .
- 5. Realize uma das seguintes ações:
	- Wi-Fi: digite o nome da impressora e o endereço IP (encontrado nas configurações da impressora no computador conectado).
	- NFC: toque no ícone NFC da impressora em seu telefone.

#### **Imprimir**

- 1. Abra o item a imprimir, como:
	- Uma foto na Fotos
	- Um e-mail
	- Um documento no Drive
	- Uma página na Chrome.
- 2. Toque em ou  $\equiv$  > **Imprimir**. (Em alguns aplicativos, **Compartilhar** > **Imprimir**.)
- 3. Selecione as opções da impressora, se necessário.
- 4. Toque em **...**

## **Sobre o compartilhamento sem fio**

### **O que você pode compartilhar**

Você pode compartilhar fotos, vídeos, contatos, capturas de tela e arquivos baixados.

#### **Ao compartilhar fotos e vídeos**

Ao decidir como compartilhar fotos ou vídeos, considere os seguintes fatores:

- Resolução (alta ou baixa) da foto ou vídeo; alta resolução utiliza mais dados
- Quantidade de fotos para compartilhar (uma foto ou algumas para um álbum de férias inteiro)
- Seja para compartilhar na Internet ou entre dispositivos
- Quantidade de disponibilidade para compartilhamento

#### **Maneiras de compartilhar**

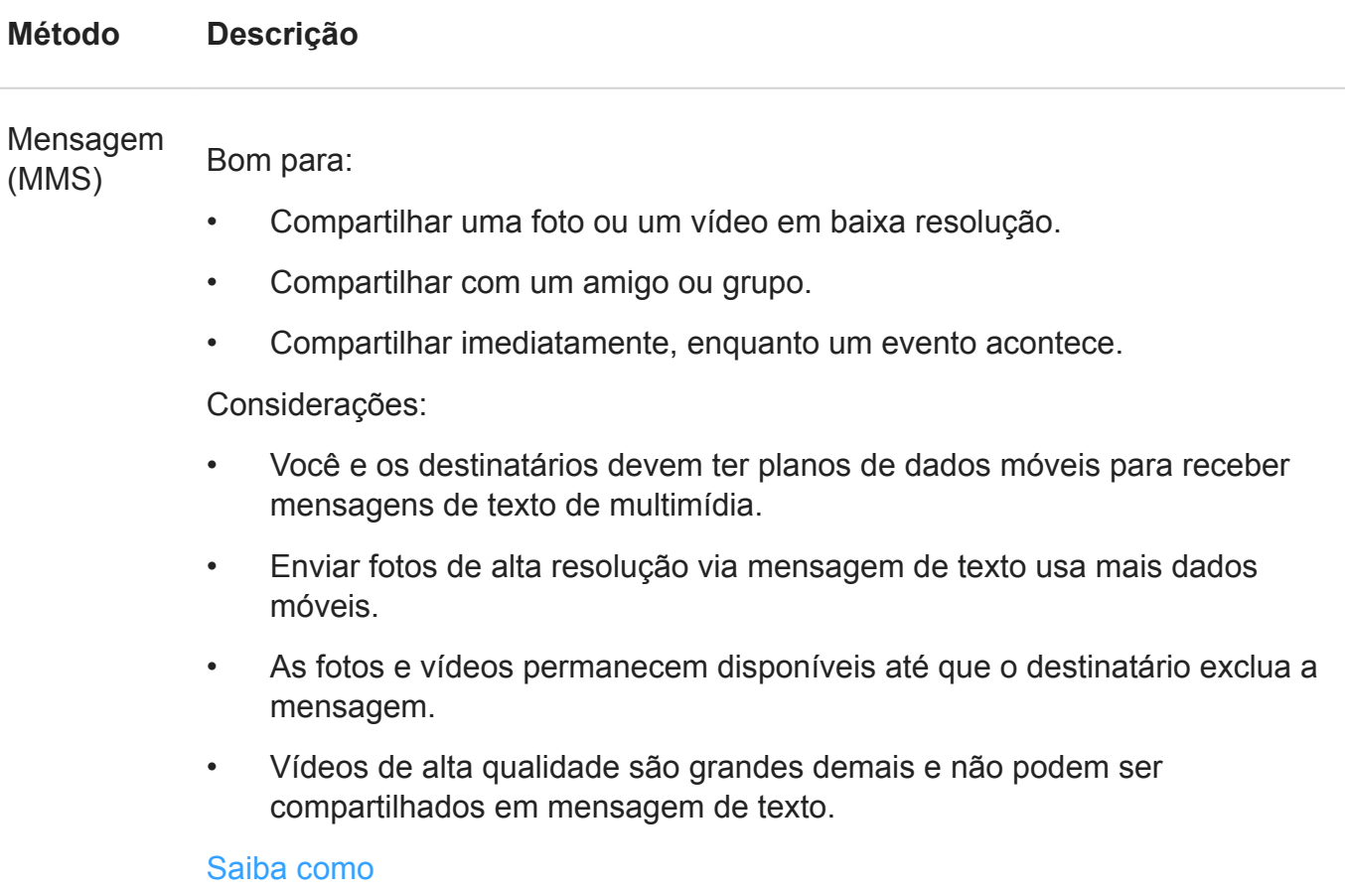

E-mail Bom para:

- Compartilhar uma ou algumas fotos.
- Compartilhar com um amigo ou grupo.

#### Considerações:

- Alguns provedores de e-mail limitam o tamanho dos anexos. Para arquivos maiores, carregue o arquivo no armazenamento em nuvem e envie um email com o link em vez do arquivo.
- Os anexos de e-mail permanecem disponíveis para baixar até que o destinatário exclua o e-mail.

#### Saiba como

### Nuvem Bom para:

- Compartilhar fotos em alta resolução, diversas fotos, álbuns inteiros e vídeos.
- Controlar o compartilhamento através de links.
- Controlar por quanto tempo você compartilha algo. Você pode facilmente excluir o item ou desativar os privilégios de compartilhamento.

#### Considerações:

- Muitos serviços na nuvem oferecem armazenamento gratuito com uma conta básica.
- Os serviços de armazenamento em nuvem são razoavelmente seguros, mas não completamente livres de brechas de segurança, então pense antes de fazer o carregamento.
- Carregue via Wi-Fi para evitar custos de dados móveis.

#### Saiba como

#### App de rede social Bom para:

- Compartilhar em público, com grandes grupos de amigos, seguidores e assinantes.
- Compartilhar uma foto de cada vez ou diversas fotos, álbuns ou vídeos.
- Controlar por quanto você compartilha algo. Você pode excluir ou desativar o compartilhamento facilmente. Algumas redes sociais permitem que você poste fotos e vídeos somente por alguns segundos, que podem ser visualizados, mas não salvos, enquanto algumas publicações ficam disponíveis indefinidamente. Verifique a rede social para obter detalhes.

Considerações:

- Entenda as políticas de privacidade e compartilhamento da rede social antes de postar.
- Verifique com frequência atualizações nas políticas de privacidade e compartilhamento de redes sociais.
- Requer uma conexão de Wi-Fi ou dados móveis.

### Bluetooth Bom para:

- Compartilhar entre telefones ou outro dispositivo conectado.
- Compartilhar rapidamente.

Considerações:

• O telefone deve estar pareado e conectado a outro dispositivo.

NFC/ Android Bom para:

beam

- Compartilhar rapidamente com um telefone, tablet ou computador próximo.
- Não é necessário parear os dispositivos; apenas toque um no outro.

Considerações:

- Os dispositivos com os quais você compartilha devem ter NFC.
- O seu telefone e o outro dispositivo devem estar ligados e desbloqueados.

Saiba como

# **Alterar configurações de apps**

#### **Definir ou alterar apps padrão**

Se você tiver vários apps com a mesma funcionalidade, você pode escolher qual app usar por padrão.

#### **Escolher quando solicitado**

Às vezes, o telefone pergunta qual app usar, por exemplo, para abrir um arquivo PDF.

Para definir um padrão quando solicitado:

- 1. Toque no app a usar.
- 2. Escolha com que frequência você deseja usar esse app para esta ação: **Sempre** ou **Desta vez**.

Se você selecionar Sempre, o telefone não perguntará mais qual app usar. Para que ele pergunte novamente, apague a escolha padrão:

- 1. Vá para **Configurações** > **Apps e notificações**.
- 2. Toque em **Avançado** > **Apps padrão** > **Abrir links**.
- 3. Toque no app que você selecionou como padrão.
- 4. Toque em **Abrir links compatíveis** e selecione **Perguntar sempre**.

#### **Escolher a qualquer momento**

Você pode alterar alguns apps padrão (por exemplo, o navegador ou as mensagens) a qualquer momento:

- 1. Vá para **Configurações** > **Apps e notificações**.
- 2. Toque em **Avançado** > **Apps padrão**.
- 3. Toque no padrão para alterar.
- 4. Toque no app a usar.

#### **Ajustar as permissões de apps**

Ao usar um app pela primeira vez e, às vezes, quando você o instala ou atualiza, você recebe uma mensagem solicitando permissão para que o app acesse determinados dados e funções do telefone. Você pode ajustar essas permissões a qualquer momento.

Para ajustar as permissões por recurso:

- 1. Vá para **Configurações** > **Apps e notificações**.
- 2. Toque em **Permissões do app**.
- 3. Toque em um recurso para ver quais apps têm permissão para usá-lo.

4. Ative ou desative essa permissão para cada app, conforme necessário.

Você também pode ajustar as permissões por app, para todos os recursos.

### **Ajustar o acesso especial a apps**

Em **Configurações** > **Apps e notificações** > **Acesso especial ao app**, você pode ajustar essas configurações.

**Acesso ao uso**: controle quais apps têm acesso aos dados de uso do app (quais outros apps você está usando e com que frequência, qual a sua operadora, configurações de idioma e outros detalhes).

**Dados irrestritos**: permita que determinados apps usem dados em segundo plano mesmo quando Economia de dados estiver ativado. Saiba mais.

Você também pode controlar se os apps têm acesso a recursos como: Picture-in-picture , Otimização de bateria e Não perturbe . Em geral, esses recursos não precisam ser ajustados.

# **Gerenciar notificações**

#### **Impedir que o app envie notificações**

Quando receber notificações indesejadas de um app, mantenha a notificação pressionada e, em seguida, toque em **Bloquear notificações**.

Para revisar aplicativos e definir se eles podem enviar notificações:

- 1. Deslize para baixo para visualizar as notificações.
- 2. Na parte inferior da lista, toque em **Gerenciar notificações**.
- 3. Realize uma das seguintes ações:
	- Para interromper todas as notificações de um app, desative-o
	- Para interromper determinadas notificações de um app, toque no nome do app e, em seguida, ative as notificações ou desative-as para cada categoria.

#### **Ativar ou desativar os pontos de notificação**

É possível controlar a exibição dos pontos de notificação para alertá-lo sobre as notificações não lidas.

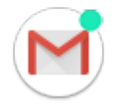

Para desativar para todos os apps:

1. Vá para **Configurações** > **Apps e notificações** > **Notificações**.

2. Ative **Permitir pontos de notificação** ou desative **ative** 

Para desativar para um app:

- 1. Mantenha o ícone do app pressionado.
- 2. Toque em > **Notificações**.
- 3. Toque em **Avançado**.
- 4. Ative **Permitir ponto de notificação** ou desative **a la construcción de la construcción de la construcción de la construcción de la construcción de la construcción de la construcción de la construcción de la construcció**

#### **Alterar o som da notificação**

Para alterar o som de todas as notificações de apps:

- 1. Vá para **Configurações** > **Som** > **Avançado** > **Som de notificação padrão**.
- 2. Realize uma das seguintes ações:
	- Para alterar, escolha um novo som.
	- Para desativar os sons de notificação, selecione **Nenhum**.

Para alterar o som de notificação de um app específico:

- 1. Mantenha o ícone do app pressionado.
- 2. Toque em > **Notificações**.
- 3. Toque na categoria das notificações com a caixa de seleção marcada, em seguida, toque em **Avançado** > **Som** e selecione um toque exclusivo ou defina para nenhum toque.

Caso você não veja **Som**, toque em **Comportamento** e selecione uma opção que inclua som.

#### **Ignorar Não perturbe**

Para permitir que as notificações desse app sejam ouvidas quando Não perturbe estiver definido como Só prioridade:

- 1. Mantenha o ícone do app pressionado.
- 2. Toque em > **Notificações**.
- 3. Toque na categoria das notificações com a caixa de seleção marcada, em seguida, toque em **Avançado** e ative **Modificar "Não perturbe** .

#### **Notificações da tela de bloqueio**

Se você tiver definido um padrão, PIN ou senha, poderá evitar que as notificações da tela de bloqueio revelem informações privadas.

Para ajustar as notificações de todos os apps:

- 1. Vá para **Configurações** > **Apps e notificações** > **Notificações**.
- 2. Toque em **Na tela de bloqueio**.
- 3. Realize uma das seguintes ações:
	- Para ocultar as notificações na tela de bloqueio, toque em **Não mostrar notificações**. Você ainda pode verificar suas notificações--deslize para baixo na tela de bloqueio e insira seu desenho, PIN ou senha, caso necessário.
	- Para ocultar conteúdo sigiloso nas notificações de **todos** os apps, toque em **Ocultar conteúdo confidencial**. Por exemplo, você obterá uma notificação na tela de bloqueio para um e-mail recebido ou bate-papo, mas ela não incluirá detalhes da mensagem.
	- Para ver todas as notificações e seus conteúdos na tela de bloqueio, toque em **Mostrar todo o conteúdo de notificações**.

Para ocultar conteúdo confidencial de determinados apps:

- 1. Defina notificações na tela de bloqueio em todos os apps para **Mostrar todo o conteúdo de notificações**.
- 2. Mantenha o ícone do app pressionado e toque em > **Notificações**.
- 3. Toque na categoria das notificações com a caixa de seleção marcada, em seguida, toque em **Avançado** > **Na tela de bloqueio** > **Ocultar conteúdo confidencial**.

### **Parar a rotação automática**

#### **Impedir que a tela gire**

Abra as configurações rápidas e desative Rotação automática ...

Neste modo, você pode fazer a rotação manual do app atual. Toque em  $\Gamma$  nos botões de navegação.

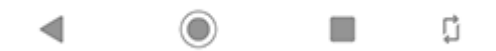

#### **Permitir que a tela gire**

Para permitir a rotação de todos os apps, abra as configurações rápidas e ative Rotação automática ...

Isso também pode ser ajustado em **Configurações** > **Tela** > **Avançado** > **Girar tela automaticamente**

**Dica:** Se a tela inicial não está girando, mas Rotação automática está ativada, verifique as configurações da tela inicial. Mantenha pressionado um espaço vazio na tela inicial e toque em **Configurações da tela inicial** > **Permitir a rotação da tela inicial**.

### **Escolher o modo de cor**

Você pode alterar a intensidade da cor na sua tela para ter uma representação realista ou melhorada.

- 1. Acesse **Configurações** > **Tela**.
- 2. Toque em **Avançado** > **Cores**.
- 3. Selecione uma opção.

**Dica:** Se você é daltônico, use a correção de cores.

# **Ajustar as cores da tela à noite**

#### **Definir a programação**

Seu telefone pode filtrar automaticamente a luz azul e ajustar as cores da tela para tons mais quentes à noite, facilitando a visualização e a leitura com pouca luz. Você pode até dormir com mais facilidade.

- 1. Vá para **Configurações** > **Tela** > **Modo noturno**.
- 2. Toque em **Programação**, depois:
	- Para iniciar e parar em horários especificados, toque em **Ativado em horários definidos por você** e insira os horários.
	- Para filtrar do anoitecer ao amanhecer, toque em **Ativado do anoitecer ao amanhecer**.

#### **Ativar/desativar a qualquer momento**

Para ativar ou desativar Modo noturno a qualquer momento, abra as configurações rápidas e toque em  $\epsilon$  ou  $\epsilon$ .

Se essa opção não estiver nas configurações rápidas, ative Modo noturno pela primeira vez para adicioná-la. Vá para **Configurações** > **Tela** > **Modo noturno** > **Ativar agora**.

### **Ajustar a intensidade do filtro**

Quando Modo noturno está ativada, você pode ajustar a intensidade do filtro:

- 1. Nas configurações rápidas, mantenha pressionado **.**
- 2. Use o controle deslizante para ajustar a intensidade do filtro âmbar.

# **Ajuste o brilho da tela**

O telefone otimiza automaticamente o brilho da sua tela de acordo com as condições de iluminação presentes.

**Dica:** Você também pode ajustar o brilho nas configurações rápidas deslizando  $\bullet$ .

O Brilho adaptável está ativado por padrão. Para ajustar essa configuração:

- 1. Acesse **Configurações** > **Tela**.
- 2. Ative ou desative o **Brilho adaptável**.

## **Alterar a fonte e o tamanho da tela**

É possível diminuir ou aumentar o texto ou outros itens em sua tela para proporcionar mais conforto e comodidade.

- 1. Vá para **Configurações** > **Tela** > **Avançado**.
- 2. Realize uma das seguintes ações:
	- Para ajustar o tamanho do texto na tela, toque em **Tamanho da fonte** e, em seguida, arraste o controle deslizante para o tamanho desejado.
	- Para ajustar o tamanho dos ícones e de outros elementos na tela, toque em **Tamanho da exibição** e, em seguida, arraste o controle deslizante para o tamanho desejado.

Caso tenha alguma deficiência visual, acione os recursos de acessibilidade.

## **Alterar a cor de fundo**

O fundo das configurações rápidas e da lista de todos os apps é claro ou escuro, com base no plano de fundo selecionado. Para alterar:

- 1. Acesse **Configurações** > **Tela**.
- 2. Toque em **Avançado** > **Tema do dispositivo**.
- 3. Escolha **Claro** ou **Escuro**.

## **Alterar o tempo limite da tela**

#### **Alterar quando o telefone entrar no modo ocioso**

- 1. Vá para **Configurações** > **Tela** > **Avançado**.
- 2. Toque em **Modo de espera** e selecione o tempo de inatividade antes de deixar seu celular inativo.

**Dica:** Defina um período menor para estender a duração da bateria.

#### **Permanecer ligado até estar ausente**

Use Tela Alerta para manter a tela ligada enquanto você está olhando para ela e desativá-la quando estiver ausente:

- A tela não escurecerá nem apagará enquanto você estiver olhando para ela.
- A tela apagará mais rápido quando não identificar você, economizando bateria.

Em determinadas condições de iluminação, o telefone talvez tenha dificuldade em detectar quando você está ausente.

Para ativar Tela Alerta:

- 1. Abra o app **Moto**.
- 2. Toque  $em \equiv$  > **Moto Tela**.
- 3. Toque em **Tela Alerta** e desative ou ative o recurso.

## **Sobre segurança**

#### **Opções de bloqueio da tela**

Para manter seu telefone protegido, use um bloqueio da tela quando ele entrar em modo de espera:

- Escolha um padrão, PIN ou uma senha para desbloquear.
- Adicione um Smart Lock para desbloquear automaticamente quando conectado a um dispositivo confiável, quando você estiver em um local confiável (como em casa ou no trabalho), com reconhecimento facial ou até você soltar seu telefone.
- Você pode acessar notificações e configurações rápidas, iniciar uma ligação e abrir a câmera a partir da tela de bloqueio.
- Você pode fazer chamadas de emergência em um telefone bloqueado. Um telefone bloqueado ainda toca. Não é preciso desbloqueá-lo para atender.
- Se você esqueceu seu padrão, PIN ou senha, siga estas etapas.

Você pode personalizar a tela de bloqueio adicionando suas informações de contato. Você pode também controlar quais notificações aparecem em sua tela de bloqueio.

### **Transferência por NFC**

A NFC é uma tecnologia sem fio de curta distância que permite a rápida troca de informações entre seu telefone e outros smartphones, acessórios inteligentes e pôsteres inteligentes ativados por NFC. Também é possível utilizar a NFC para a opção toque e pague em seu telefone.

Ao utilizar a NFC para comunicação com outros dispositivos, você estará protegido:

- A NFC funciona apenas a uma curta distância (alguns centímetros); portanto, é improvável que você faça uma conexão por engano. Para bloquear seu sinal NFC, a pessoa teria que estar muito próxima a você e a conexão também teria de ser aceita para envio ou recebimento de informações.
- Seu telefone usa os recursos mais recentes de segurança, encriptação e autenticação para proteger suas informações pessoais.
- É possível desativar a NFC quando não estiver em uso. No entanto, mesmo quando a NFC estiver SIM, ela será automaticamente desativada quando a tela do telefone for bloqueada.

Juntamente com essas garantias, troque informações apenas com pessoas que você conheça e em quem confia.

#### **Outras opções de segurança**

Para segurança adicionar, você também pode:

- Proteger o telefone caso ele seja perdido ou roubado. Usar Encontre Meu Dispositivo.
- Conectar-se a uma rede privada virtual caso precise acessar arquivos em uma rede segura.
- Adicione um bloqueio de SIM para impedir que outras pessoas utilizem seu plano de celular e acessem as informações da sua conta se o seu telefone for roubado.
- Evite vírus e outros ataques aos seus dados e privacidade com o Google Play Protect.

## **Proteger contra app perigosos**

#### **Buscar apps prejudiciais no telefone**

O Play Protect ajuda a manter o telefone seguro, verificando automaticamente o telefone para verificar a existência de apps potencialmente perigosos.

Se o Play Protect encontrar algum app potencialmente perigoso, ele interromperá sua execução e avisará para que você possa desinstalar o app.

Para ver os resultados ou examinar novamente:

- 1. Abra o app **Play Store**.
- 2. Toque  $em \equiv$  > Os meus jogos e aplicações.
- 3. Realize uma das seguintes ações:
	- Para ver os resultados da última verificação, em ATUALIZAÇÕES, leia a mensagem ao lado de  $\bullet$
	- Para fazer uma nova verificação do telefone, toque em  $\bigcirc$ .

#### **Se o telefone parece lento**

Se você já tiver examinado o telefone para confirmar que não existem apps potencialmente perigosos, mas o telefone ainda parece lento, tente estas etapas de solução de problemas.

## **Configurar funções de telefones perdidos**

Encontre Meu Dispositivo permite que você localize bloqueie e apagar dados do telefone remotamente. Para localizar remotamente o telefone, os serviços de localização devem estar ligados. Caso contrário, você ainda pode bloquear e apagar os dados no telefone, mas não é possível obter sua localização atual.

Para confirmar se Encontre Meu Dispositivo está ativado no telefone:

1. Vá para **Configurações** > **Segurança e localização**.
#### 2. Toque em **Encontre Meu Dispositivo** e ative

3. Para aprender mais, toque em > **Ajuda e feedback**.

Para encontrar seu telefone perdido ou roubado, em um computador, vá para android.com/find.

# **Definir o bloqueio da tela**

## **Opções de bloqueio da tela**

Ao definir um bloqueio da tela, sempre que ligar o telefone ou ativar a tela, você precisará desbloquear o telefone.

Sem bloqueio:

- **Nenhum**: não oferece proteção alguma, mas você pode acessar a tela inicial rapidamente.
- **Deslizar:** deslizar **para cima.** Isto impede a discagem acidental, mas não protege o telefone.

Bloquear:

- **Padrão**: Trace um desenho em uma grade.
- **PIN**: digite um código numérico de 4 a 16 dígitos. PINs mais longos são mais seguros.
- **Senha**: digite de 4 a 16 letras, dígitos ou símbolos para a senha. Uma senha longa e forte é a opção mais segura.

Quando estiver usando qualquer um dos três bloqueios, você também poderá desbloquear com o sensor de impressão digital e configurar seu telefone para desbloquear automaticamente em determinadas condições.

## **Definir ou alterar o bloqueio da tela**

- 1. Acesse **Configurações** > **Segurança e localização**.
- 2. Toque em **Bloqueio da tela** e selecione o tipo de bloqueio que você deseja.

Algumas opções não estarão disponíveis se você adicionou uma VPN ou uma conta de email (corporativa) ao seu telefone.

#### **Ocultar a senha ou o padrão**

Você pode ocultar sua senha ou desenho para evitar que outros visualizem ao desbloquear a tela.

Para senhas:

- 1. Vá para **Configurações** > **Segurança e localização** > **Avançado**.
- 2. Desative **Mostrar senhas .**

Para desenhos:

- 1. Vá para **Configurações** > **Segurança e localização**.
- 2. Toque em ...

#### 3. Desative **Tornar o desenho visível** .

### **Aumente rapidamente a segurança da tela de bloqueio**

Desbloquear com o sensor de impressão digital e configurar o desbloqueio automático facilita a proteção do seu telefone e fica mais prático inserir seu PIN, padrão ou senha. Porém, às vezes, você precisa trocar a conveniência por mais segurança. É possível aumentar temporariamente os bloqueios e evitar notificações na tela de bloqueio.

Para configurar:

- 1. Vá para **Configurações** > **Segurança e localização** > **Preferências da tela de bloqueio**.
- 2. Ative **Mostrar opção de bloqueio total** .

Para usar:

- 1. Mantenha pressionado o Botão liga/desliga.
- 2. Toque em **Bloqueio total**.

Suas configurações do sensor de impressão digital e de desbloqueio automático são desativadas e as notificações não são exibidas na tela de bloqueio.

3. Para sair de Bloqueio total, desbloqueie o telefone com seu PIN, padrão ou senha.

#### **Desbloquear a tela automaticamente**

Se estiver usando um código PIN, uma senha ou um padrão, é possível:

- Permanecer desbloqueado quando estiver conectado a um dispositivo, como o sistema de áudio do seu carro.
- Permanecer desbloqueado em um local específico.
- Permanecer desbloqueado ao segurar ou transportar seu telefone.
- Usar o desbloqueio facial.
- Usar o desbloqueio por voz.

#### **Dicas:**

- Você pode deslizar para cima em qualquer lugar na tela ao desbloquear. Você não precisa tocar no ícone A.
- Algumas dessas opções podem não estar disponíveis se você adicionar uma VPN ou uma conta de e-mail corporativa a seu telefone.

## **Corrigir um problema**

Se você esqueceu sua PIN, desenho ou senha, siga estas etapas de soluções de problemas.

## **Desbloqueie com dispositivos confiáveis**

## **Configurar dispositivos confiáveis**

Você pode manter seu telefone desbloqueado quando ele estiver conectado a um dispositivo confiável, como seu relógio Bluetooth ou carro.

- 1. Certifique-se de ter:
	- Definido um bloqueio da tela no telefone.
	- Ativado o Bluetooth no telefone.
	- Emparelhado o telefone com o dispositivo.
- 2. Vá para **Configurações** .
- 3. Toque em **Segurança e localização** > **Smart Lock**.

Caso você não veja Smart Lock, tente o seguinte:

- Atualize os serviços Google Play. No widget de Pesquisa Google em sua tela inicial, busque por "Google Play serviços", e então toque no app para abri-lo em Google Play.
- Vá para **Configurações** > **Segurança e localização** > **Avançado** > **Agentes de confiança** e ative o **Smart Lock**.
- 4. Desbloqueie seu telefone e toque em **Dispositivos confiáveis** > **ADICIONAR DISPOSITIVO CONFIÁVEL**.
- 5. Toque em um dispositivo para selecioná-lo na lista de dispositivos conectados.

**Dica:** Se o seu dispositivo não estiver na lista, certifique-se de fazer o pareamento com ele.

Quando o telefone é conectado ao dispositivo, ele é desbloqueado automaticamente.

### **Remover dispositivos confiáveis**

- 1. Vá para **Configurações** .
- 2. Toque em **Segurança e localização** > **Smart Lock**.
- 3. Desbloqueie seu telefone e toque em **Dispositivos confiáveis**.
- 4. Toque no nome do dispositivo e, em seguida, toque em **OK** para confirmar.

### **Bloquear telefone manualmente**

Se tiver de garantir que o telefone permaneça bloqueado mesmo quando estiver conectado a um dispositivo confiável, você pode bloquear o telefone manualmente.

Na tela de boqueio, toque em  $\Box$ . O telefone permanece bloqueado até você desbloqueá-lo manualmente.

# **Usar o desbloqueio facial**

### **Configurar correspondência de rosto**

- 1. Certifique-se de ter definido um bloqueio da tela no telefone.
- 2. Vá para **Configurações** .
- 3. Toque em **Segurança e localização** > **Desbloqueio facial**.

Se a opção estiver esmaecida, vá para **Configurações** > **Segurança e localização** > **Apps do administrador do dispositivo** e desative o administrador do dispositivo.

4. Siga as instruções apresentadas na tela. Certifique-se de enquadrar todo o seu rosto com o contorno.

Sempre que você ligar ou ativar o telefone, ele irá buscar o seu rosto e será desbloqueado quando reconhecê-lo. Contudo, alguém que se pareça com você poderia desbloquear o telefone.

Os dados de correspondência facial são armazenados de forma segura no telefone.

### **Desbloquear o telefone**

1. Mostre o seu rosto para a tela de bloqueio.

O  $\sim$  aparece quando o telefone está procurando o seu rosto. Quando você é reconhecido, ele é desbloqueado e exibe ...

2. Deslize para cima.

Se você não for reconhecido, ele permanece bloqueado e exibe um dos ícones a seguir.

#### **Ícone Como desbloquear**

Utilize sua senha, PIN ou padrão

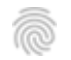

Utilize o sensor de impressão digital

### **Desative a correspondência de rosto**

- 1. Vá para **Configurações** .
- 2. Toque em **Segurança e localização** > **Desbloqueio facial**.
- 3. Desbloqueie seu telefone e toque em **Desativar desbloqueio facial**.

### **Corrigir um problema**

Se estiver com problemas para fazer com que o telefone reconheça o seu rosto:

- 1. Vá para **Configurações** .
- 2. Toque em **Segurança e localização** > **Desbloqueio facial**.
- 3. Desbloqueie seu telefone e toque em **Refazer o escaneamento facial**.
- 4. Siga as instruções apresentadas na tela.

## **Desbloqueie em locais confiáveis**

## **Definir locais confiáveis**

Para evitar desbloquear repetidamente seu telefone quando você estiver em locais familiares e confiáveis (como em casa ou no trabalho), use um Smart Lock. Você ainda pode bloquear manualmente o telefone em locais confiáveis quando necessário.

- 1. Certifique-se de ter:
	- Definido um bloqueio da tela no telefone.
	- Ativado os serviços de localização.
	- $\cdot$  Inserido suas localizações de Casa e Trabalho em Maps ( $\equiv$   $>$  Editar casa ou **trabalho**), se desejar.
- 2. Vá para **Configurações** .
- 3. Toque em **Segurança e localização** > **Smart Lock**.

Caso você não veja Smart Lock, tente o seguinte:

• Atualize os serviços Google Play. No widget de Pesquisa Google em sua tela inicial, busque por "serviços do Google Play", e então toque no app para abri-lo.

- Vá para **Configurações** > **Segurança e localização** > **Avançado** > **Agentes de confiança** e ative o **Smart Lock**.
- 4. Desbloqueie seu telefone e toque em **Lugares confiáveis**.
- 5. Defina seus locais:
	- Se você adicionou localizações de Casa e Trabalho no Maps, toque no nome da localização para ativá-lo, se desejar.
	- Para adicionar uma localização, toque em **Adicionar lugar confiável**. Verifique a  $localização$  atual para adicioná-la ou toque em  $\odot$  e digite o endereço para adicionar; em seguida, toque em **Selecionar este local**.

### **Bloquear telefone manualmente**

Para bloquear seu telefone quando você estiver em um local confiável, na tela de bloqueio, toque em  $\Box$ . O telefone permanece bloqueado até você desbloqueá-lo manualmente.

## **Remover locais confiáveis**

- 1. Vá para **Configurações** .
- 2. Toque em **Segurança e localização** > **Smart Lock**.
- 3. Desbloqueie seu telefone e toque em **Lugares confiáveis**.
- 4. Remova a localização dos seus locais confiáveis:
	- Para suas localizações de Casa ou Trabalho em Maps, toque no nome da localização para desativá-la. Para remover completamente o endereço, é necessário removê-lo em Maps.
	- Para locais personalizados adicionados, toque no nome da localização e, em seguida, toque em  $\blacksquare$ .

# **Manter o telefone desbloqueado enquanto está com você**

Você pode manter o telefone desbloqueado enquanto o segura ou carrega no bolso ou mochila. Apenas o desbloqueie uma vez e ele permanecerá desbloqueado até ser solto (ou o bloqueie manualmente).

- 1. Certifique-se de que o bloqueio da tela esteja definido.
- 2. Vá para **Configurações** .
- 3. Toque em **Segurança e localização** > **Smart Lock**.

Caso você não veja Smart Lock, tente o seguinte:

- Atualize os serviços Google Play. No widget de Pesquisa Google em sua tela inicial, busque por "serviços do Google Play", e então toque no app para abri-lo.
- Vá para **Configurações** > **Segurança e localização** > **Avançado** > **Agentes de confiança** e ative o **Smart Lock**.
- 4. Desbloqueie seu telefone e toque em **Deteção corporal**.
- 5. Ligue-o.

## **Desbloquear com comandos de voz**

## **Configurar autenticação de voz**

Se você usar o "OK, Google" para comandos de voz, poderá usar Smart Lock para desbloquear o telefone quando ele reconhecer a sua voz.

- 1. Certifique-se de que o bloqueio da tela esteja definido.
- 2. Vá para **Configurações** .
- 3. Toque em **Segurança e localização** > **Smart Lock**.

Caso você não veja Smart Lock, tente o seguinte:

- Atualize os serviços Google Play. No widget de Pesquisa Google em sua tela inicial, busque por "serviços do Google Play", e então toque no app para abri-lo.
- Vá para **Configurações** > **Segurança e localização** > **Avançado** > **Agentes de confiança** e ative **Smart Lock**.
- 4. Desbloqueie seu telefone e toque em **Voice Match**.
- 5. Ative **Acessar com o Voice Match** . Se você ainda não configurou a frase de inicialização "OK, Google", siga as instruções na tela para gravar a sua voz.
- 6. Certifique-se de que **Desbloquear com o Reconhecimento de voz** esteja ligado .

## **Desbloquear o telefone**

1. Na tela de bloqueio, diga "OK, Google".

Seu telefone desbloqueia e está pronto para os comandos.

2. Fale um comando para realizar uma tarefa.

Se o telefone não reconhece a sua voz, então o desbloqueie com sua senha, PIN ou desenho.

### **Desativar a autenticação de voz**

1. Vá para **Configurações** .

- 2. Toque em **Segurança e localização** > **Smart Lock**.
- 3. Desbloqueie seu telefone e toque em **Voice Match**.
- 4. Desative **Desbloquear com o Reconhecimento de voz** .

## **Utilize a segurança de impressão digital**

## **Configurar a segurança de impressão digital**

Use o sensor de impressão digital para desbloquear o telefone, fazer compras on-line e em lojas com rapidez e segurança e entrar em apps financeiros e de bancos.

- 1. Vá para **Configurações** > **Segurança e localização**.
- 2. Toque em **Impressão digital**.
- 3. Siga as instruções da tela para fazer a leitura de sua impressão digital utilizando o sensor na parte traseira de seu telefone.

As impressões digitais são armazenadas de forma segura no telefone.

### **Adicione impressões digitais**

Lembre-se que:

- Se diferentes usuários compartilharem o telefone, deverão adicionar suas impressões digitais a partir de seu perfil de usuário em vez de adicionar diferentes impressões digitais ao perfil de seu proprietário.
- Qualquer pessoa que tiver suas impressões digitais adicionadas a um perfil de usuário poderá desbloquear o telefone e autorizar compras com a conta do Google ou apps associados.

Adicione uma impressão digital para cada dedo que deseja usar com o sensor:

- 1. Vá para **Configurações** > **Segurança e localização**.
- 2. Toque em **Impressão digital** e insira seu desenho, PIN ou senha para verificar sua identidade.
- 3. Toque em **Adicionar impressão digital**.
- 4. Utilize o sensor de impressão digital para buscar outra impressão digital.
- 5. Renomeie cada impressão digital. Toque no nome atual, digite um nome e toque em **OK**.

#### **Remova a impressão digital**

1. Vá para **Configurações** > **Segurança e localização**.

- 2. Toque em **Impressão digital** e insira seu desenho, PIN ou senha para verificar sua identidade.
- 3. Toque em **a** ao lado da impressão digital.

### **Utilize a impressão digital para desbloquear o telefone**

Para ativar e desbloquear sua tela ou quando aparecer na tela, toque o sensor para verificar sua identidade.

Para obter mais espaço na tela removendo os ícones de navegação **de la paradoción de** navegando com o sensor de impressão digital, ative Navegação em um toque no app Moto.

**Dica:** Você pode desativar temporariamente o desbloqueio por impressão digital e as notificações na tela de bloqueio com o modo Bloqueio total .

### **Usar a impressão digital para entrar em apps**

Para utilizar o sensor de impressão digital com aplicativos de terceiros:

- Certifique-se de que o app seja compatível com reconhecimento de impressão digital.
- Instale o app e abra suas configurações para ajustar as opções, como ativação do desbloqueio por impressão digital.
- Consulte as informações de ajuda do app para obter mais instruções.

### **Por que o PIN/desenho está sendo solicitado?**

Para máxima segurança, ainda será necessário inserir seu desenho, PIN ou senha:

- Sempre que você liga o telefone
- Quando mais de 72 horas tiverem passado desde o último desbloqueio do telefone
- Quando você for para **Configurações** > **Segurança e localização** > **Impressão digital**
- Quando o sensor não conseguir ler a impressão digital

### **Corrigir um problema**

#### **Problema: às vezes o sensor não pode ler minhas impressões digitais.**

Cada dedo tem uma impressão única. Se você tiver adicionado apenas uma impressão digital, adicione mais para os outros dedos que você deseja usar com o sensor.

O sensor pode ter problemas ao ler as impressões digitais se seu dedo estiver:

- Molhado
- Oleoso
- **Sujo**
- Machucado (adicione impressões digitais para os outros dedos e use-os até ele esteja curado.)

Se uma impressão digital registrada não estiver funcionando conforme o esperado, remova e adicione a impressão digital novamente.

#### **Problema: a opção Impressão digital desapareceu do menu Segurança e localização.**

Após cada etapa de solução de problemas, verifique se seu problema foi resolvido.

- 1. Desligue o telefone e ligue-o novamente.
- 2. Verifique se há uma atualização do software disponível em seu telefone.
- 3. Verificar atualizações do aplicativo.

#### Abra o app **Play Store** e toque em > **Os meus jogos e aplicações**.

4. Use o modo de segurança para verificar se os aplicativos instalados são a causa do problema e desinstale-os conforme necessário.

Se o sensor funcionar corretamente no modo seguro, um app de terceiros provavelmente está causando o problema. Os seguintes aplicativos podem causar problemas: apps da tela de bloqueio, bloqueios de aplicativo que usam o sensor de impressão digital, programas de ampliação e limpeza de RAM.

5. Restaure o telefone.

# **Usar serviços de localização**

## **Sobre informações da localização**

Você pode permitir que seu telefone utilize GPS, redes Wi-Fi e redes móveis para estimar sua localização. Os aplicativos que têm sua permissão podem utilizar essas informações para prestar serviços baseados na localização, como a capacidade de realizar check-in, visualizar o tráfego, encontrar restaurantes próximos ou marcar suas fotos com a localização de onde você as tirou.

## **Ativar ou desativar localização**

Para controlar quais informações de localização seu telefone pode utilizar:

- 1. Vá para **Configurações** > **Segurança e localização** > **Localização**.
- 2. Ative ou desative este recurso para dar ou remover a permissão para utilizar as informações da sua localização. Quando estiver desativado, seu telefone não conseguirá encontrar sua localização precisa nem compartilhá-la com nenhum app. No entanto, desativar este recurso desativa vários recursos e aplicativos úteis.

**Dica:** Para adicionar um mosaico de Localização às configurações rápidas, abras as configurações rápidas. Toque em . Em seguida, arraste o mosaico Localização para o local desejado.

### **Analisar aplicativos que utilizam sua localização**

Para ver quais aplicativos acessaram recentemente sua localização:

- 1. Vá para **Configurações** > **Segurança e localização** > **Localização**.
- 2. Em Solicitações recentes, analise a lista de apps que receberam sua localização recentemente.
- 3. Para evitar que um app acesse sua localização:
	- 1. Toque em **Permissões no app**.
	- 2. Desative **Localização** .

# **Bloquear cartão SIM**

### **Configurar o bloqueio SIM**

Seu cartão SIM é fornecido com um PIN padrão de sua operadora. É possível utilizá-lo para configurar um bloqueio do cartão SIM opcional, que impedirá que outras pessoas utilizem seu plano de celular e acessem informações da conta se o seu telefone for roubado.

Se você adicionar um bloqueio SIM, será necessário inserir o PIN sempre que trocar de cartão SIM ou reiniciar o telefone.

- 1. Certifique-se de estar com o PIN fornecido pela operadora com o cartão SIM. Se você não estiver com o PIN, contate sua operadora.
- 2. Vá para **Configurações** > **Segurança e localização** > **Avançado** > **Bloqueio do cartão SIM**.
- 3. Se seu telefone for dual SIM, toque no SIM para bloquear.
- 4. Ative **Bloquear cartão SIM** .
- 5. Insira o PIN fornecido pela operadora e siga as instruções na tela.

### **Desbloquear cartão SIM**

Quando solicitado, insira o PIN utilizado para configurar o bloqueio SIM.

**Cuidado:** Se você inserir um PIN incorreto várias vezes, o SIM será desativado.

## **Se o chip tiver sido desativado acidentalmente**

Se você inserir um PIN incorreto várias vezes, o SIM será desativado.

Contate sua operadora para obter um código de desbloqueio do PIN (PUK) para reativar o SIM.

# **Adicionar ou remover contas**

## **Sobre contas**

Quando você configura o telefone, é exibida uma solicitação para você adicionar uma Conta do Google. Caso tenha ignorado essa solicitação, configure uma agora para que você possa baixar apps do Play Store, obter um feed personalizado de informações e tirar total proveito do Agenda, Gmail e de outros apps de sua conta.

Você também pode adicionar outro contas na web.

Para cada conta, você pode controlar quais dos seus recursos e apps deseja sincronizar com o telefone.

## **Adicionar Conta do Google**

Para adicionar uma Conta do Google:

- 1. Vá para **Configurações** .
- 2. Toque em **Contas** > **Adicionar conta**.
- 3. Toque em **Google** e siga as instruções na tela para adicionar uma conta existente ou criar uma nova.
- 4. Depois que a conta é instalada, Agenda , Contatos e outros recursos e apps da conta são atualizados com informações dessa conta. Você pode verificar e alterar o que é sincronizado com o seu telefone para essa conta.

**Dica:** Mantenha os seus aplicativos atualizados. Para verificar se há versões mais novas disponíveis dos aplicativos associados à sua Conta do Google, abra o app Play Store e  $toque em \equiv$  >  $Os$  meus jogos e aplicações.

## **Adicionar conta que não é do Google**

Você pode adicionar contas de e-mail corporativas, contas de e-mail pessoal ou outras contas. Muitas contas de redes sociais são automaticamente configuradas quando o app é instalado.

- 1. Vá para **Configurações** .
- 2. Toque em **Contas** > **Adicionar conta**.
- 3. Realize uma das seguintes ações:
	- Toque no tipo de conta a adicionar e siga as instruções na tela. Saiba mais sobre configuração de contas de e-mail.
	- Se você não conseguir visualizar o tipo de conta que deseja adicionar, instale o app relacionado na Play Store e conecte-se à sua conta através do app.

4. Depois que a conta é adicionada, recursos e aplicativos relacionados a ela são atualizados com informações dessa conta. Para verificar e alterar o que é sincronizado com o seu telefone, toque no tipo de conta e, em seguida, no nome da conta.

### **Remover conta**

Se você remover uma conta, as informações sincronizadas serão removidas do telefone, mas não serão excluídas de sua conta.

Para remover outras contas:

- 1. Vá para **Configurações** > **Contas**.
- 2. Toque no nome da conta.
- 3. Toque em **Remover conta**.

**Dica:** Se você tiver problemas para remover uma conta corporativa, vá para **Configurações** > **Segurança e localização** > **Avançado** > **Apps do administrador do dispositivo** e desmarque a conta. Em seguida, tente removê-la novamente.

# **Sincronize suas contas e apps**

## **Sobre sincronização**

Você pode gerenciar a forma como os apps conectados a suas contas serão sincronizados no seu telefone. Mantenha todos automaticamente atualizados ou simplesmente sincronize apps específicos. Você também pode sincronizar manualmente seus dados quando necessário.

Quanto mais você sincronizar, mais bateria o telefone utilizará, portanto, se você precisar conservar bateria, desative a sincronização de recursos da conta ou de apps que considera menos importantes. Se quiser reduzir a utilização de dados móveis, desative a sincronização automática completamente e sincronize manualmente as contas ou espere para sincronizar manualmente nas redes Wi-Fi.

## **Ajustar as opções de sincronização automática para uma conta**

- 1. Acesse **Configurações** > **Contas**.
- 2. Toque no nome da conta.

 pelo nome da conta significa que algumas ou todas as informações da conta estão configuradas para sincronização automática.

pelo nome da conta significa que a conta não terá sincronização automática.

3. Toque em **Sincronização de contas**.

4. Revise as informações e ative/desative os tipos de informações da conta para sincronização. Por exemplo, defina sua Conta do Google para sincronizar o Agenda e o Gmail, mas não para sincronizar para o Drive.

Quando você desativa a sincronização, as informações não são removidas do telefone; apenas não são mais mantidas sincronizadas com a versão na web.

### **Ativar/desativar a sincronização automática para todas as contas**

- 1. Acesse **Configurações** > **Contas**.
- 2. Ative **Sincronizar dados automaticamente o** ou desative  $\bigcirc$ .

Para coletar atualizações de mensagens, e-mail, calendário ou outro app, é necessário sincronizar as contas manualmente.

### **Sincronize manualmente**

- 1. Acesse **Configurações** > **Contas**.
- 2. Toque no nome da conta.
- 3. Toque em **Sincronização de contas** > > **Sincronizar agora**.

## **Corrigir um problema**

Se você tiver problemas, tente as seguintes etapas de resolução de problemas.

# **Gerenciar informações na sua Conta do Google**

O Google coleta informações sobre você para fornecer serviços e conteúdo personalizados, conforme descrito na Política de Privacidade do Google.

Você pode revisar, excluir e controlar as informações que o Google coleta sobre você. Saiba mais sobre as opções no Google:

- Visualizar e controlar quais informações são coletadas (pesquisa, YouTube, gravações de seus comandos de voz, localização).
- Excluir seu histórico de pesquisa e outras atividades.

# **Configurar informações de emergência**

Você pode configurar informações de emergência, como seus contatos de emergência e informações médicas, como seu tipo de sangue.

Os primeiros socorristas e outras pessoas podem ver essas informações em sua tela de bloqueio.

Para configurar informações de emergência:

- 1. Vá para **Configurações** > **Sistema** > **Sobre o dispositivo**.
- 2. Toque em **Informações de emergência**.
- 3. Configurar suas informações.

Para visualizar essas informações, um primeiro socorrista ou outra pessoa deve:

- 1. Deslizar a tela de bloqueio para cima.
- 2. Abaixo do teclado, tocar em **Emergência**
- 3. Tocar duas vezes em **Informações de emergência**.

# **Registrar seu número IMEI**

O número IMEI (International Mobile Equipment Identity, identidade internacional de equipamento móvel) é um código exclusivo de identificação do telefone. Esse número será necessário se você entrar em contato com o suporte para fins de garantia, e é importante conhecer esse número em caso de roubo do telefone.

Provedores de serviço podem usar o IMEI para que um telefone roubado seja bloqueado nas redes móveis, e muitos departamentos de polícia usam esse número para manter um registro de telefones roubados.

Pode ser que você nunca precise utilizar seu número IMEI, mas é importante tomar nota desse número para eventual necessidade.

Para localizar o número IMEI:

- 1. Vá para **Configurações** > **Sistema** > **Sobre o dispositivo**.
- 2. Consulte **IMEI** para obter esse número.
- 3. Imprima e salve o número em local de fácil acesso.

Você também pode encontrar o número IMEI discando **\*#06#** no app Telefone. Em alguns telefones, o número MEID HEX é o número IMEI.

# **Encontrar informações legais e do produto**

Para visualizar as etiquetas eletrônicas regulamentares do telefone, vá para **Configurações** > **Sistema** > **Informações legais** > **Informação regulamentar**.

Para obter informações de segurança, meio ambiente, garantia e outras informações legais, vá para **Configurações** > **Sistema** > **Informações legais**.

Informações legais impressas também podem ser fornecidas com o telefone.

Para encontrar o número de modelo do telefone, vá para **Configurações** > **Sistema** > **Sobre o dispositivo** > **Informações de hardware** > **SKU**.

# **Usar vários idiomas**

## **Alterar idioma da exibição**

Você selecionou o idioma para o telefone durante a configuração. Para alterá-lo:

- 1. Vá para **Configurações** > **Sistema** > **Idiomas e entrada** > **Idiomas**.
- 2. Mantenha pressionado o idioma que você deseja e arraste-o para a primeira posição da lista.
- 3. Caso você não veja o idioma desejado, toque em + para adicioná-lo e, em seguida, arraste-o para a primeira posição.

Todos os idiomas adicionados à lista serão exibidos na barra de espaço do teclado.

Para remover um idioma, vá para **Configurações** > **Sistema** > **Idiomas e entrada** > **Idiomas**  e toque em > **Remover**.

## **Adicionar idioma ao teclado**

Se você deseja um teclado para um idioma que não está disponível da tela:

- 1. Vá para **Configurações** > **Sistema** > **Idiomas e entrada** > **Teclado virtual**.
- 2. Toque em **Gboard** > **Idiomas**.
- 3. Toque em **Adicionar teclado**.
- 4. Selecione o idioma.
- 5. Toque em **Concluído**.

Em seguida, alterne entre os idiomas no teclado tocando em ...

# **Compartilhar o telefone**

### **Maneiras de compartilhar o telefone**

- **Adicione usuários.** Se você compartilhar seu telefone com a família, amigos ou dentro de uma empresa, pode configurar espaços separados para cada usuário.
- **Empreste para pessoas como convidado.** Esse é um espaço mais temporário que você ou o convidado pode excluir quando terminar.
- **Fixe a tela.** Nessa opção, você pode manter um app ou tela específica em exibição. Por exemplo, você pode fixar um jogo e seu filho não conseguirá navegar para nenhuma outra tela seu telefone.

### **Sobre proprietários, usuários e convidados**

O proprietário pode:

- Determinar se usuários e convidados podem fazer chamadas e enviar mensagem de texto, o que também permite visualizar o histórico de chamadas e o histórico de mensagem de texto do telefone.
- Restaure, atualize e desinstale apps.
- Exclua usuários e convidados, removendo quaisquer contas e dados associados do telefone.

Usuários e convidados podem:

- Configurar contas do Google e outros tipos de contas.
- Configure uma bloqueio da tela.
- Personalize a tela inicial e as configurações de seus espaços.
- Adicione e exclua apps de seus espaços e atualize quaisquer apps que eles utilizam, independentemente de quem os tenha instalado.

**Importante:** Para impedir que outras pessoas alternem para seu perfil de proprietário e acessem suas informações, defina um bloqueio da tela antes de compartilhar seu telefone com usuários ou convidados.

Quando você compartilha seu telefone com usuários e convidados, alguns apps ficam disponíveis apenas para o proprietário, e não para outros usuários e convidados.

### **Alternar usuários**

Somente o proprietário pode alternar para o perfil de convidado para emprestar o telefone e alternar entre perfis de usuário.

Para alternar perfis de usuário ou ver qual deles está ativo, abra as configurações rápidas. Na parte superior da tela, você irá ver um destes ícones depois de configurar um usuário ou adicionar um convidado.

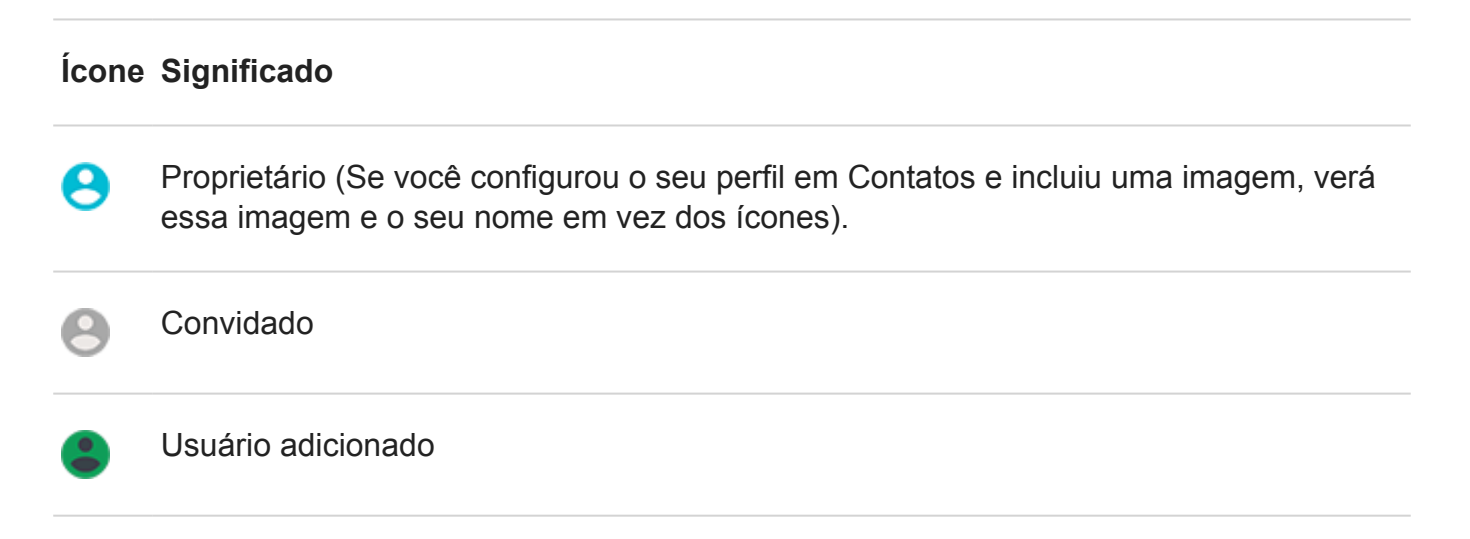

## **Adicionar, modificar e remover usuários**

#### **Adicionar um usuário**

Você deve ser o proprietário do dispositivo para adicionar usuários.

- 1. Para impedir que outras pessoas alternem para seu perfil de proprietário e acessem suas informações, configure um bloqueio da tela antes de compartilhar seu telefone.
- 2. Vá para **Configurações** > **Sistema** > **Avançado** > **Vários usuários**.

**Dica:** Para adicionar usuários a partir das configurações rápidas em sua tela de bloqueio sem desbloquear o telefone, vá para **Configurações** > **Sistema** > **Avançado**  > **Vários usuários** e ative **Adicionar usuários a partir da tela de bloqueio** .

- 3. Toque em **Adicionar usuário** > **OK**.
- 4. Forneça o telefone ao novo usuário para configuração do perfil.

#### **Restringir chamadas e mensagens**

Em seu perfil de proprietário, você controla se os usuários poderão fazer chamadas e enviar mensagens de texto com seu telefone:

1. Vá para **Configurações** > **Sistema** > **Avançado** > **Vários usuários**.

Ou, nas configurações rápidas, toque em > **Mais configurações**.

2. Ao lado do nome do usuário, toque em **...** 

3. Para permitir que o usuário faça chamadas e envie mensagens, ative **Ativar chamadas telefônicas e SMS**.

### **Remover um usuário**

Você pode remover a si mesmo como um usuário. Você deve ser o proprietário do dispositivo para remover outros usuários.

1. Vá para **Configurações** > **Sistema** > **Avançado** > **Vários usuários**.

Ou, nas configurações rápidas, toque em > **Mais configurações**.

- 2. Realize uma das seguintes ações:
	- Para remover a si mesmo como um usuário, toque em .
	- Para remover outros usuários se você for o proprietário do dispositivo, ao lado do nome do usuário, toque em **...**
- 3. Toque em **Remover usuário**.

## **Adicionar ou excluir convidado**

## **Emprestar para convidado**

Crie um perfil temporário para compartilhar seu telefone com outra pessoa.

- 1. Vá para **Configurações** > **Sistema** > **Avançado** > **Vários usuários**.
- 2. Caso queira impedir que o convidado faça chamadas, toque em **tot** e desative **Ativar chamadas telefônicas**.
- 3. Toque em **Convidado**.
- 4. Se você já emprestou seu telefone a um convidado anteriormente, toque em **Recomeçar**  para apagar as configurações do último convidado, ou toque em **Sim, continuar** para manter as configurações do último convidado.

## **Finalizar a sessão do convidado**

- 1. Vá para **Configurações** > **Sistema** > **Avançado** > **Vários usuários**. Ou, em configurações rápidas, toque em ...
- 2. Toque em **Remover convidado** > **Remover**.

Todos os dados de aplicativos e aplicativos instalados durante essa sessão serão excluídos.

# **O telefone está lento ou instável**

### **Identificar o problema**

Que tipo de problema você está vendo?

- Se o telefone estiver lento ao executar todos os aplicativos e tarefas, provavelmente é um problema com o telefone, não com um aplicativo no telefone. Tente as etapas de solução de problemas abaixo.
- Se o problema é específico para um aplicativo, tente estas etapas de solução de problemas específicas para aplicativos.
- Se estiver usando Wi-Fi e o telefone ficar lento quando você visualizar sites da web ou assistir a vídeos on-line, isso pode ser um problema com sua conexão. Tente usar outra rede Wi-Fi ou entre em contato com seu provedor de serviços de Internet.

## **Solucionar problemas de desempenho do telefone**

Após cada etapa, verifique se seu problema foi resolvido:

- 1. Desligue o telefone e ligue-o novamente.
	- Mantenha pressionado o botão Liga/Desliga e toque em **Desligar**.
	- Se seu telefone está congelado, reinicie-o pressionando o botão Liga/Desliga por 7-10 segundos.
- 2. Verificar atualizações do sistema.

Vá para **Configurações** > **Sistema** > **Avançado** > **Atualizações do sistema**.

3. Verificar atualizações do aplicativo.

Abra o app Play Store e toque em > **Os meus jogos e aplicações**.

4. Verifique o armazenamento disponível e libere espaço se necessário.

# **O telefone parece estar quente**

## **Visão geral**

É normal que seu telefone fique aquecido ou, até mesmo, quente, dependendo do modo como esteja sendo utilizado.

Caso seu telefone fique muito quente, ele pedirá para ser desligado para que possa ser resfriado. Alguns telefones permanecerão ligados, mas com recursos limitados até o resfriamento.

Se o seu telefone estiver muito quente ao toque, use outro telefone ou um tablet ou computador para entrar em contato com o suporte da Motorola.

### **Motivos que podem causar o aquecimento do telefone**

Uma ou mais das seguintes atividades podem causar o aquecimento de seu telefone:

- Reprodução de vídeos, jogos ou outros aplicativos de mídia
- Utilização de navegação por GPS
- Conexão ou utilização de seu telefone como um roteador de Wi-Fi
- Utilização do telefone enquanto a bateria está sendo carregada
- Download ou upload de diversos dados

### **Como não deixar seu telefone quente**

- Interrompa a utilização de funções ou aplicativos que demandem muitos recursos até que o telefone resfrie.
- Sempre utilize o carregador que acompanha seu telefone.
- Mantenha seu telefone longe de calor direto ou luz solar excessiva.
- Mantenha seu telefone em ambientes abertos e arejados nos quais não haja acúmulo de calor.
- Reduza o brilho da tela do telefone.

## **Caso não o esteja utilizando ou carregando**

Por vezes, um processo pode ficar travado no segundo plano. Caso seu telefone esteja quente, mesmo sem ser utilizado ou carregado, desligue-o e ligue-o novamente. Isso interromperá o travamento anterior e solucionará o problema.

# **Telefone não liga**

Se o telefone não estiver iniciando, não ligar, mostrar uma tela preta ou em branco, ou ligar, mas desligar imediatamente depois, tente essas etapas para corrigir o problema.

1. Mantenha pressionado o botão liga/desliga do telefone por 5 a 7 segundos ou por, no máximo, 30 segundos.

Isto deve reiniciar (ou "reinicializar") o telefone.

2. Carregue o telefone.

Se seu telefone apresentar um indicador do nível da bateria, procure uma luz branca na parte superior frontal do telefone. Isso indica que o telefone está carregando, mas a bateria está muito fraca para ativar a tela.

#### **Dicas:**

- Remova qualquer estojo, pois isso pode bloquear a conexão do carregador/porta.
- Use o carregador que acompanha o telefone.
- Verifique se o cabo de carregamento se encaixa perfeitamente no telefone e se o cabo encaixa perfeitamente na tomada.
- Se você tiver problemas para carregar, tente as seguintes etapas de resolução de problemas.
- 3. Se você não vir um ícone de bateria após conectar o telefone para carregar, o problema pode estar na tela. Verifique se o telefone toca, ligando de outro telefone. Se ele tocar, o problema está na tela, e você pode tentar essas etapas de solução de problemas.
- 4. Execute uma restauração externa do telefone. Saiba como fazer isso.

# **Telefone reinicia ou trava**

Tente as orientações seguir, caso seu telefone seja aleatoriamente reinicializado ou desligado sem reiniciar.

## **Reiniciar o telefone**

- 1. Mantenha o botão liga/desliga pressionado por aproximadamente 30 segundos.
- 2. Se isso não funcionar, carregue o telefone por pelo menos cinco minutos. Em seguida, enquanto estiver conectado ao carregador, reinicie novamente, mantendo o botão liga/ desliga pressionado por 30 segundos.

## **Solucionar problemas do telefone**

- 1. Verifique se há uma atualização do software disponível em seu telefone.
- 2. Verifique o armazenamento disponível e libere espaço, se necessário.

Você poderá ter problemas se o armazenamento interno do telefone estiver quase cheio. Para liberar espaço, remova os arquivos desnecessários e limpe os dados em cache.

### **Solucionar problemas de apps**

1. Verifique as atualizações de app.

2. Use o modo de segurança para verificar se os aplicativos instalados são a causa do problema e desinstale-os conforme necessário.

Se o problema não desaparecer no modo de segurança, reinicie o seu telefone e vá para a próxima seção.

### **Restaurar configurações de fábrica**

Para remover quaisquer processos em seu telefone que possam estar causando o problema, você pode restaurar o telefone para as configurações de fábrica.

Uma restauração para o padrão de fábrica removerá todos os dados do telefone.

# **A tela está congelada ou não responde**

Se o telefone congelar, parar de responder ou ficar travado em um espaço em uma tela vazia ou em branco.

## **Reiniciar o telefone**

- 1. Mantenha o botão liga/desliga pressionado por aproximadamente 30 segundos.
- 2. Se isso não funcionar, carregue o telefone por pelo menos 5 minutos. Em seguida, enquanto estiver conectado ao carregador, reinicie novamente, mantendo o botão liga/ desliga pressionado por 30 segundos.

### **Se o telefone congelar novamente**

Se o telefone congelar mais de uma vez, verifique se há algum problema maior.

Reinicie o telefone para descongelá-lo e, em seguida, tente seguir estas etapas:

- 1. Verifique se há uma atualização do software disponível em seu telefone.
- 2. Verifique o armazenamento disponível e libere espaço, se necessário.

Você poderá ter problemas se o armazenamento interno do telefone estiver quase cheio. Para liberar espaço, remova os arquivos desnecessários e limpe os dados em cache.

3. Verifique as atualizações de app.

### **Se você não conseguir descongelar o telefone**

Para remover quaisquer processos que possam estar causando o problema, restaure o telefone para as configurações de fábrica.

Uma restauração para o padrão de fábrica removerá todos os dados do telefone.

## **Problemas ao fazer/receber chamadas**

Após cada etapa de solução de problemas, verifique se seu problema foi resolvido.

## **O ícone está faltando**

Se co tiver desaparecido da tela inicial, você só precisará adicionar um atalho para o app Telefone.

## **Cartão SIM não reconhecido**

Se você vir **N**ou <sub>n</sub>a barra de status ou uma mensagem informando que o SIM não foi reconhecido:

1. Desligue o telefone e ligue-o novamente.

Mantenha o botão Liga/Desliga pressionado e, em seguida, toque em **Desligar**. Ligue-o para estabelecer uma nova conexão com a rede.

- 2. Realize uma das seguintes ações:
	- Se seu telefone permite o uso de um cartão SIM, desligue o telefone e remova e insira novamente o cartão SIM.
	- Se o seu telefone permitir o uso de dual SIM, desative o SIM e ative novamente. Vá para **Configurações** > **Rede e Internet** > **Cartões SIM**. Desative o SIM . Depois, ative-o .
- 3. Se seu telefone for dual SIM, desligue o telefone e, em seguida, remova o SIM que não foi reconhecido e tente usá-lo no slot do outro SIM.
- 4. Contate sua operadora para certificar-se de que sua conta esteja apropriadamente configurada.
- 5. Peça que sua operadora substitua o cartão SIM.
- 6. Realize uma restauração do telefone externa.

## **Sem sinal**

- 1. Se você geralmente tem sinal , mas a barra de status mostra em sua localização atual, vá para outra área onde seja possível receber sinal, por exemplo, um ambiente externo. Se você não tiver certeza se sua operadora presta serviço nessa localidade, verifique o mapa de cobertura no site da operadora.
- 2. Se o modo avião estiver ativado, desligue-o.
- 3. Desligue o telefone e ligue-o novamente.
- 4. Verifique as atualizações de app.
- 5. Verifique se há uma atualização do software disponível em seu telefone.
- 6. Verifique se **Tipo de rede preferencial** está definido como **Global**. ( **Configurações** > **Rede e Internet** > **Rede móvel** > **Tipo de rede preferencial**.) Se você tem problemas de serviço quando isso está definido como **Global**, tente uma configuração diferente.
- 7. Definir manualmente o operador de rede:
	- 1. Vá para **Configurações** > **Rede e Internet** > **Rede móvel**.
	- 2. Toque em **Operadores de rede** > **Pesquisar redes**.
	- 3. Aguarde 30 segundos pelos resultados da pesquisa.
	- 4. Escolha sua operadora de rede.
	- 5. Aguarde 30 segundos até que a rede atualize o sinal.
- 8. Remova seu cartão SIM e insira-o novamente.
- 9. Use o modo de segurança para verificar se os aplicativos instalados são a causa do problema e desinstale-os conforme necessário.
- 10. Restaure o telefone.

## **Há sinal, mas não consigo fazer chamadas**

1. Desligue o telefone e ligue-o novamente.

Mantenha o botão Liga/Desliga pressionado e, em seguida, toque em **Desligar**. Ligue-o para estabelecer uma nova conexão com a rede.

- 2. Apague o cache do app Telefone.
- 3. Use o modo de segurança para verificar se os aplicativos instalados são a causa do problema e desinstale-os conforme necessário.
- 4. Verifique se há uma atualização do software disponível em seu telefone.
- 5. Restaure o telefone.

## **O telefone não toca ou está muito baixo**

- 1. Verifique a configuração de volume.
- 2. Procure por  $\Box$  na barra de status. Quando encontrá-lo:
	- Abra as configurações rápidas e toque em o para desativar Não perturbe. O telefone tocará para as chamadas recebidas.
	- Certifique-se de que o telefone está configurado para bloquear chamadas nos momentos apropriados.
- 3. Verifique se seu toque não está definido como **Nenhum**.
- 4. Seu telefone está conectado com um dispositivo Bluetooth? Nesse caso, todos os áudios serão encaminhados para o dispositivo Bluetooth.
- 5. Se você estiver usando um toque que instalou, tente usar um toque que veio com o telefone.
- 6. Utilize o modo seguro para verificar se apps instalados por você estão causando o problema e desinstale-os conforme necessário. Comece com aplicativos do tipo iniciadores, eliminadores de tarefa ou antivírus.

### **Não consigo atender quando o telefone toca**

Verifique se as notificações do aplicativo Telefone não foram desativadas.

Mantenha pressionado e, em seguida, toque em > **Notificações**, certificando-se de que estejam ativadas **.** 

### **Sinal constantemente ocupado**

#### **Chamadas realizadas**

- 1. Se você ouvir um rápido sinal de ocupado quando ligar para um número, todos os circuitos de celular podem estar em uso, impedindo que a chamada prossiga. Tente ligar novamente mais tarde.
- 2. Se ouvir um rápido sinal de ocupado toda vez que ligar para o mesmo número, talvez seu número esteja sendo bloqueado por um app. Tente ligar de um número diferente.

#### **Chamadas recebidas**

Se você tiver sinal e puder fazer chamadas, mas as pessoas que estão ligando dizem que eles recebem constantemente um sinal de ocupado quando ligam para você, verifique se você não bloqueou os números deles.

# **Problemas durante chamadas**

Após cada etapa de solução de problemas, verifique se seu problema foi resolvido.

## **A tela fica preta**

- 1. Se você estiver usando um estojo, uma capa ou um protetor de tela, remova-o e verifique se ele era a causa do problema.
- 2. Verifique o sensor de proximidade.

Disque um número e coloque o telefone sobre uma mesa (não use o modo de altofalante), então mantenha sua mão sobre o sensor de proximidade para ver se você pode ligar e desligar a tela.

3. Use o modo de segurança para verificar se os aplicativos instalados são a causa do problema e desinstale-os conforme necessário.

### **As chamadas são caindo**

- 1. Verifique a intensidade do sinal:
	- O sinal fraco de sua operadora de telefonia celular é uma causa comum para queda nas ligações. Na barra de status, verifique quantas barras tem a conexão de rede. Se tiver apenas uma ou duas barras, mude de local para melhorar a intensidade do sinal, principalmente se você estiver em algum ambiente interno.
- 2. Desligue o telefone e ligue-o novamente.

Mantenha o botão Liga/Desliga pressionado e, em seguida, toque em **Desligar**. Ligue-o para estabelecer uma nova conexão com a rede.

- 3. Durante uma chamada, verifique se o sensor de proximidade funciona, cobrindo-o para confirmar se ele desativa a tela, para evitar que você toque por acidente durante as chamadas. Também é possível fazer o download de um app para travar automaticamente a tela durante as chamadas; pesquise "por bloqueio da tela de ligação" em Play Store.
- 4. Use o modo de segurança para verificar se os aplicativos instalados são a causa do problema e desinstale-os conforme necessário.
- 5. Verifique se há uma atualização do software disponível em seu telefone.
- 6. Restaure o telefone.

#### **As pessoas não conseguem me ouvir durante as chamadas**

- 1. Verifique se não há nada cobrindo o microfone:
	- Se você estiver usando um estojo, uma capa ou um protetor de tela, remova-o e verifique se ele era a causa do problema.
	- Verifique se a película protetora que é fornecida com o telefone foi removida.
- 2. Verifique se o telefone está usando Privacidade de voz". (Este recurso não está disponível em todos os modelos.) Desligue-o para ver se a qualidade do som melhora:
	- 1. Toque em **.**
	- 2. Toque em > **Configurações** > **Chamadas**.
	- 3. Desative o **Privacidade de voz"**.
- 3. Se o problema persistir quando você utilizar o viva-voz ou um fone de ouvido Bluetooth, verifique a intensidade do sinal.

Na barra de status, verifique quantas barras tem a conexão de rede. Se tiver apenas uma ou duas barras, mude de local para melhorar a intensidade do sinal, principalmente se você estiver em algum ambiente interno.

4. Desligue o telefone e ligue-o novamente.

Mantenha o botão Liga/Desliga pressionado e, em seguida, toque em **Desligar**. Ligue-o para estabelecer uma nova conexão com a rede.

- 5. Verifique se há uma atualização do software disponível em seu telefone.
- 6. Desative o Voice Match.
	- 1. Abra o app Google .
	- 2. Toque  $em \equiv$  > **Configurações** >  $Voz$  >  $Voice Match$ .
	- 3. Desative **Acessar com o Voice Match** .

Dizer "OK, Google" não funciona em todas as telas, mas você pode tocar primeiro no widget de pesquisa e dizer em seguida "OK, Google".

- 7. Use o modo de segurança para verificar se os aplicativos instalados são a causa do problema e desinstale-os conforme necessário.
- 8. Restaure o telefone.

### **Baixa qualidade do som durante as chamadas**

Comece verificando a configuração do volume. É possível ajustar o volume da chamada com os botões Volume somente quando você estiver em uma chamada.

#### **Fones de ouvido com fios**

- 1. Certifique-se de que o fone de ouvido esteja completamente inserido na entrada para fones de ouvido.
- 2. Se estiver usando um estojo ou uma capa remova-a e volte a inserir o fone de ouvido para ver se ela estava interferindo.
- 3. Tente usar um fone de ouvido diferente para determinar se o problema é com o fone de ouvido original.

#### **Minifone de ouvido**

- 1. Verifique se não há nada cobrindo o microfone:
	- Se você estiver usando um estojo, uma capa ou um protetor de tela, remova-o e verifique se ele era a causa do problema.
	- Verifique se a película protetora que é fornecida com o telefone foi removida.
- 2. Enquanto estiver em uma chamada, tente usar o viva-voz ou um fone de ouvido com fio para verificar se a qualidade do som melhora. Se não melhorar, o problema provavelmente será a intensidade do sinal da rede, e não o hardware.
- 3. Desligue o telefone e ligue-o novamente.

Mantenha o botão Liga/Desliga pressionado e, em seguida, toque em **Desligar**. Ligue-o para estabelecer uma nova conexão com a rede.

- 4. Use o modo de segurança para verificar se os aplicativos instalados são a causa do problema e desinstale-os conforme necessário.
- 5. Verifique se há uma atualização do software disponível em seu telefone.
- 6. Restaure o telefone.

#### **Dispositivo Bluetooth**

Verifique o nível da bateria do dispositivo Bluetooth e do telefone e carregue, se necessário. Dispositivos Bluetooth podem ser desconectados ou criar ruído quando a bateria do telefone ou do Bluetooth estiver baixa.

### **Não é possível fazer/receber chamadas**

Experimente estas etapas de resolução de problemas.

# **Problemas de carregamento**

Se o telefone estiver carregando lentamente ou não estiver carregando, tente essas etapas de solução de problemas. Após cada etapa, verifique se o problema foi resolvido.

- 1. Verifique se o plugue USB está encaixado firmemente no telefone.
- 2. Se a bateria foi completamente descarregada, conecte o carregador e aguarde cerca de 10 minutos até ter energia suficiente para carregar e pressione o botão liga/desliga.
- 3. Se você estiver carregando por uma conexão a uma tomada:
	- Utilize o carregador que veio com o telefone
	- Inspecione se o carregador apresenta danos no fio ou no plugue. Se houver danos, tente carregar conectando ao computador com um cabo USB.
	- Se a tomada em uso for controlada por um interruptor, verifique se ele está ligado.
	- Verifique se a tomada apresenta danos ou peças soltas. Se houver danos, tente outra tomada.
- 4. Se você estiver carregando por conexão a um computador, verifique a conexão USB:
	- 1. Deslize a barra de status para baixo.
	- 2. Na notificação USB, toque em  $\vee$ , em seguida, toque na notificação.
	- 3. Toque em **Nenhuma transferência de dados**.
- 5. Reinicialize o telefone mantendo o botão liga/desliga pressionado por 7 a 10 segundos.
- 6. Restaure o telefone.

# **A bateria descarrega rápido demais**

### **A duração da bateria varia**

A forma como você usa o telefone pode realmente afetar quanto tempo levará até carregar a bateria. Navegar, jogar, visitar sites, fazer chamadas e enviar mensagens, tudo isso consome energia. Portanto, a duração da bateria pode variar de um dia para outro, dependendo do que você fizer.

## **Se a bateria estiver acabando mais rápido do que o esperado**

Se a duração da bateria parece mais curta do que o normal, uma etapa rápida e fácil é reinicializar o telefone, especialmente se ele não tiver sido desligado há mais de uma semana.

- 1. Mantenha pressionado o botão Liga/Desliga.
- 2. Toque em **Reiniciar**.

#### 3. Conecte o telefone e carregue-o normalmente.

**Dica:** Você pode ajustar as configurações para estender a duração da bateria.

## **Problemas de Bluetooth**

Se você tiver problemas com um dispositivo Bluetooth, tente as seguintes etapas de resolução de problemas.

### **Bluetooth ligando automaticamente**

Alguns apps de terceiros que controlam dispositivos Bluetooth (relógios inteligentes, monitores de fitness e de veículos, etc.), ligam automaticamente o Bluetooth. Se isso acontecer, isso pode impedir que você desligue o Bluetooth.

Para verificar se um app de terceiro que você instalou está ligando automaticamente o Bluetooth, use o modo de segurança para identificar o app problemático e, em seguida, desinstale-o.

### **Não consigo parear**

Após cada etapa, verifique se o problema foi resolvido:

- 1. Primeiro confira o básico.
- 2. Certifique-se de que o telefone e o dispositivo Bluetooth estejam em modo de descoberta.
- 3. Atualize a lista de dispositivos disponíveis:
	- 1. Vá para **Configurações** > **Dispositivos conectados**.
	- 2. Toque em **Parear novo dispositivo**.
- 4. Verifique se há uma atualização do software disponível em seu telefone.
- 5. Se estiver tendo problemas para fazer o pareamento com seu carro, consulte as instruções do fabricante do carro para seu modelo.
- 6. Restaure as conexões do telefone e, em seguida, desligue e ligue o telefone.

### **Nãoé possível reconectar o dispositivo pareado anteriormente**

Cancele o pareamento do dispositivo Bluetooth e, em seguida, faça o pareamento novamente:

- 1. Vá para **Configurações** > **Dispositivos conectados** > **Dispositivos conectados anteriormente**.
- 2. Ao lado do dispositivo pareado, toque em **c** > **Esquecer**.
- 3. Faça o pareamento do dispositivo novamente.

## **Não consigo ouvir música**

Após cada etapa, verifique se o problema foi resolvido:

1. Primeiro confira o básico.

- 2. Verifique se o volume está audível em seu telefone, no carro ou no dispositivo Bluetooth.
- 3. Verifique se outros dispositivos pareados com seu telefone não estão reproduzindo a música.
- 4. Verifique se o **Áudio da mídia** está ativado:
	- 1. Vá para **Configurações** e toque em **Bluetooth**.
	- 2. Ao lado do dispositivo pareado, toque em ...
	- 3. Confira se o **Áudio da mídia** está marcado.
- 5. Se o problema for com o carro, verifique as instruções do carro.

#### **Não consigo fazer nem escutar chamadas**

Após cada etapa, verifique se o problema foi resolvido:

- 1. Verifique se outros dispositivos pareados com seu telefone não estão recebendo suas chamadas.
- 2. Verifique se o **Áudio do telefone** está ativado:
	- 1. Vá para **Configurações** e toque em **Bluetooth**.
	- 2. Ao lado do dispositivo pareado, toque em ...
	- 3. Confira se o **Áudio do telefone** está marcado.
- 3. Se o problema for com o carro, verifique as instruções do carro.

## **A conexão cai**

Após cada etapa, verifique se o problema foi resolvido:

- 1. Verifique o nível da bateria em seu telefone e no dispositivo Bluetooth e a carga se necessário. Dispositivos Bluetooth podem desconectar ou criar ruído quando a bateria do telefone ou do Bluetooth está fraca.
- 2. Ajustar posicionamento:
	- O dispositivo deve ser utilizado ou estar posicionado corretamente.
	- Mantenha objetos de metal, como chaves ou moedas, longe do telefone e do dispositivo para evitar interferências.
- 3. Elimine os dados deste app do sistema:
	- 1. Vá para **Configurações** > **Apps e notificações**, em seguida, toque em .
	- 2. Toque em > **Mostrar sistema**.
	- 3. Toque em **Bluetooth** > **Armazenamento** > **Limpar armazenamento**.

### **Dispositivo pareado não consegue ver os contatos**

Verifique se o compartilhamento de contatos está ativado:

- 1. Vá para **Configurações** > **Dispositivos conectados**.
- 2. Ao lado do dispositivo pareado, toque em ...
- 3. Verifique se o **Compartilhamento contato** está ativado.
- 4. Verifique e ajuste as configurações de compartilhamento no dispositivo pareado ou no app do dispositivo.

### **Corrigir: verifique o básico**

Após cada etapa, verifique se o seu problema foi resolvido:

- 1. Verifique o nível de bateria do seu telefone e do dispositivo Bluetooth, e carregue-os se estiver baixo.
- 2. Mantenha o telefone e o dispositivo Bluetooth a uma distância máxima de 9 metros um do outro, quanto mais próximo, melhor.
- 3. No seu telefone, desligue o Bluetooth e ligue-o novamente.
- 4. Desligue o dispositivo Bluetooth para desconectá-lo. Em seguida, ligue-o novamente para se reconectar automaticamente com o telefone.
- 5. Reinicie seu telefone e o dispositivo Bluetooth.

Se isso não solucionar o problema, siga as etapas referentes aos problemas específicos nas seções acima.

## **Problemas com o Wi-Fi**

Após cada etapa de resolução de problemas, verifique se seu problema foi resolvido.

### **Não é possível se conectar a uma rede**

- 1. Ao inserir a senha para se conectar:
	- Obtenha a senha do roteador Wi-Fi e insira-a corretamente no telefone.
	- Se o botão **CONECTAR** estiver esmaecido, significa que o comprimento da senha não é suficiente. Confirme a senha do roteador e digite-a novamente no telefone.
- 2. Verifique se há uma atualização do software disponível em seu telefone.
- 3. Verifique se o firmware do roteador Wi-Fi está atualizado.
- 4. Restaure as conexões de rede do seu telefone.
5. Restaure o telefone.

#### **A conexão cai**

Após cada etapa de resolução de problemas, verifique se seu problema foi resolvido.

- 1. Desativar Procura por Wi-Fi.
- 2. Ajuste o Wi-Fi para sempre se manter conectado, mesmo se o telefone não estiver em uso.
- 3. Esqueça a conexão de rede. Em seguida, configure a conexão Wi-Fi novamente.
- 4. Verifique se há uma atualização do software disponível em seu telefone.
- 5. Reinicie seu roteador sem fio desconectando-o da tomada durante cerca de 30 segundos e conectando-o novamente. Assim que o roteador sem fio estiver funcionando novamente, tente fazer a reconexão.
- 6. Em um computador, faça login no roteador e tente ajustar uma ou mais destas configurações do roteador:
	- Se o roteador tiver várias bandas, desative a menor banda.
	- Altere a configuração de criptografia/segurança do SSID de senha WPA para WPA-PSK.
	- Não use a seleção automática de canais. Em vez disso, atribua um canal fixo, como o Canal 6.
- 7. Restaure as conexões do telefone.

#### **Problemas de ponto de acesso**

Se você não conseguir conectar um computador ou um tablet ao ponto de acesso Wi-Fi do telefone:

- 1. A rede de celular do telefone pode estar fora de alcance. Verifique o ícone de sinal na barra de status para verificar se a conexão é boa o suficiente. Se não for, tente estas etapas de solução de problemas.
- 2. Digite novamente no dispositivo a mesma senha do ponto de acesso configurada no telefone. Certifique-se de que o tipo de criptografia e as configurações de segurança sejam compatíveis no dispositivo e no telefone.
- 3. Desconecte e, em seguida, reconecte:
	- 1. Desative a conexão do dispositivo.
	- 2. Desative o ponto de acesso do telefone.
	- 3. Reinicie o dispositivo.
	- 4. Aguarde 1 minuto e, em seguida, ligue e ative o ponto de acesso no telefone.

5. Reconecte o dispositivo.

Se você tiver conectado um computador ou tablet, mas não conseguir acessar certos sites:

- 1. Faça um ciclo de energia no computador ou tablet.
- 2. Verifique se a versão do navegador está atualizada.

# **Não é possível transferir arquivos ou conectar ao computador**

Se você estiver tendo problemas ao usar uma conexão USB para conectar o telefone ao computador, tente estas etapas de solução de problemas.

#### **Verificar o computador**

#### **Computador Windows**

- 1. Verifique as configurações do computador para ver se o Windows detecta automaticamente o novo hardware.
- 2. Reinicie o computador.

#### **Computador Mac**

- Verifique se o computador está executando o Mac OS X 10.5 e posterior.
- Verifique se o seu computador tem a função Transferência de arquivos do Android instalada e aberta.
- Reinicie o computador.

#### **Verificar o telefone**

- 1. Verifique se há uma atualização do software disponível em seu telefone.
- 2. Mantenha pressionado o botão liga/desliga do telefone por 5 a 7 segundos ou por, no máximo, 30 segundos.

#### **Verifique sua conexão USB**

- 1. Tente um cabo USB diferente. Nem todos os cabos USB transferem arquivos.
- 2. Para testar a porta USB no telefone, conecte seu telefone a um computador diferente.
- 3. Para testar a porta USB no computador, conecte um dispositivo diferente ao computador.

# **Esqueceu o código de desbloqueio**

Se você esqueceu seu PIN, padrão ou senha para desbloquear a tela, será necessário apagar seu telefone, configurá-lo novamente e definir um novo bloqueio da tela.

- 1. Você precisará saber qual é o endereço e a senha do Gmail, que são necessários para configurar o telefone. Se você os esqueceu, use o site do Google para recuperar as informações.
- 2. Execute uma restauração externa do telefone. Saiba como fazer isso.

# **Não é possível entrar no Google**

Se você esqueceu seu endereço de e-mail do Gmail e a senha de sua conta do Google:

- 1. Acesse o site do Google para redefinir a senha.
- 2. Em um computador, conecte-se ao Gmail e confirme que a nova senha funciona.
- 3. Após alterar sua senha, aguarde por 24 horas para restaurar o dispositivo. Por motivos de segurança, não será possível utilizar uma conta para configurar um telefone após a restauração se a senha tiver sido alterada nas últimas 24 horas.

### **Problemas para sincronizar contas**

Se a conta estiver tendo problemas de sincronização, você poderá ver uma mensagem ou um ícone (15.

Na maioria dos casos, esses problemas são temporários e sua conta será sincronizada novamente após alguns minutos. Se você continuar a ter problemas de sincronização, tente as soluções a seguir.

#### **Sincronizar a conta manualmente**

- 1. Vá para **Configurações** > **Contas**.
- 2. Toque na conta para sincronizar
- 3. Toque em **Sincronização de contas**.

Se o seu telefone for sincronizado, isso significa que o problema foi corrigido. Caso contrário, tente as soluções de problemas abaixo.

#### **Solução de problemas básica**

Após cada etapa de solução de problemas, tente sincronizar manualmente para testar se sincronização funcionou.

- 1. Verifique se a sincronização automática está ativada.
	- 1. Vá para **Configurações** > **Contas**.
	- 2. Toque na conta.

 pelo nome da conta significa que algumas ou todas as informações da conta estão configuradas para sincronização automática.

pelo nome da conta significa que a conta não terá sincronização automática.

2. Verifique se a conexão com a Internet funciona.

Para a sincronização funcionar, você precisa de uma conexão com a Internet. Para testar se a conexão está funcionando, abra um navegador e carregue um site. Se o site não carregar, obtenha ajuda para conectar à rede Wi-Fi ou à rede de dados móveis.

3. Verifique se você tem problemas de conta.

Para a sincronização funcionar, você precisa conseguir acessar sua conta do Google. Verifique se consegue se conectar à sua conta de outras maneiras e em outro dispositivo. Por exemplo, tente verificar seu Gmail com o navegador do computador.

- Se você conseguir entrar, o problema está no telefone. Você pode passar para a próxima solução.
- Se você não conseguir entrar, sua conta pode estar com algum problema.
- 4. Verifique se há uma atualização do software disponível em seu telefone.

#### **Solução de problemas avançada**

Após cada etapa de solução de problemas, tente sincronizar manualmente para testar se sincronização funcionou.

- 1. Remova e adicione novamente sua conta.
- 2. Apague o cache e os dados do app Contatos.
	- 1. Se você salvou algum contato desde a última sincronização, faça backup deles. Abra o app **Contatos** e toque em > **Configurações** > **Exportar**, em seguida, exporte para um arquivo VCF e envie o arquivo para si mesmo por e-mail.
	- 2. Apague o cache e os dados do app Contatos.
	- 3. Faça download do arquivo VCF que você enviou para si mesmo por e-mail e, em seguida, importe aqueles contatos (**Contatos**  $\geq \equiv$   $\geq$  **Configurações**  $\geq$  **Importar**).

# **Problemas com app ou widget**

#### **Aplicativo ou widget ausente na tela inicial**

Se um widget desaparecer da tela inicial, toque e mantenha pressionado um espaço vazio na tela inicial para adicionar o widget.

Se um aplicativo desaparecer da tela inicial, o atalho para abrir o aplicativo foi removido e você só precisa adicionar um atalho.

Se um app desaparecer da sua lista de apps, será necessário reinstalá-lo.

#### Onde estão meus ícones < **O** ?

Se você estiver usando a barra de navegação  $\longrightarrow$ , os ícones  $\bullet$  ficam ocultos. Para restaurar esses ícones, desative a barra de navegação.

#### **O aplicativo trava, não abre ou não está funcionando**

Após cada etapa, verifique se seu problema foi resolvido:

1. Desligue o telefone e ligue-o novamente.

Mantenha pressionado o botão Liga/Desliga e toque em **Desligar**.

- 2. Verifique se você não desativou as permissões para o app. Se as permissões estiverem desativadas, ative-as e tente usar o app novamente.
- 3. Atualizar o aplicativo.
- 4. Forçar a interrupção do app. Essa ação fecha completamente o app, incluindo serviços de segundo plano que podem ser a causa do problema.
- 5. Limpar o cache do aplicativo. Essa ação libera espaço removendo arquivos temporários.
- 6. Apagar os dados do aplicativo. Esta ação apaga todos os dados salvos nesse aplicativo.
- 7. Entre em contato com o desenvolvedor do aplicativo.
	- 1. Abra o app Play Store.
	- 2. Toque  $em \equiv$  > Os meus jogos e aplicações.
	- 3. Toque no app e deslize para baixo para ver as informações de contato.
- 8. Caso nada funcione, exclua o aplicativo.

Dica: Para descobrir qual aplicativo de terceiros é a causa dos problemas de desempenho, use o modo de segurança.

#### **Aplicativos desativados no modo de segurança**

Se os aplicativos forem desativados porque você está no modo de segurança, você não poderá usá-los até sair do modo de segurança.

Para sair do modo de segurança, desligue o telefone e ligue-o novamente.

### **Problemas com Play Store**

Para obter ajuda com Play Store, leia as Informações sobre solução de problemas do Google.

#### **Problemas com Gmail**

Para obter ajuda com Gmail, leia as Informações sobre solução de problemas do Google.

#### **Problemas com um app instalado por você**

Após cada etapa, verifique se seu problema foi resolvido:

- 1. Verifique se há atualizações do app.
- 2. Se você conseguir abrir o app, toque em  $\equiv$  ou em  $\geq$  **Ajuda** e procure as informações sobre soluções de problemas.
- 3. Apague o cache do app.
- 4. Vá até o site do desenvolvedor para obter suporte.
	- 1. Abra o app Play Store.
	- 2. Toque em  $\equiv$  > 0s meus jogos e aplicações.
	- 3. Toque no app e deslize para baixo para ver um link para o site.

# **Problemas com mensagens**

Se estiver tendo problemas para enviar ou receber mensagens, tente fazer o seguinte:

- 1. Verifique se há atualizações de seu aplicativo Mensagens.
- 2. Verifique se há uma atualização do software disponível para seu telefone.
- 3. Desligue o telefone e ligue-o novamente.
- 4. Se o problema persistir, siga as etapas abaixo para problemas específicos. Depois de cada etapa de resolução de problemas, verifique se o problema foi corrigido.

#### **! vermelho na mensagem**

Se estiver vendo um A, sua mensagem de texto não foi enviada.

- 1. Verifique a intensidade do sinal:
	- O sinal fraco de sua operadora de telefonia celular é uma causa comum de mensagens não enviadas. Na barra de status, verifique quantas barras tem a conexão de rede. Se tiver apenas uma ou duas barras, mude de local para melhorar a intensidade do sinal, principalmente se você estiver em algum ambiente interno.
- 2. Abra a conversa e reenvie a mensagem.

#### **Não ouço as notificações**

Ajuste as configurações de notificação.

#### **Não consigo enviar nem receber mensagens**

- 1. Altere a rede de sua preferência para **Global**.
- 2. Se você mudou recentemente do iPhone e está tendo problemas para enviar ou receber mensagens de um iPhone, seu número de telefone ainda pode estar associado ao iMessaging. Você precisará cancelar o registro de sua conta.
- 3. Entre em contato com sua operadora

#### **Não consigo enviar nem receber imagens ou vídeos**

Seu plano de dados deve ser compatível com MMS (mensagens de multimídia) e os dados móveis devem estar ativados.

### **O app Mensagens parou de funcionar**

- 1. Verifique se você não desativou as permissões para o aplicativo Mensagens. Se as permissões estiverem desativadas, ative-as e tente usar o aplicativo novamente.
- 2. Forçar a interrupção do app. Essa ação fecha completamente o app, incluindo serviços de segundo plano que podem ser a causa do problema.
- 3. Desinstale quaisquer atualizações de app recentes.

Mantenha **p** pressionado e, em seguida, toque em **INFORMAÇÕES DE APPS** > > **Desinstalar atualizações**.

- 4. Limpar o cache do aplicativo. Essa ação libera espaço removendo arquivos temporários.
- 5. Restaure o telefone.

#### **O teclado não está funcionando**

Se o teclado tiver problemas, como a barra de espaço faltando:

1. Verifique se há atualizações para o app do teclado.

- 2. Desligue o telefone e ligue-o novamente.
- 3. Apague o cache do app do teclado.

#### **Problemas com o Facebook, WhatsApp, outros apps**

Se você tiver problemas com os apps de mensagens instalados:

- 1. Verifique se há atualizações do app.
- 2. Se você conseguir abrir o app, toque em  $\equiv$  ou em  $\geq$  **Ajuda** e procure as informações sobre soluções de problemas.
- 3. Desligue o telefone e ligue-o novamente.
- 4. Apague o cache do app.

# **Problemas com a câmera**

#### **A foto parece embaçada**

Limpe a lente com um pano macio e seco e tire outra foto.

Se as novas fotos continuarem desfocadas:

- Aumente a resolução (tamanho da foto) no app Câmera. Fotos de tamanho menor resultam em imagem com qualidade inferior.
- Evite usar o zoom ao tirar uma foto. Sempre ocorre pixelação quando o zoom é aplicado em uma foto digital. Se você utilizar o zoom durante a captura em si, a pixelação será mais evidente.
- Se você estiver em ambientes internos e tirar uma foto panorâmica, alterne para o modo normal. O panorama é ideal para capturas ao ar livre, e o algoritmo que junta as imagens não é otimizado para capturas de perto em ambientes internos.

#### **Fotos excluídas acidentalmente**

Você pode tentar recuperar fotos excluídas recentemente.

Se conseguir recuperar, certifique-se de fazer backup de suas fotos na nuvem.

### **Não é possível excluir a foto**

Se uma foto ou vídeo que você excluiu voltar a aparecer, verifique se ela está no cartão SD. Para excluí-la, use o app Arquivos. (Se você não tiver esse app, baixe um app gerenciador de arquivos e use-o para excluir a foto do cartão.)

Ou remova o cartão do telefone e use um computador para excluir as fotos do cartão.

#### **Erro: Reinicie a câmera**

Após cada etapa de resolução de problemas, verifique se seu problema foi resolvido:

- 1. Desligue o telefone e ligue-o novamente.
- 2. Apague o cache do app Câmera.
- 3. Verifique se há atualizações de seu app Câmera.
- 4. Use o modo de segurança para verificar se os apps instalados são a causa do problema e desinstale-os conforme necessário.

Se a câmera estiver funcionando corretamente no modo de segurança, provavelmente um app de terceiros estará causando o problema.

5. Caso você armazene fotos/vídeos no cartão SD, remova o cartão e veja se consegue tirar fotos sem mensagens de erro. Se conseguir, substitua o cartão SD por um novo cartão, que deve ter certificação A1 e alta velocidade de gravação.

#### **Erro: Câmera ocupada**

Esse erro poderá ocorrer se você usar a câmera com um app e, em seguida, alternar para outro app que exija permissão para acessar a câmera.

Após cada etapa de resolução de problemas, verifique se seu problema foi resolvido:

- 1. Desligue o telefone e ligue-o novamente.
- 2. Verifique quais apps têm permissão para acessar a câmera.

#### **Configurações** > **Apps e notificações** > **Permissões do app** > **Câmera**

Consulte a lista de apps do telefone que solicitam acesso à câmera e remova o acesso dos apps que pareçam suspeitos ou que não sejam utilizados.

3. Apague o cache e os dados do app Câmera.

#### **Erro: a Lixeira está cheia**

Se você estiver recebendo mensagens informando que a lixeira está cheia:

- 1. Abra o app **Fotos**.
- 2. Toque  $em \equiv$  > **Lixeira**.
- 3. Toque em > **Esvaziar lixeira**.

### **Atualizar o software do Android**

Para um melhor desempenho, mantenha seu telefone atualizado com o software do Android mais recente disponível.

#### **Verificar o número da versão do Android**

Para verificar qual é a versão do Android em execução no seu telefone:

- 1. Vá para **Configurações** > **Sistema** > **Sobre o dispositivo** > **Versão do Android**.
- 2. O número exibido é a versão do Android do seu telefone.

#### **Obter atualizações de software do Android**

Seu telefone notificará caso haja uma atualização de software do Android disponível.

Para verificar atualizações manualmente, vá para **Configurações** > **Sistema** > **Atualizações do sistema**.

Se uma atualização estiver disponível, siga as instruções de instalação na tela.

**Dica:** Para economizar na cobrança de dados, utilize uma conexão Wi-Fi para baixar as atualizações de software.

Não é possível utilizar uma versão anterior do software após instalar uma atualização.

#### **Período para atualizações de software do Android**

Para obter os planos de atualizações mais recentes, consulte o site de atualização de software do seu país. Nossos agentes de suporte obtêm informações sobre atualizações do Android desse local também. Se o site não tiver uma data de lançamento da atualização para seu telefone, então ainda não temos uma data de lançamento.

Nós fornecemos atualizações do Android para você do Google assim que possível. Como existem vários modelos de telefone, regiões e canais de distribuição, é possível ter inúmeras versões de software para testar antes de lançar uma atualização de software do Android para o seu telefone. Como dependemos das operadoras e de outros parceiros-chave para obter certificações e realizar testes independentes, e essas solicitações de alteração levam tempo, nem todos os proprietários de telefone receberão as atualizações ao mesmo tempo, mesmo que estejam na mesma região.

# **Redefinir Wi-Fi, dados móveis e Bluetooth**

Se estiver tendo problemas com as conexões, revise as seguintes informações:

• Wi-Fi

- Bluetooth
- Dados móveis
- Roteador (compartilhamento de internet)

Depois, se ainda apresentar problemas, tente restaurar todas as configurações de rede:

- 1. Vá para **Configurações** > **Sistema** > **Avançado** > **Restaurar opções**.
- 2. Toque em **Redefinir Wi-Fi, rede móvel e Bluetooth** > **Redefinir configurações**.
- 3. Se estiver usando dual chip, selecione o chip que será utilizado para restaurar para as configurações de dados móveis.
- 4. Toque em **Redefinir configurações**.
- 5. Tente reconectar o Wi-Fi, os dados móveis e o Bluetooth ou tente compartilhar sua conexão de internet novamente.

# **Restaurar telefone**

#### **O que acontece ao restaurar o telefone**

Ao restaurar seu telefone, todos os dados serão apagados e o telefone voltará para a configuração de fábrica. Estes dados serão apagados:

- Conta do Google
- Mídia (músicas, fotos, vídeos)
- Configurações e dados do sistema
- Configurações e dados de apps (inclusive mensagens de texto)
- Apps transferidos

#### **Antes de restaurar**

1. Faça backup dos dados.

Se seu telefone estiver funcionando e você conseguir desbloqueá-lo, faça o seguinte:

- Copie fotos, vídeos e músicas para um computador ou armazenamento em nuvem.
- Certifique-se de que todas as alterações feitas em contatos ou na agenda estejam sincronizadas a uma conta.
- 2. Saiba as suas credenciais do Google.

Se você tiver adicionado sua conta do Google ao telefone, você precisará saber qual é o endereço de e-mail do Gmail e a senha dessa conta. Para evitar que outras pessoas usem seu telefone sem sua permissão, somente será possível configurar o telefone se você

inserir novamente suas informações da conta do Google. Se tiver esquecido a senha, você pode redefini-la.

#### **Restaurar o telefone em Configurar**

Para apagar todos os dados e redefinir o telefone:

- 1. Vá para **Configurações** > **Sistema** > **Avançado** > **Backup**.
- 2. Se você estiver realizando a restauração porque suspeita que os problemas estão sendo causados por um app de terceiros, desative o **Fazer uma cópia de segurança para o Google Drive**. Em vez de restaurar automaticamente os apps após a restauração, você restaurará um de cada vez para determinar qual está causando o problema.
- 3. Toque em , em seguida, toque em **Avançado** > **Restaurar opções** > **Limpar todos os dados (redefinição para configuração original)**.

#### **Restauração externa**

Se não conseguir acessar o Configurações, realize uma restauração externa.

Tudo será excluído do seu telefone. Porém, se você tiver personalizado seu papel de parede ou mensagem de inicialização, será possível preservar o conteúdo personalizado enviado com seu telefone.

- 1. Certifique-se de que a bateria esteja com pelo menos 30% de carga.
- 2. Desligue o telefone.
- 3. Mantenha os botões Diminuir volume e Liga/desliga pressionados ao mesmo tempo até o telefone ligar.
- 4. Pressione o botão Diminuir volume até que Recovery mode seja exibido.
- 5. Pressione o Botão liga/desliga para reiniciar no modo de recuperação.
- 6. Se o robô Android for exibido com um ponto de exclamação vermelho, mantenha o botão liga/desliga pressionado e pressione e solte o botão de aumentar volume para exibir as opções de menu.
- 7. Utilize os botões de volume para rolar até **Wipe data/factory reset** e pressione o botão Liga/desliga para selecionar.
- 8. Utilize os botões de volume para rolar até **Sim** e pressione o botão Liga/desliga para selecionar.
- 9. Utilize os botões de volume para rolar até uma opção e pressione o botão Liga/desliga para selecionar:
	- **Userdata only** : preserva o conteúdo personalizado enviado com seu telefone, incluindo mensagem de inicialização, imagem, papel de parede e toques
	- **Userdata + personalized content** : exclui todo o conteúdo e todos os dados

Permite vários segundos para conclusão da restauração.

10. Utilize os botões de volume para rolar até **Reboot system now** e pressione o botão Liga/ desliga para selecionar.

Permite vários segundos para conclusão da reinicialização. Se a reinicialização do telefone não for concluída, mantenha o botão Liga/desliga pressionado até que a tela fique preta e solte para inicializar normalmente.

11. Se você restaurar seu telefone porque suspeita que os problemas estão sendo causados por um app de terceiros, ao configurar o telefone novamente, certifique-se de não copiar todos os apps. Em seguida, restaure um app de cada vez e use o telefone por um tempo. Se não ocorrerem problemas, instale o próximo app e assim sucessivamente.

# **Obter mais ajuda**

Use  $\circledcirc$  acima para procurar respostas para a sua pergunta.

Se você não encontrar as informações de que precisa, então, tente estes recursos.

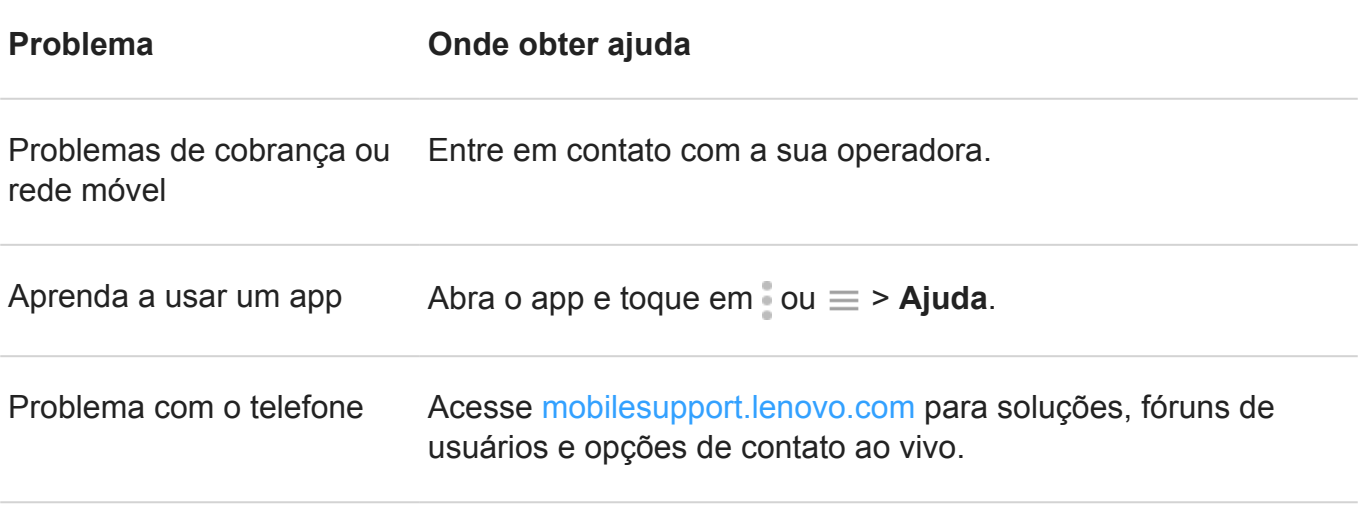